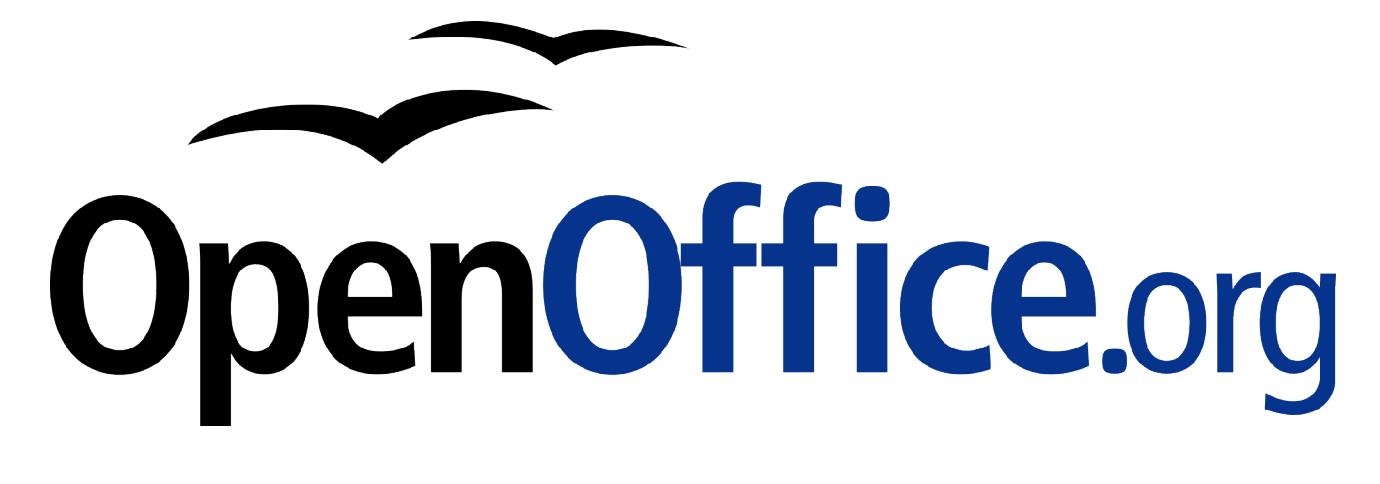

# **Basiskurs Calc**

Schulungsunterlagen zu OpenOffice.org

**Herausgegeben durch das OpenOffice.org Germanophone-Projekt**

#### **Copyright und Lizenzhinweis**

© Copyright 2002 Klaus Endelmann

Public Documentation Lizenz Hinweis

Der Inhalt dieses Dokuments unterliegt der Public Documentation License Version 1.0 (die "Lizenz"); Sie sind nur dann berechtigt, dieses Dokument zu verwenden, wenn Sie den Bedingungen der Lizenz zustimmen. Eine Kopie der Lizenz ist im Kapitel "Public Documentation License" enthalten.

Das Originaldokument ist "Basiskurs Calc". Ursprünglicher Autor des Originaldokumentes ist **Klaus Endelmann Copyright (C) 2002**. All Rights Reserved.

(Initial Writer contact(s): kendelmann@openoffice.org)

Public Documentation License Notice

The contents of this Documentation are subject to the Public Documentation License Version 1.0 (the "License"); you may only use this Documentation if you comply with the terms of this License. A copy of the License is included in the section entitled "Public Documentation License".

The Original Documentation is "Basiskurs Calc". The Initial Writer of the Original Documentation is **Klaus Endelmann Copyright (C) 2002**. All Rights Reserved.

(Initial Writer contact(s): kendelmann@openoffice.org)

Contributor(s) are listed in the section entitled "History".

#### **Produktnamen und Warenzeichen**

Alle in diesem Dokument erwähnten Produktnamen und eingetragenen oder nicht eingetragenen Warenzeichen sind nur zum Zweck der Identifizierung erwähnt und sind das ausschließliche Eigentum ihrer Halter.

#### **Historie**

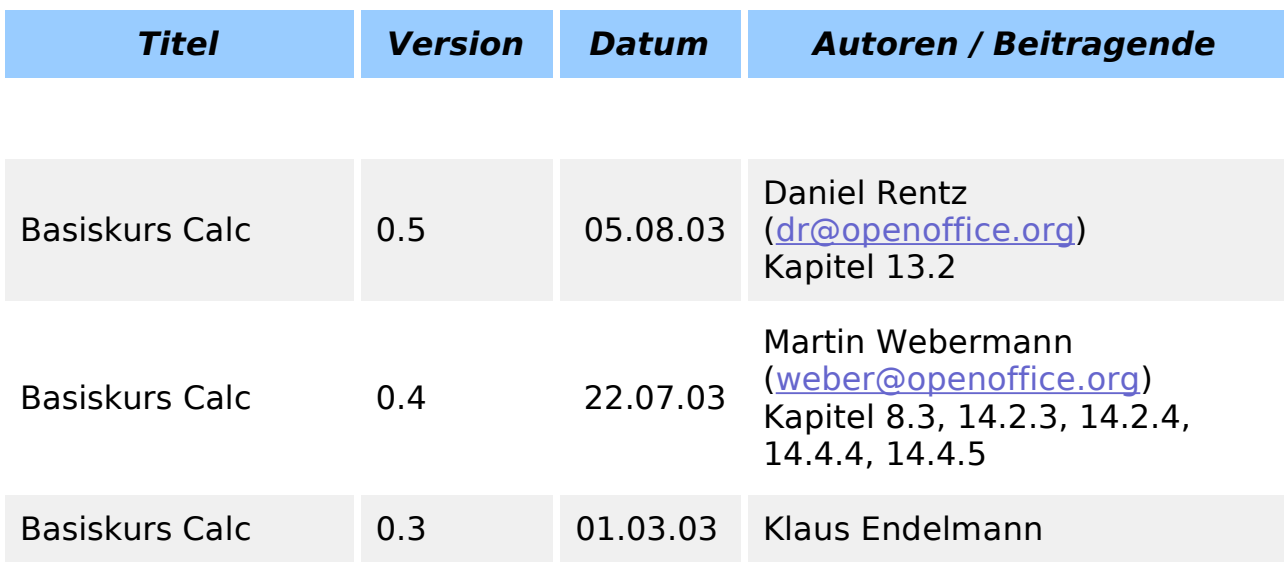

#### **Hinweis**

Dieses Dokument ist in einer kommerziellen Version inklusive Übungs- und Lösungsdateien als HTML-, PDF- oder als gedrucktes Werk bei http://www.IT-Know-how.NET erhältlich.

## **Inhaltsverzeichnis**

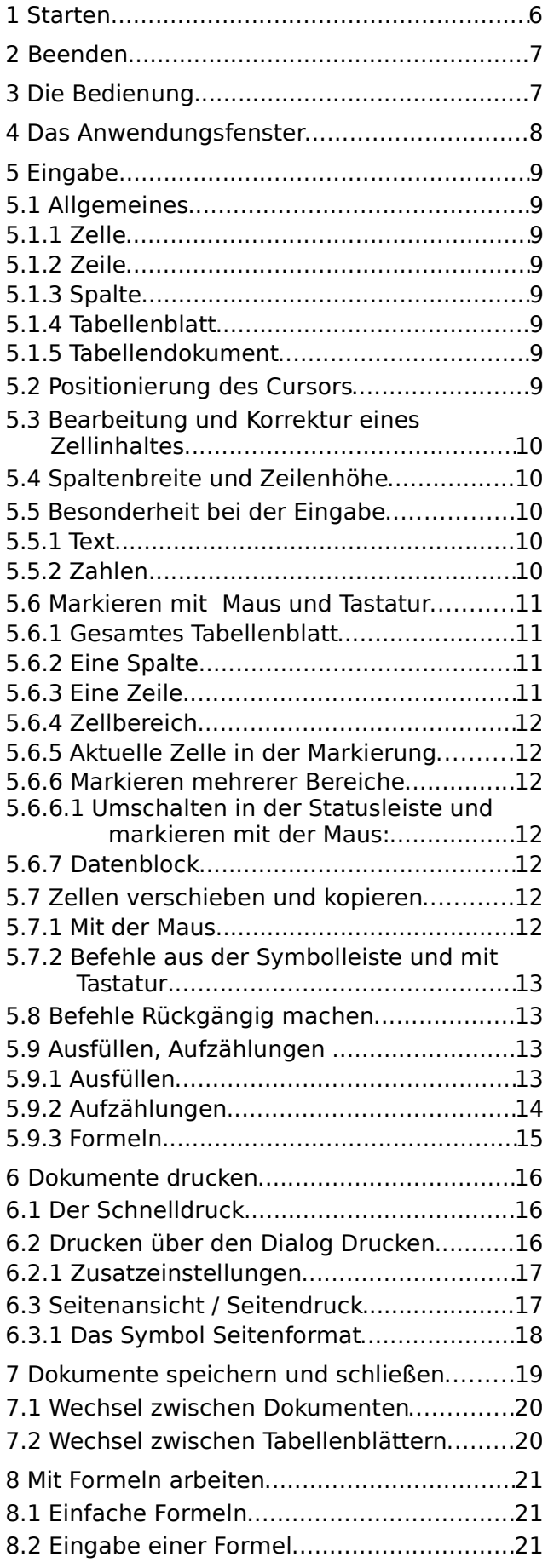

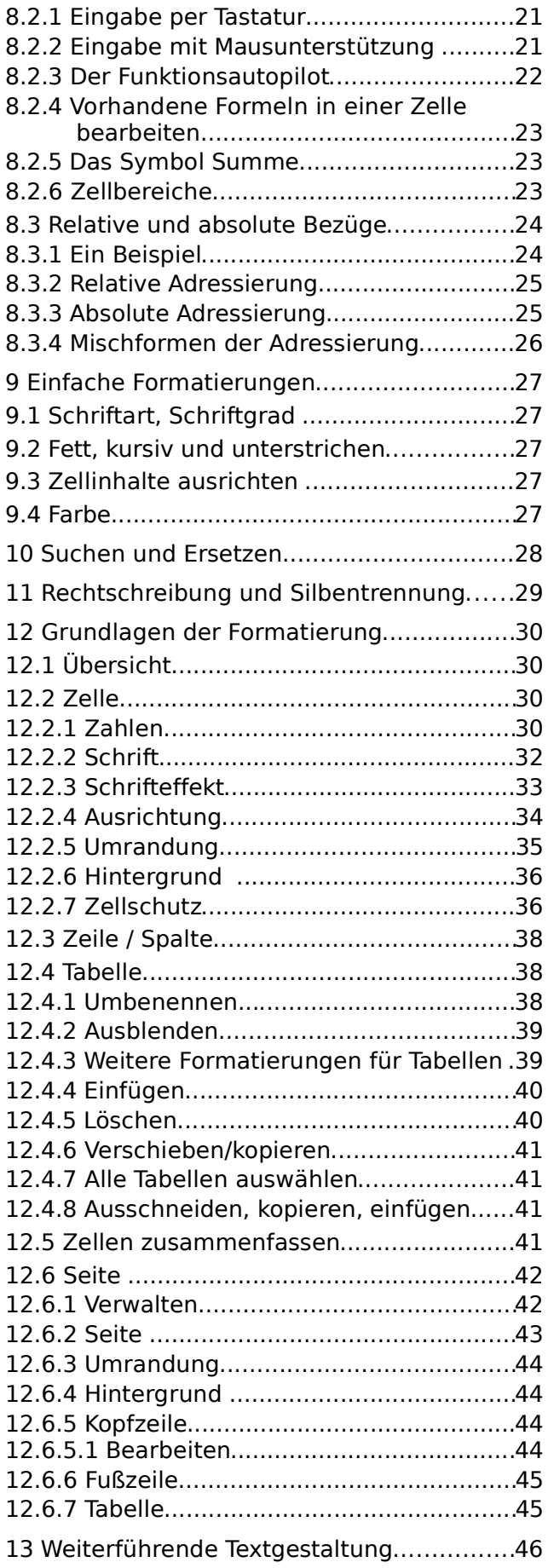

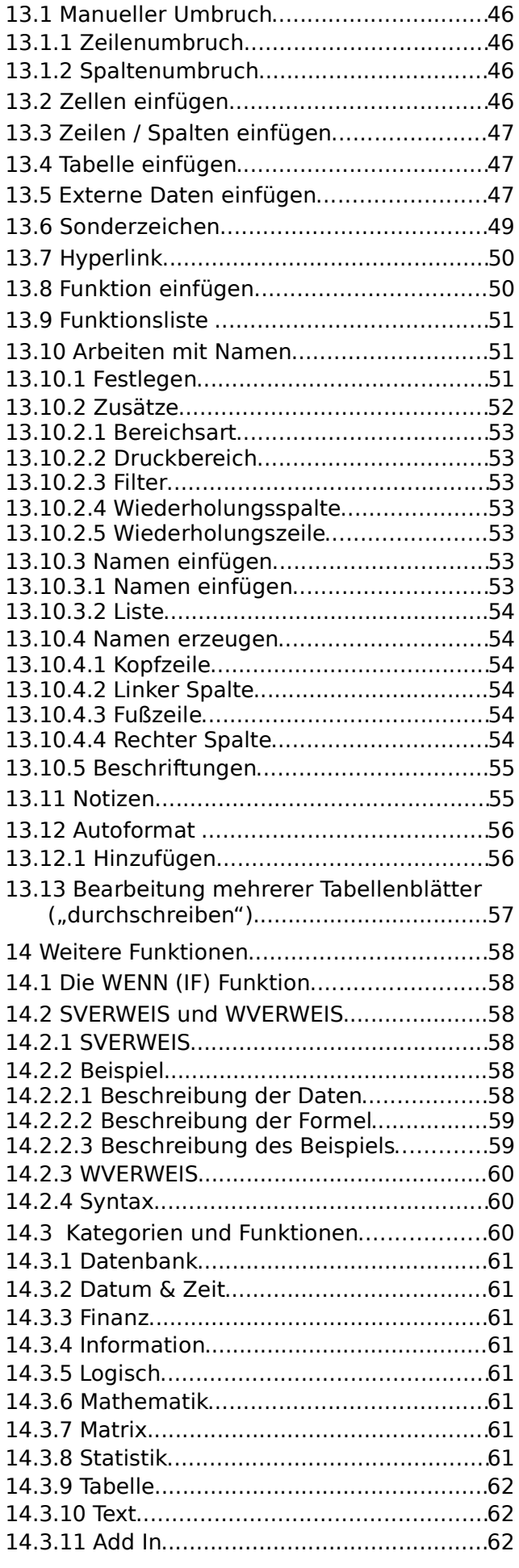

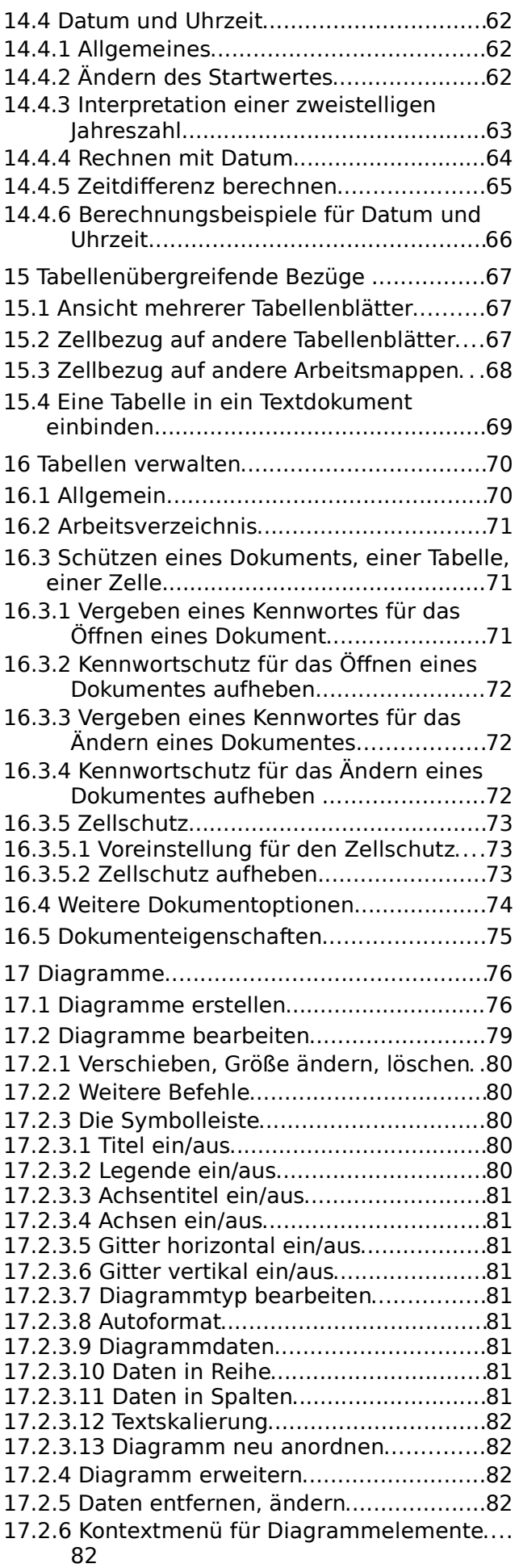

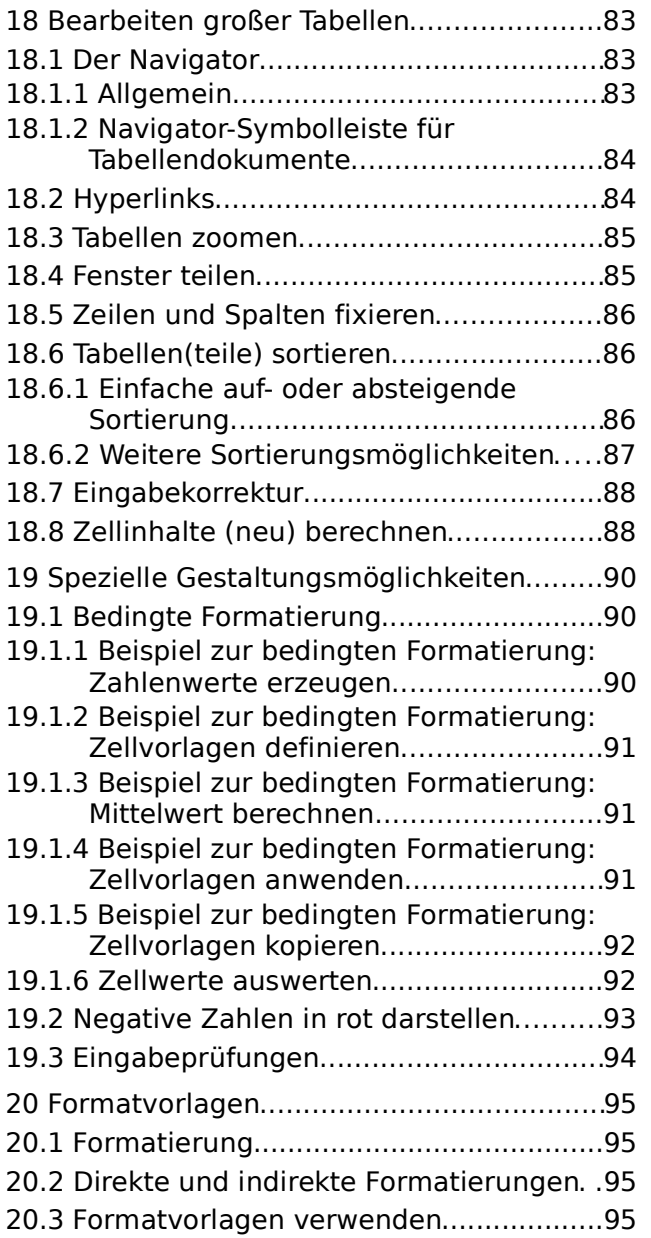

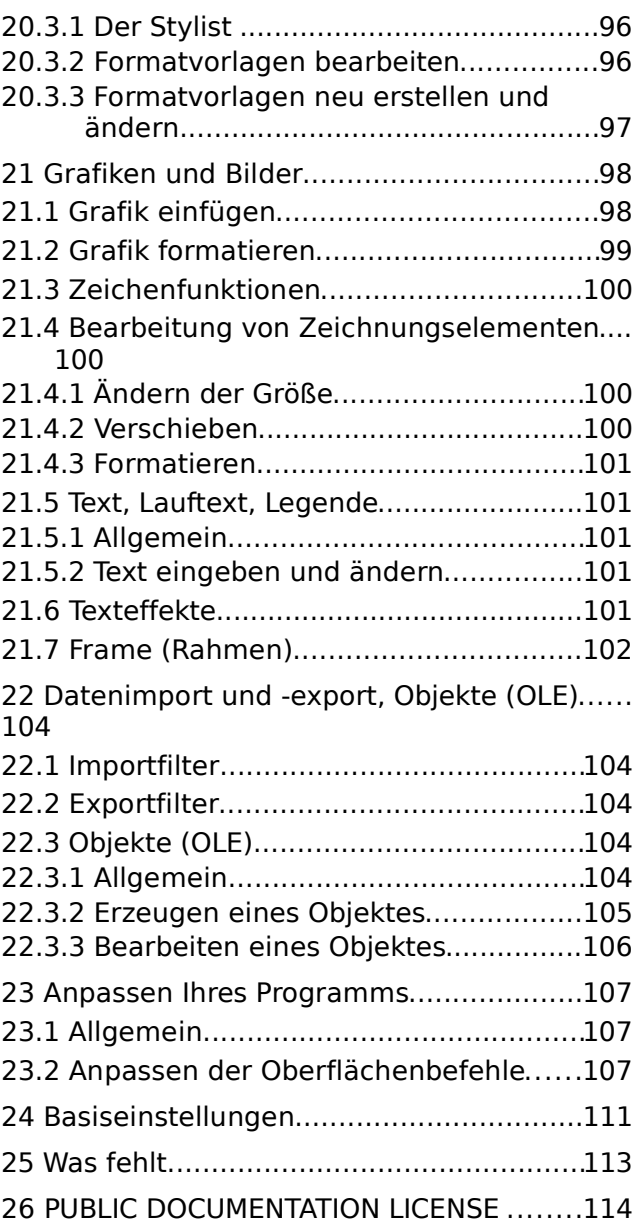

# **1 Starten**

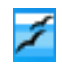

#### **Start Leiste --> OpenOffice.org1.0 Schnellstarter -->Tabellendokument**

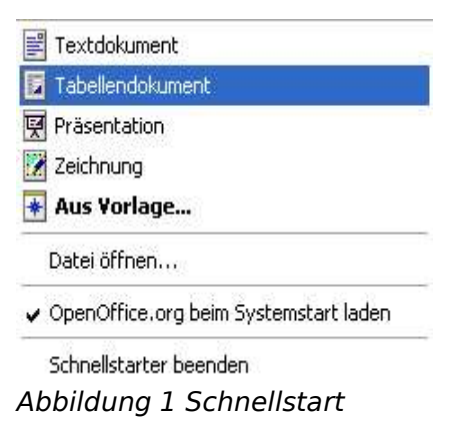

**Start --> Programme --> OpenOffice.org --> Tabellendokument**

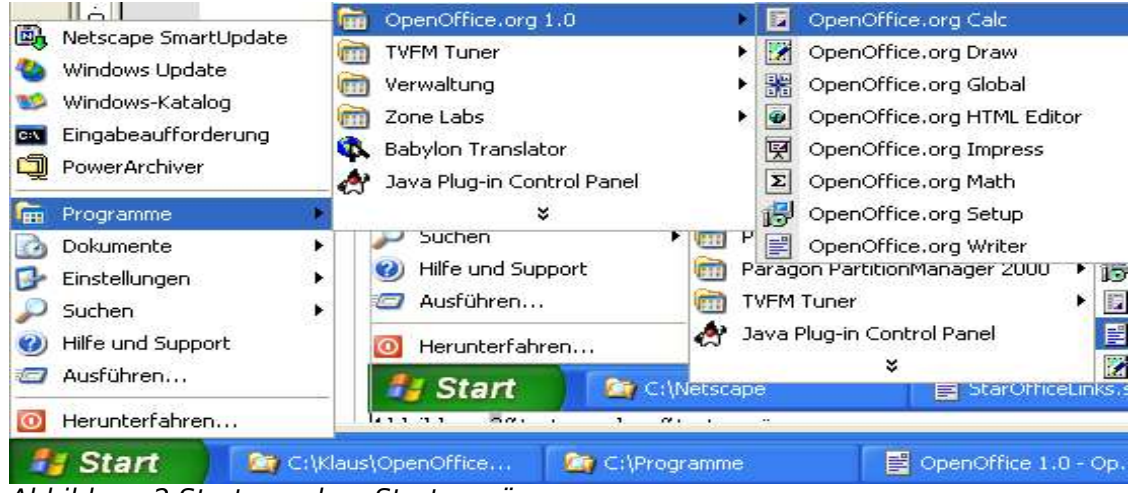

Abbildung 2 Start aus dem Startmenü

#### **Doppelklick auf eine vorhandene Datei (Dateierweiterung sxc)**

# **2 Beenden**

**Datei --> Beenden**

# **3 Die Bedienung**

Die Bedienung erfolgt per Maus oder Tastatur. Bei der Steuerung per Tastatur verhält sich OpenOffice.org wie andere Anwendungen.

Die Integration der unterschiedlichen Anwendungen ist im Gegensatz zu Microsoft Office enger. Daher finden Sie auch andere Dokumente (Textbearbeitung, Zeichnung oder Hilfe) im Menü Fenster.

# **4 Das Anwendungsfenster**

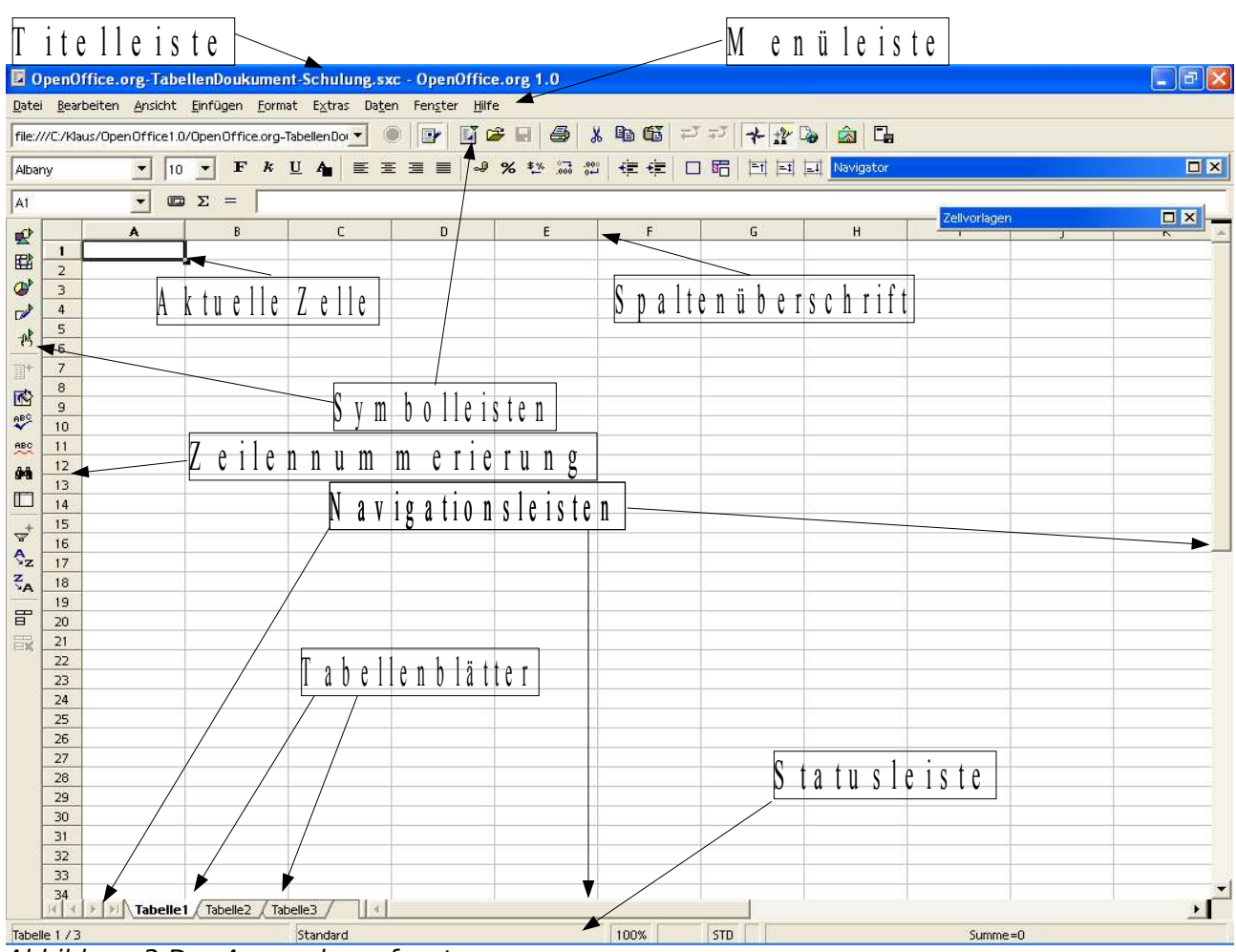

Abbildung 3 Das Anwendungsfenster

# **5 Eingabe**

## 5.1 Allgemeines

#### 5.1.1 Zelle

In einer Tabellenkalkulation gibt es Zeilen und Spalten. Im Schnittpunkt einer Zeile und einer Spalte befindet sich die kleinste Einheit: eine Zelle. Eine Zelle wird eindeutig identifiziert über die Spalte und Zeile (A1, C723, IV13333).

#### 5.1.2 Zeile

Eine Zeile ist mit einer laufenden Zeilennummer gekennzeichnet. Die Zeilennummern beginnen bei 1 und identifizieren eine Zeile eindeutig.

#### 5.1.3 Spalte

Eine Spalte wird durch einen einfachen oder einen Doppelbuchstaben gekennzeichnet (A, B, ..., Z, AA, AB, ..., AZ, BA, ...), um sie eindeutig identifizieren zu können.

#### 5.1.4 Tabellenblatt

Ein Tabellenblatt fasst alle Zellen zusammen. Man kann ein Tabellenblatt mit einem Teil eines Globaldokuments betrachten. Beim Öffnen eines neuen Tabellendokuments werden immmer drei Tabellenblätter erzeugt.

Eine andere Bezeichnung könnte auch Seite lauten. Dabei ist allerdings die Seite nicht mit einer Buchseite oder Druckseite zu verwechseln.

#### 5.1.5 Tabellendokument

Ein Tabellendokument ist die Datei, in der Sie Ihre Arbeit speichern. Ein Tabellendokument kann aus einem oder mehreren Tabellenblättern bestehen.

#### 5.2 Positionierung **des Cursors**

Die Eingabe des Textes erfolgt immer an der Stelle des Cursors (aktuelle Zelle).

Sie bewegen den Cursor ein Zelle nach links (←) oder nach rechts (→).

Sie bewegen den Cursor eine Zelle nach oben (↑) oder nach unten (↓).

Sie bewegen den Cursor in die erste Zelle der aktuellen Zeile (Pos1).

Sie bewegen den Cursor in die erste Zelle des Tabellenblattes (Strg+Pos1).

Sie bewegen den Cursor in die erste (Strg+←) oder letzte (Strg+→) Zelle des Tabellenblattes.

Sie bewegen den Cursor eine Bildschirmseite nach oben (Bild↑) oder unten  $(Bild\downarrow)$ .

Klicken Sie mit der Maus in die Zelle, in die Sie den Cursor positionieren möchten.

## 5.3 Bearbeitung und Korrektur eines Zellinhaltes

Zum Editieren einer Zelle verwenden Sie F2.

Löschen Sie ein Zeichen links (←) <sup>1</sup> oder rechts (Entf) vom Cursor.

Löschen Sie ein Wort oder Wortteil links (Strg+←) <sup>2</sup> oder rechts (Strg+Entf) vom Cursor. Dazu muss die Zelle editiert werden (F2).

Wechseln Sie zwischen Einfüge- und Überschreibmodus (Einfg).

### 5.4 Spaltenbreite und Zeilenhöhe

Ziehen Sie am Spalten- oder Zeilentrenner, nachdem  $\bigoplus_{i=1}^n A_i$ sich das Aussehen des Cursors geändert hat.

## 5.5 Besonderheit bei der Eingabe

#### 5.5.1 Text

In der Standardeinstellung von OpenOffice.org wird Text linksbündig formatiert.

Fext

 $1$ (hier ist die Korrekturtaste über der RETURN Taste gemeint, nicht die Pfeiltaste links)

<sup>2</sup>(hier ist die Korrekturtaste über der RETURN Taste gemeint, nicht die Pfeiltaste links)

#### 5.5.2 Zahlen

In der Standardeinstellung von OpenOffice.org werden Zahlen  $1234$ rechtsbündig formatiert.

## 5.6 Markieren mit Maus und Tastatur

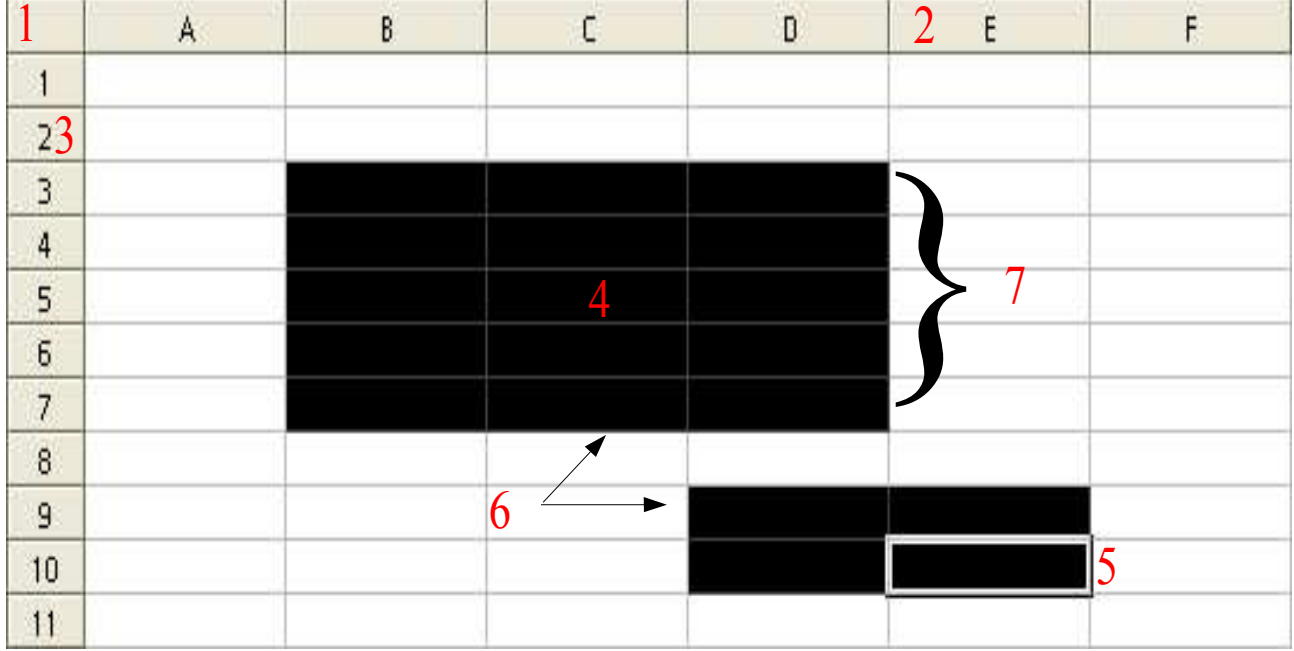

Abbildung 4 Markieren per Maus und Tastatur

#### 5.6.1 Gesamtes Tabellenblatt

Strg+a oder  $\mathbf 1$ 

5.6.2 Eine Spalte

Strg+Leertaste oder 2

#### 5.6.3 Eine Zeile

Umschalt+Leertaste oder  $3$ 

#### 5.6.4 Zellbereich

```
Umschalt+Pfeil (←,→,↑,↓) oder 4
```
#### 5.6.5 Aktuelle Zelle in der Markierung

# 5

#### 5.6.6 Markieren mehrerer Bereiche

- 5.6.6.1 Umschalten in der Statusleiste und markieren mit der Maus:
- STD Markierung wird mit neuem Klicken neu erzeugt
- FR Erweitern eines markierten Bereichs
- ERG Markieren mehrerer Bereiche

Strg+ziehen mit der linken Maustaste: 0

#### 5.6.7 Datenblock

# 7

## 5.7 Zellen verschieben und kopieren

#### 5.7.1 Mit der Maus

Markierte Zellbereiche können Sie einfach per "Drag and Drop" ver-蹘 schieben. Drücken Sie dazu die linke Maustaste, halten diese fest, ziehen Sie den Mauszeiger an die gewünschte Position und lassen die Maustaste dort los. Der Mauszeiger zeigt während des Ziehens dieses Aussehen.

Dabei stellt die Zelle links oben die Referenz dar.

#### 5.7.2 Befehle aus der Symbolleiste und mit Tastatur

Markierte Zellbereiche können Sie kopieren ( $\Box$  Strg+c). Dabei wird der markierte Inhalt in die Zwischenablage kopiert. Diesen Vorgang sehen Sie nicht am Bildschirm.

Sie können den Zellbereich auch *ausschneiden* ( $\frac{1}{2}$  Strg+x). Dabei wird der markierte Inhalt auch in die Zwischenablage kopiert, aber an der Ursprungsposition ausgeschnitten.

Den in die Zwischenablage kopierten oder ausgeschnittenen Inhalt können Sie einfügen ( $\mathbb{S}$  Strg+v). Positionieren Sie vor dem Einfügen den Cursor in die Zielzelle. Auch hier stellt die Zelle links oben die Referenz dar.

## 5.8 Befehle Rückgängig machen

Sie können jeden Befehl rückgängig machen (Strg+z) oder mehr als einen Befehl über das Symbol  $\mathbb{F}^7$ .

Um mehrere Befehle rückgängig zu machen, klicken Sie das oben dargestellte Symbol an und halten dabei die linke Maustaste gedrückt, bis eine Auswahlliste

Rückgängig gemachte Befehle wiederherstellen können Sie über das Symbol  $F^3$ . Auch hier bietet sich durch einen langen Mausklick die Möglichkeit, mehrere Befehle wieder herzustellen.

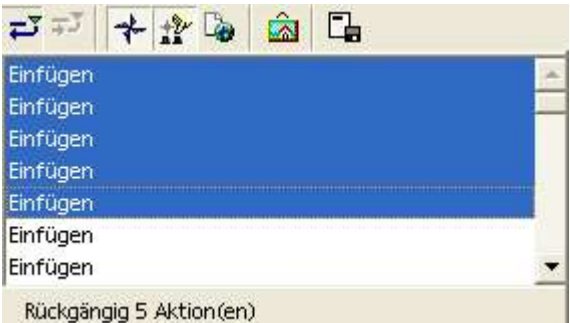

Abbildung 5 Befehle rückgängig machen

## 5.9 Ausfüllen, Aufzählungen

#### 5.9.1 Ausfüllen

Wenn Sie einen Text in mehr als einer Zelle benötigen, ziehen Sie mit der Maus am kleinen Quadrat an der rechten unteren Ecke der aktiven Zelle. Der Inhalt der Zelle wird dann in alle Zelle übertragen, die Sie auf diese Weise markieren.

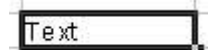

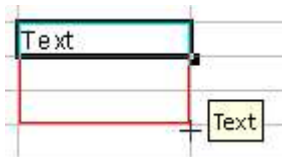

Juni

#### 5.9.2 Aufzählungen

Gehen Sie bei Aufzählungen entsprechend vor. Die Abbildung rechts zeigt ein Beispiel für die einfache Eingabe einer Liste der Monate. Geben Sie dazu in zwei benachbarten Zellen Januar und Februar ein. Markieren Sie beide Zellen und ziehen Sie anschließend wiederum an dem kleinen Quadrat rechts unten. In einem kleinen Hinweistext werden die Monatsnamen angezeigt. Hören Sie mit dem Ziehen auf, wenn Ihre Liste vollständig ist.

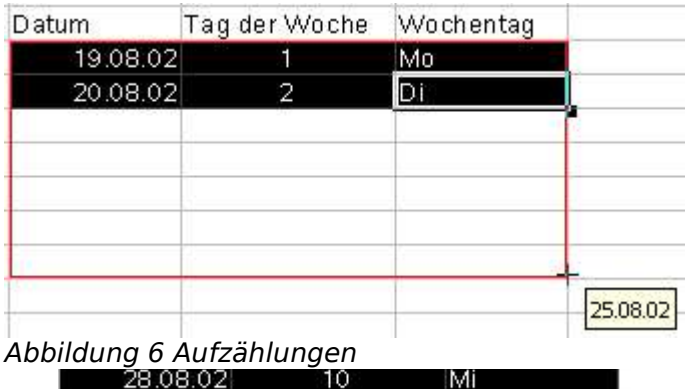

Für Zahlenreihen 29.08.02 11 Do gehen Sie entsprechend vor. Achten 30.08.02 12 Fr Sie darauf, dass Sie erkannt werden kann.

so viele Werte ein- *Abbildung 7 Ausfüllen - Inhalte* and <sup>T</sup>ageben, bis die Reihe die Sie erzeugen möchten eindeutig

Januar Februar

#### 5.9.3 Formeln

Gehen Sie bei Formeln entsprechend vor, werden die Zellbezüge in der Formel so-

Die Abbildungen 8 und 9 zeigen das Vorgehen und das Ergebnis. Dabei geben Sie Ihre Formel in einer Zelle ein und bilden durch Ziehen für die weiteren Spalten ebenfalls die Summen.

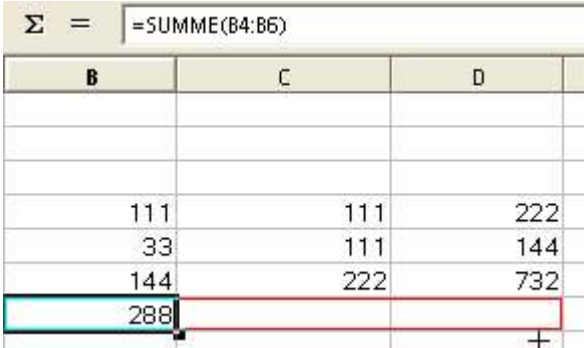

Abbildung 8 Ausfüllen - Formeln

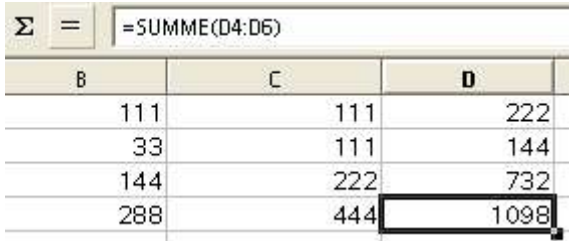

Abbildung 9 Formeln ausgefüllt

## **6 Dokumente drucken**

Es gibt zwei Möglichkeiten zu drucken.

Diese sind im weiteren beschrieben (Schnelldruck und über den Dialog Drucken).

Um zu kontrollieren, wie das Druckergebnis aussieht, bevor Sie den Ausdruck zu Papier bringen, können Sie sich einen Überblick verschaffen (Seitenansicht).

## 6.1 Der Schnelldruck

Der Schnelldruck druckt das aktuelle Dokument ohne einen Zwischendialog direkt auf dem systemseitig eingestellten Standarddrucker. Es sind keine weiteren Einstellungen möglich. Beachten Sie dabei, dass alle Seiten (Druckerseiten) gedruckt werden.

Gerade bei Tabellendokumenten ist es aber oft so, dass die Übersicht verloren geht, wenn die Informationen automatisch auf mehrere Seiten verteilt werden. Daher empfiehlt sich zumindest ein Blick in die Seitenansicht.

Ebenso werden alle Tabellen ausgedruckt, die Daten enthalten.

## 6.2 Drucken über den Dialog Drucken

Der folgende Befehl ruft den Dialog Drucken auf.

#### **Datei --> Drucken...**

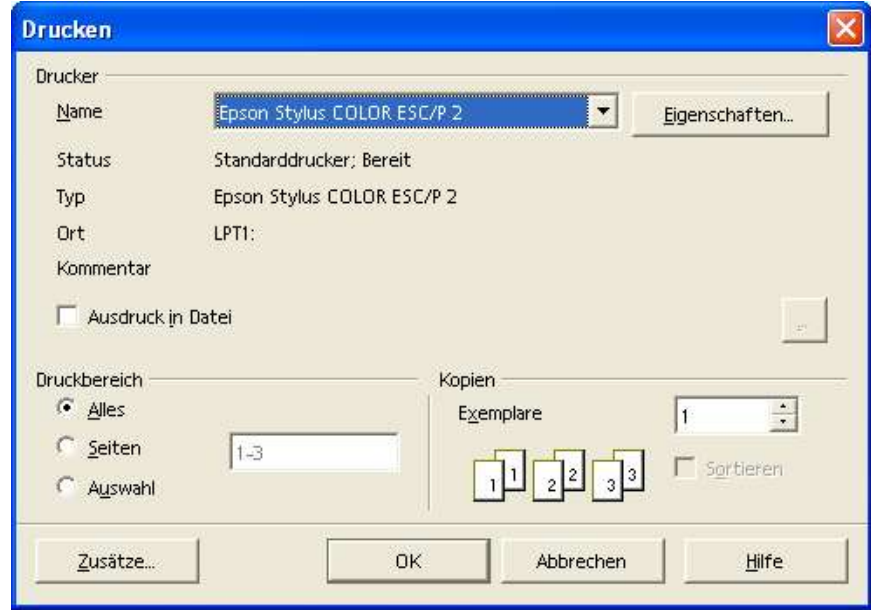

Abbildung 10 Dialog Drucken

#### 6.2.1 Zusatzeinstellungen

Auf eine Besonderheit beim Drucken soll hier hingewiesen werden.

Wählen Sie die Schaltfläche Zusätze..., um nebenstehenden Dialog zu starten.

Hier können Sie die Ausgabe leerer Seiten unterdrücken. Das kann zum Beispiel sinnvoll sein, wenn Sie unterschiedliche Daten auf Ihrem Tabellenblatt verteilt haben.

Nur ausgewählte Tabellen drucken bewirkt, dass nicht alle Tabellen gedruckt werden, sondern nur die, die Sie ausgewählt haben.

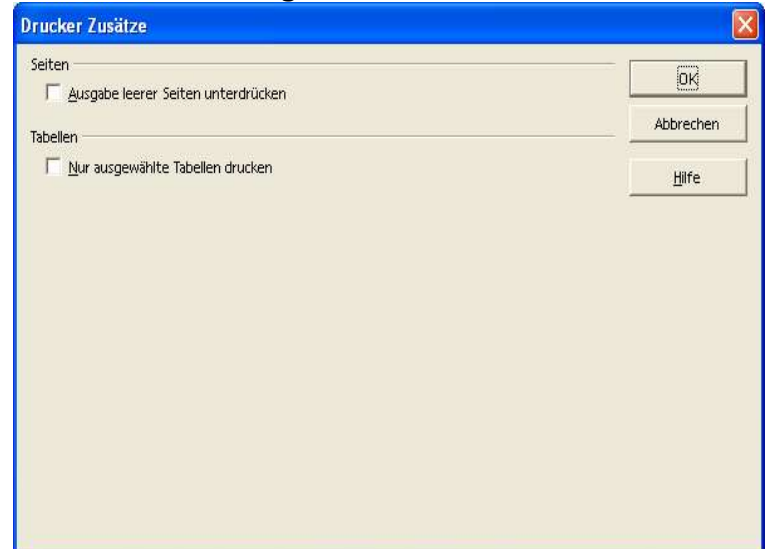

Abbildung 11 Drucker - Zusätze...

## 6.3 Seitenansicht / Seitendruck

Wechseln Sie zur Seitenansicht mit dem Befehl:

#### **Datei --> Seitenansicht**

Die anschließende Ansicht bietet die Möglichkeit, das so genannte Layout Ihres Dokuments zu kontrollieren. Die Ansicht stellt Ihnen eine kontextbezogene Symbolleiste zur Verfügung, um zugehörige Kommandos direkt verfügbar zu machen.

Folgende Symbole stehen zur Verfügung in der Seitenansicht (Symbole von links nach rechts):

1. Vorherige Seite

 $\boxed{\boxdot} \boxed{2} \boxed{3} \boxed{6} \boxed{6} \boxed{9} \boxed{2} \boxed{5} \boxed{4} \boxed{3} \boxed{5}$ Abbildung 12 Symbolleiste Seitenansicht

- 2. Nächste Seite
- 3. Erste Seite
- 4. Letzte Seite
- 5. Maßstab vergrößern
- 6. Maßstab verkleinern
- 7. Gesamtbild
- 8. Seitenformat
- 9. Kopf- und Fußzeilen
- 10.Seitenansicht ausschalten

#### 6.3.1 Das Symbol Seitenformat

Dises Symbol öffnet einen Dialog, mit dem die Seitenvorlage der sichtbaren Seite verändert werden kann. Dieser Dialog kann auch in der normalen Tabellenansicht über Format --> Seite erreicht werden.

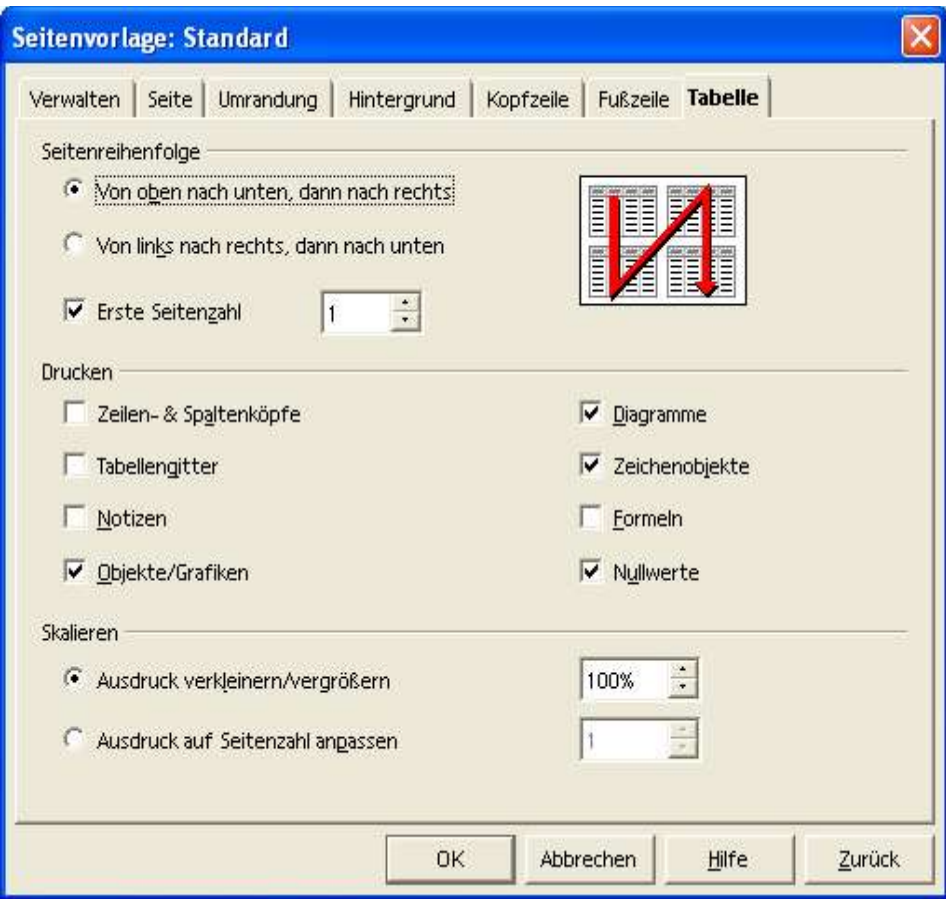

Abbildung 13 Drucken - Tabelle - Seitenformat

Weitere Einstellungen für das Drucken sind auf der einen Seite vom verwendeten Betriebssystem und auf der anderen Seite von den Möglichkeiten abhängig, die der Drucker bietet. Daher wird auf eine detaillierte Beschreibung verzichtet.

In Ihrer Firma steht Ihnen darüber hinaus in der Regel auch mehr als ein Drucker zur Verfügung. Ein weiterer Faktor spielt auch das Dokument selber. Bei einem Brief ist normalerweise ein schwarz / weiß Druck ausreichend. Bei einer Einladung macht sich Farbe recht gut.

# **7 Dokumente speichern und schließen**

#### **Datei --> Speichern**

П

Sie möchten Ihr aktuelles Dokument speichern. Falls Ihr Dokument noch keinen Namen hat, gelangen Sie automatisch in den Speichern unter... Dialog.

#### **Datei --> Speichern unter...**

Wählen Sie diesen Befehl, wenn Sie Ihrem Dokument einen (neuen) Namen geben möchten. Sie gelangen dann in diesen Dialog:

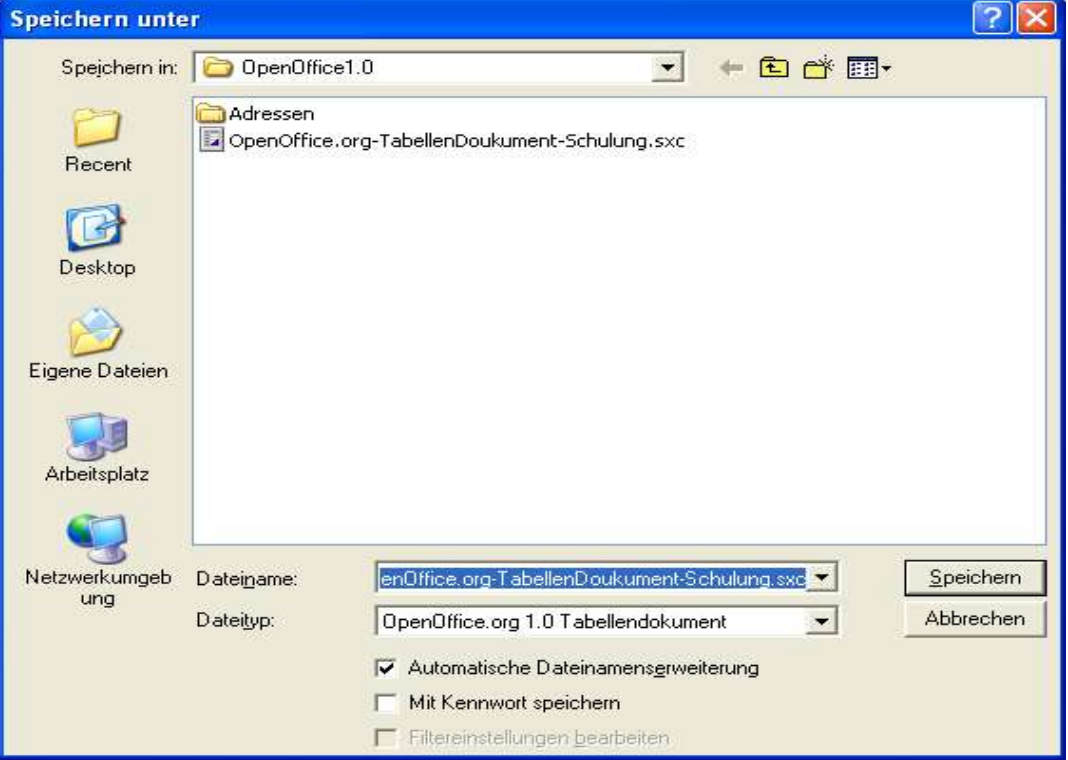

Abbildung 14 Speichern unter... Dialog

#### **Datei --> Schließen**

Schließt die aktuelle Datei, wenn alle Änderungen gespeichert wurden oder weist mit dem folgenden

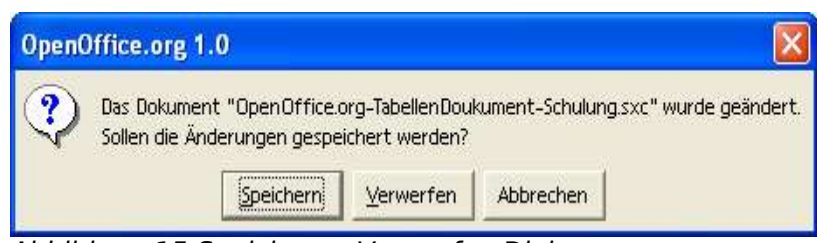

Abbildung 15 Speichern - Verwerfen Dialog

#### 7.1 Wechsel zwischen Dokumenten

Wenn Sie mehr als ein Dokument Fenster Hilfe geöffnet haben, wechseln Sie übe die Startleiste, über das Menü Fens ter oder mit Alt+Tab zwischen de Fenstern bzw. Anwendungen. B achten Sie, dass StarOffice OpenOffice.org alle Dokumente

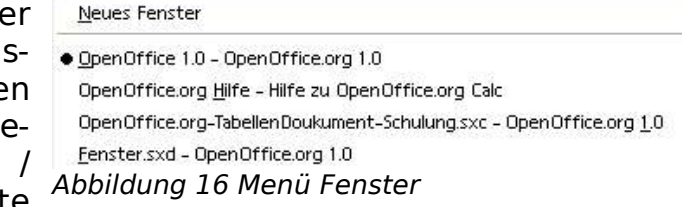

(nicht nur Texte) in dem Fenster Menü anbietet.

## 7.2 Wechsel zwischen Tabellenblättern

Am unteren Rand Ihres Dokuments finden Sie eine Liste aller Tabellenblätter in Ihrem Tabellendokument. Klicken Sie einfach auf den entsprechenden Namen. Die Tastenkombinationen Strg+Bild Ab und Strg+Bild auf wechseln ebenfalls zwischen den einzelnen Tabellen.

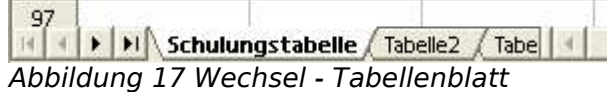

# **8 Mit Formeln arbeiten**

## 8.1 Einfache Formeln

Die Eingabe einer Formel beginnt mit dem Gleichheitszeichen (=). Alle weiteren Ein-

Ein Beispiel für eine einfache Formel sehen Sie in der nebenstehenden Abbildung.

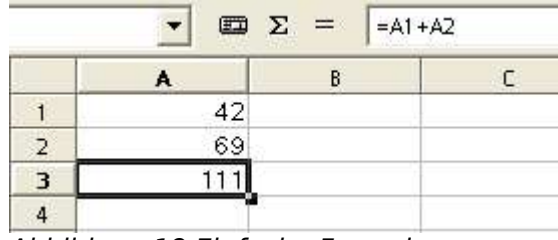

Abbildung 18 Einfache Formel

In der Bearbeitungsleiste sehen Sie die Formel für die aktuelle Zelle (A3). Die Formel (=A1+A2) addiert (+ Zeichen) die Werte der Zellen A1 (42) und A2 (69). Das Ergebnis der Formelberechnung wird in der Zelle A3 (111) dargestellt.

Sie können dem Inhalt einer Zelle also nicht ansehen, ob dort eine Zahl direkt eingegeben wurde (wie bei A1 und A2) oder ob die Zahl berechnet wurde (wie bei A3).

### 8.2 Eingabe einer Formel

Um eine Formel einzugeben, klicken Sie in die Zelle, in der Sie das Ergebnis einer Berechnung darstellen wollen. Für das obige Beispiel wäre das die Zelle A3.

#### 8.2.1 Eingabe per Tastatur

Beginnen Sie die Eingabe mit dem Gleichheitszeichen und schreiben Sie direkt dahinter die Formel. Schließen Sie Ihre Eingabe mit RETURN über die Tastatur ab.

Falls Sie die Eingabe abbrechen möchten, verwenden Sie die ESC Taste.

#### 8.2.2 Eingabe mit Mausunterstützung

Leiten Sie Ihre Formel mit dem Gleichheitszeichen ein indem Sie es mit der linken Maustaste anklicken. Abbildung 18 zeigt das Gleichheitszeichen vor dem Ein-Abbildung 19 Eingabeleistegabefeld. Markieren Sie anschließend die Zelle A1.

**ED** X  $= A1 + A2$ 

Geben Sie dann + ein und markieren anschließend die Zelle A2. Schließen Sie die Eingabe mit dem grünen Pfeil ab.

Falls Sie die Eingabe abbrechen möchten, verwenden Sie das rote Kreuz.

#### 8.2.3 Der Funktionsautopilot

In Abbildung 19 zeigt das linke Symbol den Aufruf des Funktionsautopiloten an.

Der Funktionsautopilot unterstützt Sie zum einen bei der Auswahl einer Funktion. Dabei haben Sie die Möglichkeit, sich alle Funktionen oder Funktionen aus bestimmten Kategorien anzeigen zu lassen.

Zum anderen finden Sie eine Darstellung der Funktion mit ihren Parametern und eine kurze Beschreibung der Funktion selbst. Die folgende Abbildung zeigt den ersten Dialog des Funktionsautopiloten.

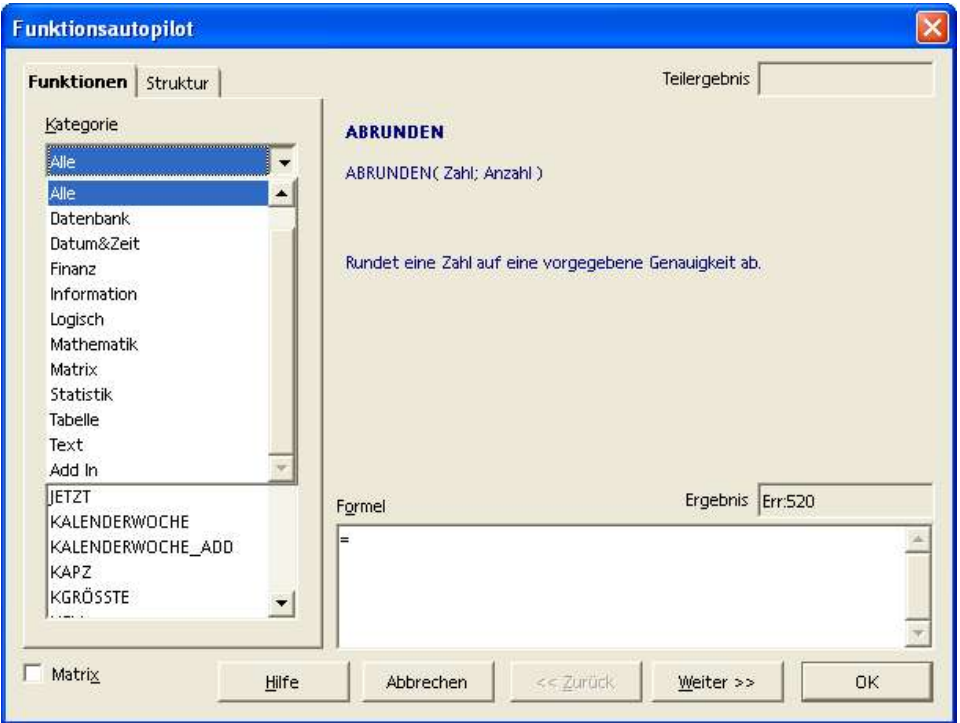

Abbildung 20 Funktionsautopilot - Funktionen

Letztendlich unterstützt Sie der Autopilot bei der Eingabe der Funktionsparameter. Anhand der Funktion SUMME stellt die folgende Abbildung die Eingabe dar. Selbstverständlich können Sie die Zellen auch wieder mit der Maus markieren, um einzelne Zellen oder ganze Zellbereiche auszuwählen. In der folgenden Abbildung sehen Sie ein Beispiel für die Funktion SUMME, die zum selben Ergebnis führt, wie das Beispiel weiter oben. Hier wird allerdings mit einer Funktion (SUMME) und mit einem Zellbereich (A1:A2) gearbeitet.

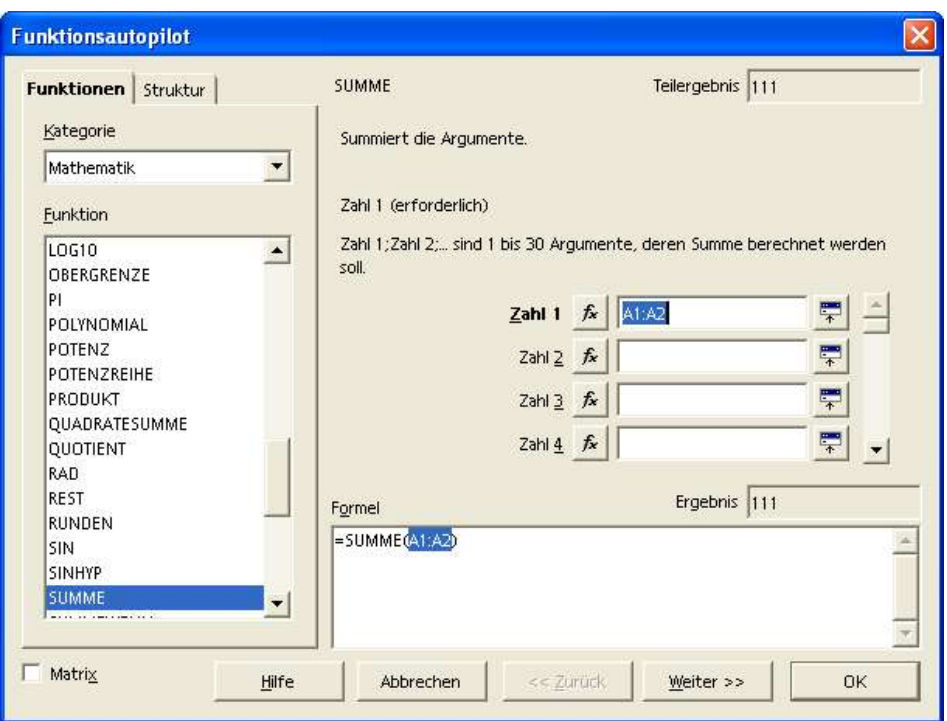

Abbildung 21 Funktionsautopilot - Formelparameter

#### 8.2.4 Vorhandene Formeln in einer Zelle bearbeiten

Um eine Formel in einer Zelle (und nicht in der Eingabezeile) zu bearbeiten, führen Sie einen Doppelklick in der Zelle aus oder verwenden Sie die F2 Taste für die aktuelle Zelle.

| Anschließend unter-<br>stützt<br>OpenOffice.org<br>Sie<br>durch eine farbigen | ME<br>$\boldsymbol{x}$ $\boldsymbol{v}$<br>O<br>=SUMME(B6:C6;D4:D5) |              |     |  |                            |      |  |
|-------------------------------------------------------------------------------|---------------------------------------------------------------------|--------------|-----|--|----------------------------|------|--|
|                                                                               |                                                                     | $\mathsf{A}$ | B.  |  | n                          |      |  |
|                                                                               |                                                                     | 42           |     |  |                            |      |  |
|                                                                               |                                                                     | 69           |     |  |                            | 1234 |  |
|                                                                               |                                                                     |              |     |  |                            |      |  |
|                                                                               | 4                                                                   |              | 11  |  | 222                        |      |  |
|                                                                               | 5                                                                   |              | 33  |  | 144                        |      |  |
|                                                                               | 6                                                                   |              | 144 |  | 222 = SUMME (B6:C6; D4:D5) |      |  |
|                                                                               |                                                                     |              |     |  |                            |      |  |
|                                                                               |                                                                     |              |     |  |                            |      |  |

Abbildung 22 Formel in der zelle bearbeiten

Die farbig dargestellten Zellbereiche können mit der Maus verschoben werden oder in der Größe geändert werden. Dabei wird die Formel automatisch angepasst.

## 8.2.5 Das Symbol Summe

Die nebenstehenden Abbildungen zeigen die Verwendung des Summensymbols (∑). Das Summensymbol ist hilfreich, wenn Sie die Summe der Werte in einer Zeile oder Spalte ermitteln möchten. OpenOffice.org bietet automatisch alle zusammenhängenden Felder mit Zahlen in der Summenfunktion an. Sie müssen die Auswahl nur noch bestätigen.

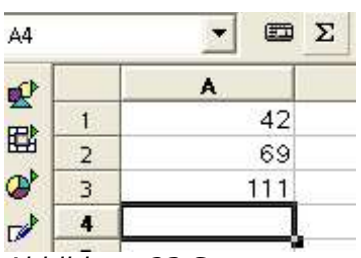

Abbildung 23 Summensymbol(1)

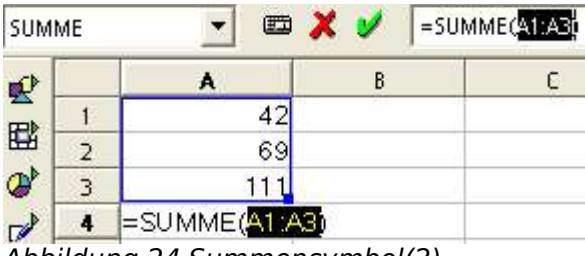

Abbildung 24 Summensymbol(2)

#### 8.2.6 Zellbereiche

Zellbereiche wählen Sie mit der Maus, wie es bei dem Markieren von Zellen, Zellbereichen oder einer Mehrfachauswahl beschrieben ist.

Hinweis: Ein beliebter Fehler (nicht nur bei Anfängern) ist es, nach der Eingabe einer Formel in eine andere Zelle zu klicken, bevor die Eingabe der Formel abgeschlossen wurde. Prüfen Sie in solchen Fällen Ihre Formel noch einmal, da jeder Mausklick während der Eingabe die Formel ändert.

### 8.3 Relative und absolute Bezüge

#### 8.3.1 Ein Beispiel

In der nebenstehenden Tabelle soll die Mehrwertsteuer (MwSt.) bei gegebenem Nettopreis ermittelt werden.

Da der Steuersatz veränderlich ist, wird der aktuell gültige Wert (16) in die Zelle A1 geschrieben.

Für den ersten Nettopreis wird in das Feld B4 die Formel eingeben: = A4\*A1/100.

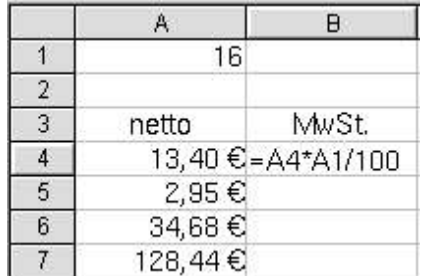

Nach Bestätigung mit der Eingabetaste wird der Wert für die Mehrwertsteuer berechnet und angezeigt.

Nun wird die Formel in Zelle B4 kopiert und in die Zellen B5, B6 und B7 eingefügt. Die Ergebnisse für die Zellen B5 - B7 sind offensichtlich falsch, in B4 steht der korrekte Wert.

Wie kommt es zu diesen merkwürdigen Ergebnissen?

Die Änderung der Darstellungsart (Formel statt Werte: erreichbar über das Menü Extras – Optionen – Tabellendokument – Register Ansicht – Formeln) hilft bei der Analyse.

Betrachten Sie die Formel in B5: hier wurde (beim Kopieren) A4 in A5 und A1 in A2 geändert. Während die erste Umwandlung sinnvoll ist, müsste statt A2 auch in dieser Zelle A1 stehen, denn hier steht der Betrag für die Mehrwertsteuer. Der Grund liegt in der Art der Adressierung. Die Formel in B4 ist relativ adressiert.

Für unser Beispiel wird (für die Mehrwertsteuer) die sog. absolute Adressierung benötigt. Absolute Adressen werden durch ein vorangestelltes \$-Zeichen gekennzeichnet.

Zur Korrektur der Tabelle wird zunächst die Formel in B4 geändert:

Aus =A4\*A1/100 wird A4\*\$A\$1/100.

Nach dem Kopieren der Formel in die Felder B5, B6 und B7 werden die korrekten Werte angezeigt. Beachten Sie: In der Formel werden beide Adressierungsarten benötigt:

Für den Nettopreis: relativ

Für die MwSt.: absolut

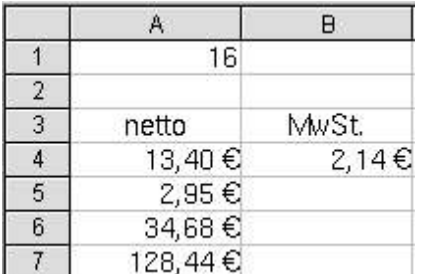

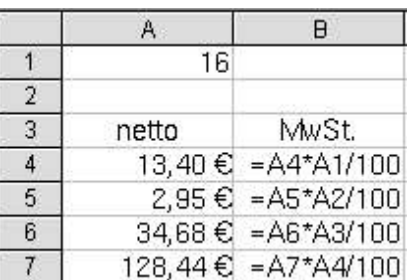

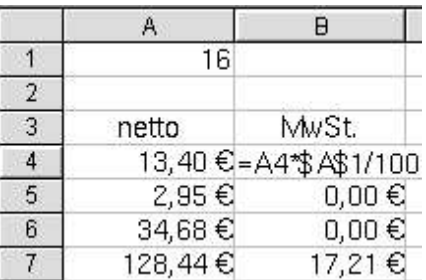

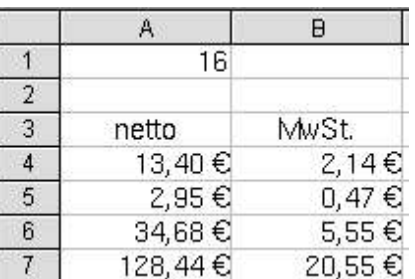

#### 8.3.2 Relative Adressierung

Eine einzelne Zelle wird durch Angabe von Spaltenbuchstabe und Zeilennummer relativ adressiert. C6 meint also die Zelle in Spalte C, Zeile 6.

Zwei Beispiele für die Adressierung mehrerer (benachbarte) Zellen:

ò.

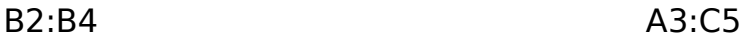

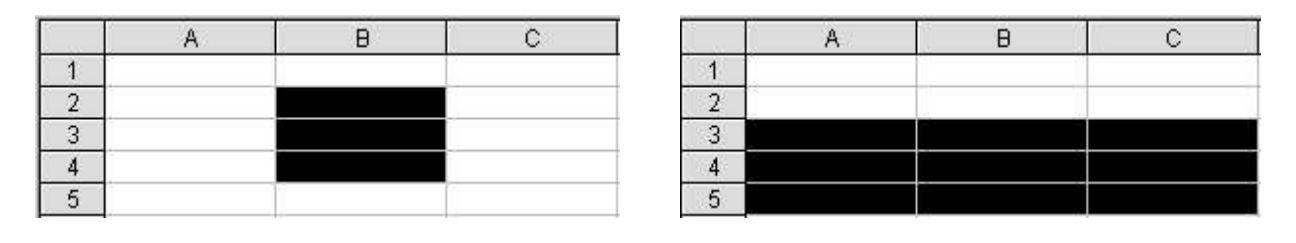

Beim Kopieren von Formeln mit relativer Adressierung wird der Bezug verändert (= relativ angepasst).

#### 8.3.3 Absolute Adressierung

\$B\$2 adressiert die Zelle in Spalte B, Zeile 2 absolut. Bereiche werden analog zur relativen Adressierung angegeben, z.B. \$B\$2:\$B\$4 oder \$A\$3:\$C\$5.

Beim Kopieren von Formeln mit absoluter Adressierung bleibt der Bezug auf eine Zelle oder einen Bereich erhalten.

#### 8.3.4 Mischformen der Adressierung

Häufig ist es erforderlich, relative und absolute Adressierung gemeinsam zu verwenden. Im Beispiel oben (MwSt.) wurde die Formel A4\*\$A\$1/100 verwendet. A4 ist relativ, \$A\$1 absolut adressiert. Weitere Mischformen wären z. B. \$A1 (nur die Spalte ist absolut) oder C\$3 (nur die Zeile ist absolut).

Die Adressierungsart kann mit OpenOffice.org komfortabel über die Tastatur geändert werden. Markieren Sie einen Zellbezug und drücken Sie so lange Umschalt+F4, bis die gewünschte Adressierung erscheint.

# **9 Einfache Formatierungen**

## 9.1 Schriftart, Schriftgrad

Wählen Sie aus der Liste der installierten Schriftarten (Fonts).

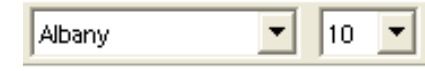

Abbildung 25 Schriftart, **Schriftgrad** 

Ändern Sie die Größe der Schrift, indem Sie aus dem Listenfeld die entsprechende Größe wählen.

## 9.2 Fett, kursiv und unterstrichen

Markierten Text können Sie fett, kursiv oder unterstrichen darstellen. F k u Daneben ist auch jede Kombination (zum Beispiel **fett, kursiv und unterstrichen**) möglich. Verwenden Sie dazu die nebenstehenden Symbole.

## 9.3 Zellinhalte ausrichten

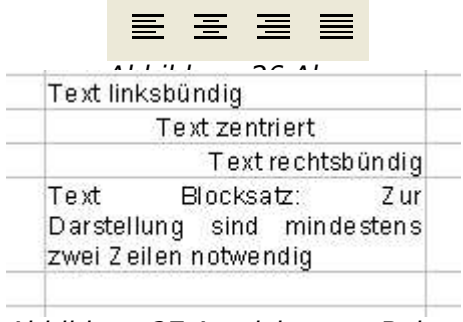

Abbildung 27 Ausrichtung - Beispiele

## 9.4 Farbe

Geben Sie Ihren Zellinhalten Farbe.

石

# **10 Suchen und Ersetzen**

#### **Bearbeiten --> Suchen & Ersetzen**

Um in Tabellendokumenten nach einem bestimmten Wort(teil) zu suchen, können Sie den Suchen & Ersetzen Dialog aufrufen.

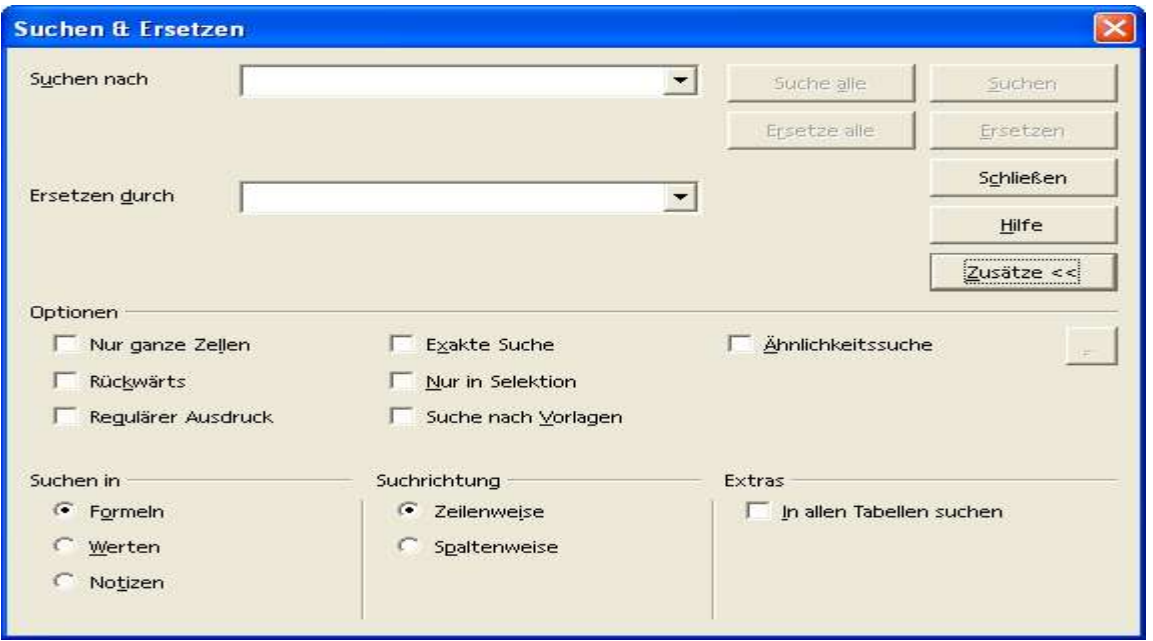

Abbildung 28 Suchen & Ersetzen Dialog

Dieser Dialog dient neben der Suche nach Text auch bei der Suche nach Formeln.

Wie der Name der Funktion bereits aussagt, kann in diesem Dialog ein bestimmter Zellinhalt(teil) auch durch einen anderen Zellinhalt ersetzt werden. Dabei wird der zu ersetzende Zellinhalt in das Feld Suche nach eingegeben; der Ersatztext wird in das Feld Ersetzen durch eingegeben.

Das Ersetzen kann dann in Einzelschritten (Ersetzen) oder für alle Stellen im Dokument (Ersetze alle) erfolgen.

Δħ

F7

# **11 Rechtschreibung und Silbentrennung**

Der folgende Befehl bietet die Möglichkeit, die Rechtschreibprüfung auf Anforderung zu starten oder die automatische Prüfung einzuschalten. Bei der automatischen Prüfung wird während der Eingabe direkt auf mögliche Fehler hingewiesen.

#### **Extras --> Rechtschreibung**

Die Silbentrennung erlaubt es, mehrsilbige Worte mit Trennzeichen

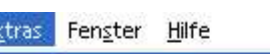

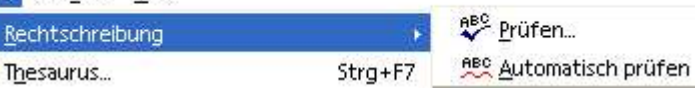

<sup>6</sup> Thesaurus... zu versehen, die dann Abbildung 29 Rechtschreibung

# **12 Grundlagen der Formatierung**

# 12.1 Übersicht

Grundsätzlich werden in der Tabellenkalkulation vier Formatierungen unterschieden. Die Formatierungen werden über das Menü Format aufgerufen.

Bitte beachten Sie, dass der Inhalt des Menüs Format kontextsensitiv ist. Das bedeutet, dass der Inhalt des Menüs unterschiedlich ist, wenn der Cursor sich in einer Zelle, in einem Diagramm oder in einer Zeile/Spalte befindet.

Nutzen Sie auch das Kontextmenü, das über die rechte Maustaste aufgerufen wird. Dort finden sich viele Befehle, die im Kontext (in der aktuellen Situation) sinnvoll sein können. Für Anfänger stellt das Kontextmenü eine Hilfe dar, um Befehle nicht suchen zu müssen. Für Fortgeschrittene wird ein zügigeres Arbeiten möglich.

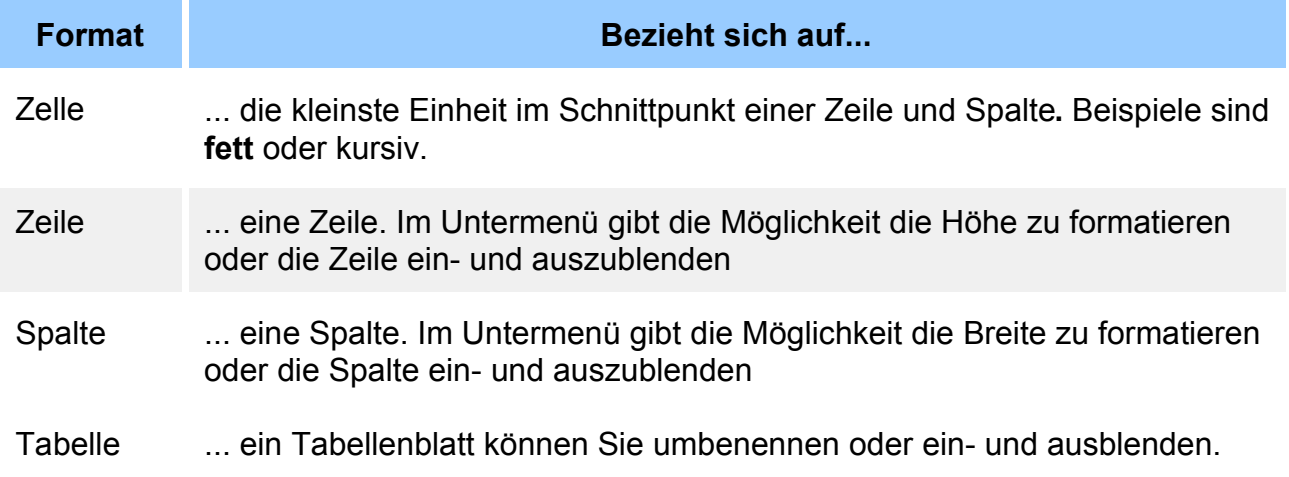

Tabelle 1 Menü - Format

#### 12.2 Zelle

#### **Format --> Zelle...**

Der Aufruf dieser Funktion öffnet einen Dialog mit mehreren Registern. Die Register werden nachfolgend im Bild dargestellt und beschrieben.

#### 12.2.1 Zahlen

In diesem Register bestimmen Sie die Art, wie eine Zahl angezeigt wird, zum Beispiel die Anzahl der Kommastellen oder ein Währungsformat. In dem kleinen Beispiel sehen Sie in der linke Spalte die Eingaben, in der rech-2000 22.06.1905 0,3 30,00% ten die Werte, wenn sie als Währung (10), als Datum (2000) oder als Prozent (0,3) formatiert werden. Das Datum ergibt sich aus der Eingabe, wobei zum Startdatum (30.12.1899) 2000 Tage addiert werden.

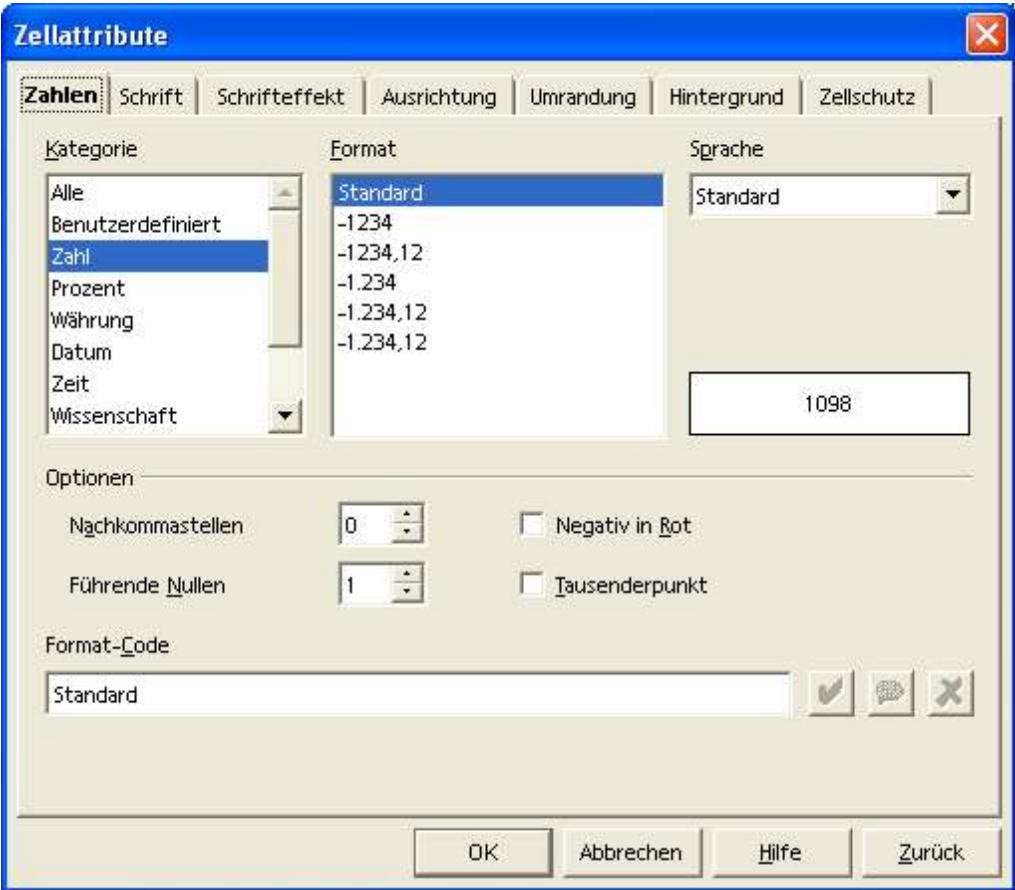

Abbildung 30 Format - Zelle...- Zahlen

#### 12.2.2 Schrift

- 1. Schriftart: Hier wählen Sie aus einer der installierten Schriften (Beispiel für sheffield). Die Anzahl der Schriftarten kann variieren.
- 2. Schriftschnitt: Formatieren Sie Ihren Text **fett**, kursiv oder **fett und kursiv**.
- 3. Schriftgrad: Wählen Sie die Größe für Ihren Text (Beispiel für kleiner und größer).
- 4. Schriftfarbe: Bringen Sie Farbe in Ihren Text.
- 5. Sprache: Wählen Sie eine Sprache. Hier können Sie die Rechtschreibprüfung beeinflussen, wenn Sie Textteile aus anderen Sprachen verwenden.
- 6. Vorschau: Sehen Sie sich Ihre Änderungen in der Vorschau an.

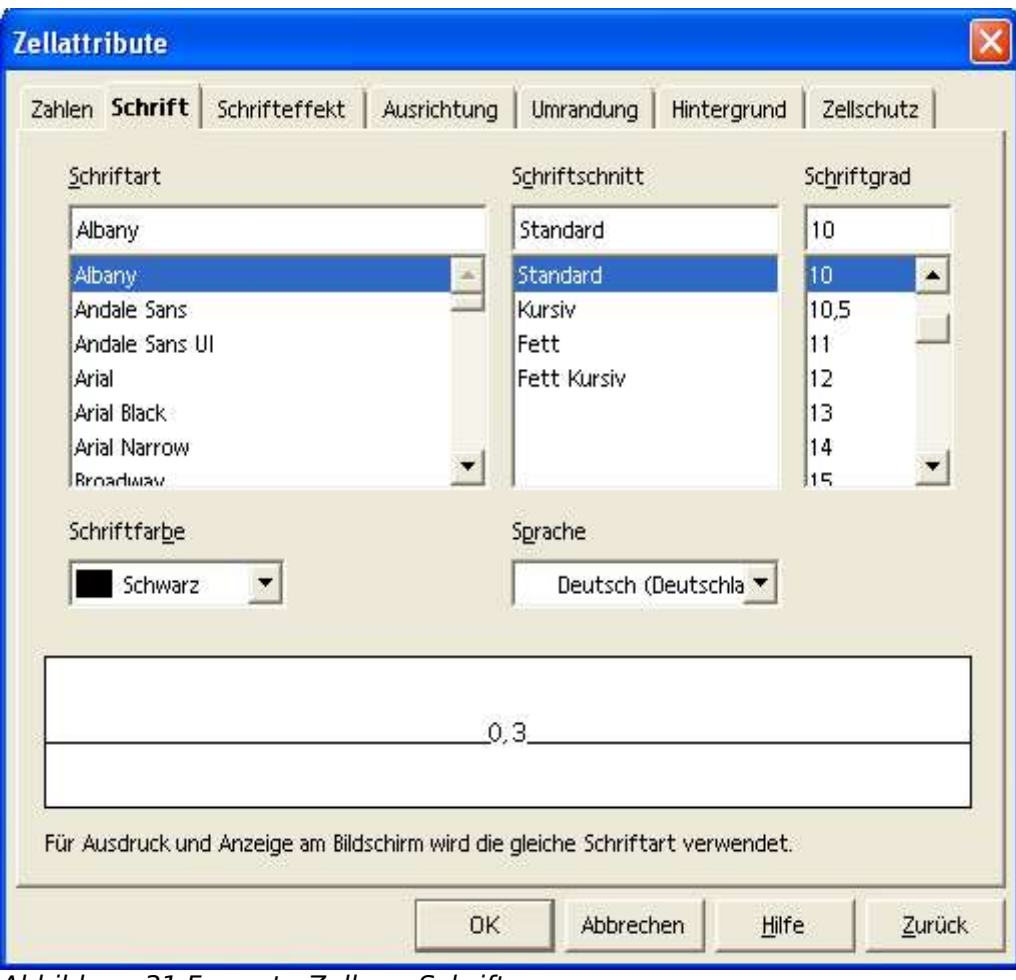

Abbildung 31 Format - Zelle...- Schrift

#### 12.2.3 Schrifteffekt

- 1. Unterstreichung: Öffnen Sie das Listenfeld, um unterschiedlich zu unterstreichen.
- 2. Farbe: Dieses Listenfeld wird aktiviert, wenn eine Unterstreichung gewählt wurde. Dann kann auch farbig unterstrichen werden.
- 3. Durchstreichung: Durchstreichen dient zur Kennzeichnung von Korrekturen. Auch hier gibt es **XXXXXXXXXXXX** Darstellungen.
- 4. Wortweise: Wenn eine Durchstreichung gewählt wurde, kann diese Option eingeschaltet werden, um die Leerzeichen zwischen Worten auszusparen.
- 5. Relief: Hier sind erhaben und vertieft möglich.
- 6. Kontur: Geben Sie Ihrem Text Kontur.
- 7. Schatten: Geben Sie Ihrem Text Schatten.

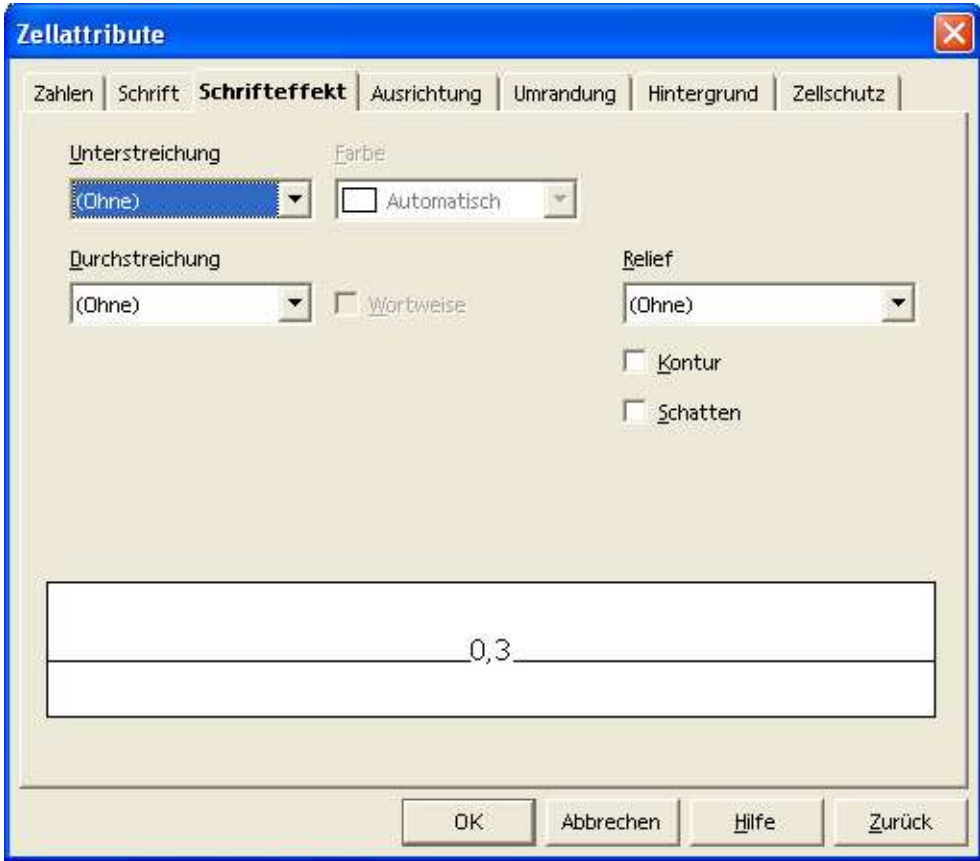

Abbildung 32 Format - Zelle...- Schrifeffekt

#### 12.2.4 Ausrichtung

- 1. Textausrichtung: Hier wählen Sie linksbündig, rechtsbündig usw. und oben, unten usw. Achten Sie auf die Besonderheit der Einstellung Standard. Hier gelten unterschiedliche Vorgabe in Abhängigkeit vom Zellinhalt (zum Beispiel ist mit dieser Einstellung Text linksbündig, eine Zahl aber rechtsbündig formatiert).
- 2. Schreibrichtung: Hier können Sie Text drehen. 0 Grad 90 Gra **Gra**

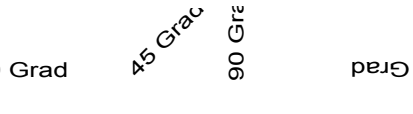

180 Grad

- 3. Abstand zu Gitterlinien: Hier können Sie sich einen Rand innerhalb Ihrer Zelle definieren.
- 4. Textfluss: Wenn der Inhalt (Text) einer Zelle zu lang wird für die Zellenbreite, können Sie mit dieser Einstellung automatische Zeilenumbrüche einstellen.

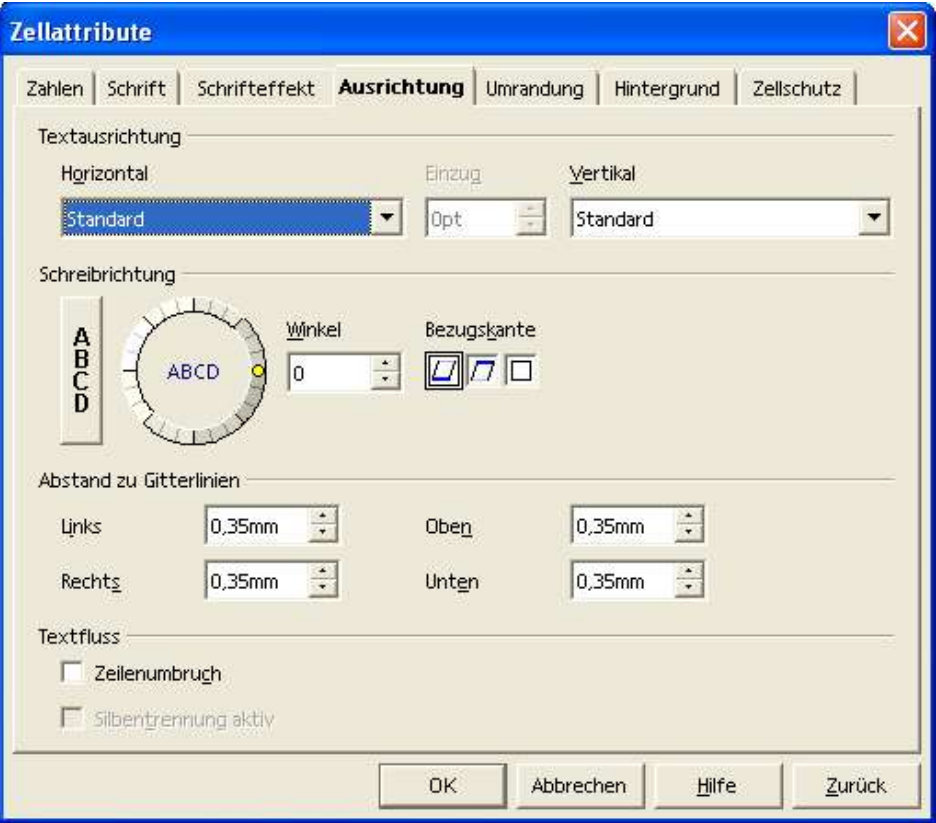

Abbildung 33 Format - Zelle...- Ausrichtung

#### 12.2.5 Umrandung

- 1. Linienanordnung: Wenn Sie mehrere Zellen umranden möchten, können Sie hier einstellen, ob nur ein äußerer Rahmen erzeugt werden soll, oder ob auch jede einzelne Zelle einen Rahmen erhält.
- 2. Linie: Hier wählen Sie die Art, Dicke und Farbe der Umrandung.
- 3. Schatten: Wählen Sie einen Schatten für Ihre Zelle, bestimmen Sie die Position und den Abstand (die Breite) des Schattens. Sie können dem Schatten auch eine Farbe geben.

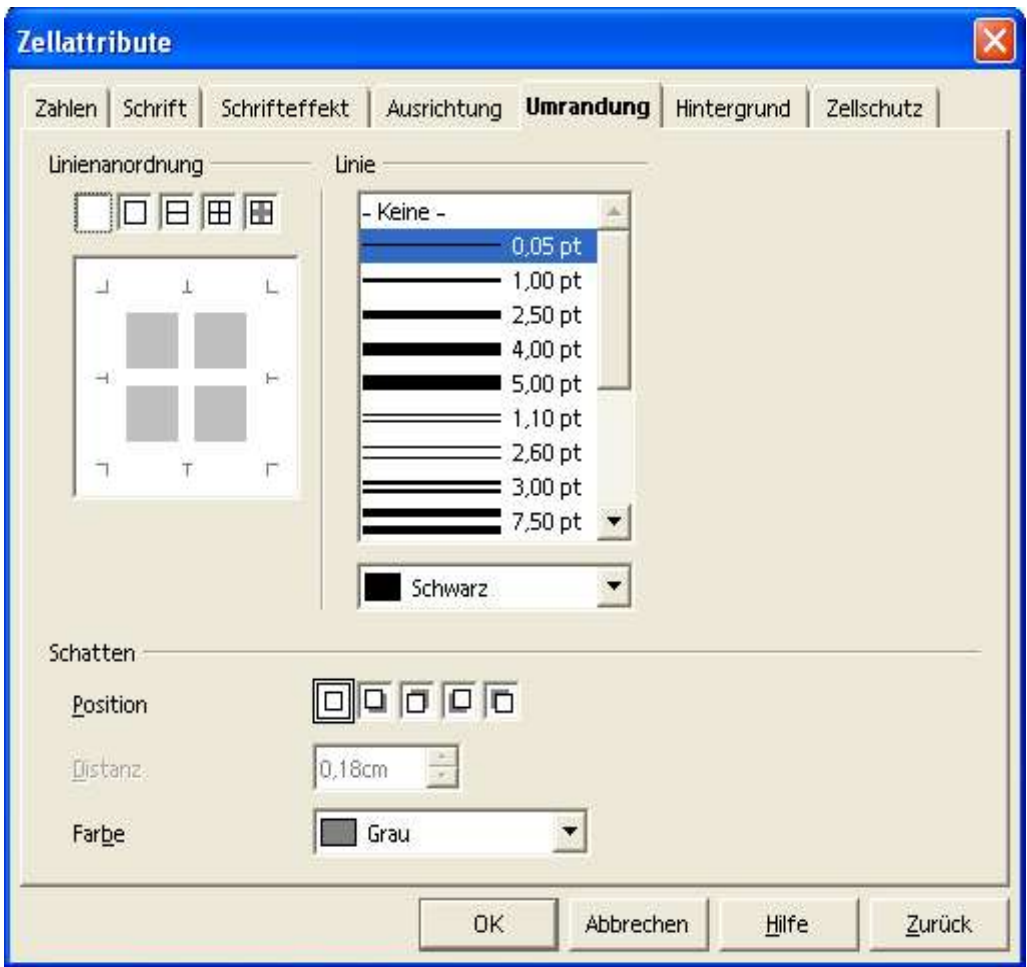

Abbildung 34 Format - Zelle...- Umrandung

#### 12.2.6 Hintergrund

Geben Sie dem Hintergrund etwas Farbe.

| Zellattribute                                       |           |                 |            |
|-----------------------------------------------------|-----------|-----------------|------------|
| Schrift  <br>Schrifteffekt<br>Ausrichtung<br>Zahlen | Umrandung | <br>Hintergrund | Zellschutz |
|                                                     |           |                 |            |
| Keine Füllung                                       |           |                 |            |
|                                                     |           |                 |            |
|                                                     |           |                 |            |
|                                                     |           |                 |            |
|                                                     |           |                 |            |
|                                                     |           |                 |            |
|                                                     |           |                 |            |
|                                                     |           |                 |            |
|                                                     |           |                 |            |
|                                                     |           |                 |            |
| Keine Füllung                                       |           |                 |            |
|                                                     |           |                 |            |
|                                                     |           |                 |            |
| 0K                                                  | Abbrechen | Hilfe           | Zurück     |

Abbildung 35 Format - Zelle...- Hintergrund

#### 12.2.7 Zellschutz

- 1. Schutz: Schützen Sie einzelne Zellen Ihres Tabellenblattes.
- 2. Hinweis: Die Sperrung einer oder mehrere Zellen wird nur wirksam, wenn auch die Tabelle geschützt wird (siehe Befehl: Extras --> Dokument schützen).
- 3. Ausdruck: Verbergen Sie bestimmte Informationen auf einem Ausdruck.
| Zahlen   Schrift  <br>Schrifteffekt | Ausrichtung<br><b>Umrandung</b><br>Hintergrund<br>Zellsch                                                 |
|-------------------------------------|----------------------------------------------------------------------------------------------------|
|                                     |                                                                                                    |
| Schutz                              |                                                                                                    |
| V Gesperrt<br>Formel ausblenden     | Der Schutz von Zellen wird nur dann wirksam, wenn<br>die aktive Tabelle geschützt ist.                    |
| Alles ausblenden                    | Wählen Sie hierzu aus dem Menü 'Extras' den Befehl-<br>'Dokument schützen' und dann den Befehl 'Tabelle'. |
| Für Ausdruck ausbienden             | Die Zellen der aktuellen Selektion werden beim<br>Ausdruck nicht ausgegeben.                              |
|                                     |                                                                                                    |
|                                     |                                                                                                    |

Abbildung 36 Format - Zelle...- Zellschutz

# 12.3 Zeile / Spalte

#### **Format --> Zeile / Spalte...**

Die Untermenüs für Zeilen und Spalten sind prinzipiell identisch.

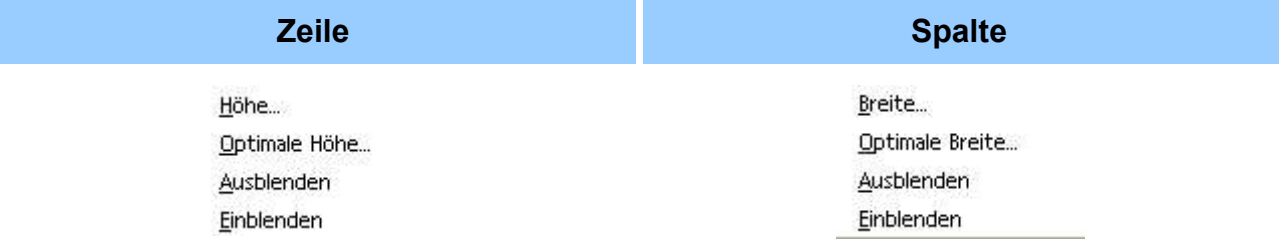

Der Unterschied zwischen Zeilenhöhe und optimaler Zeilenhöhe besteht darin, dass Sie bei ersterer Einstellung die Gesamthöhe der Zeile bestimmen, und bei letzterer Einstellung die zusätzliche Höhe (Extra), die zur optimalen Höhe der Zeile hinzugefügt wird. Ähnliches gilt für Spaltenbreite und optimaler Spaltenbreite.

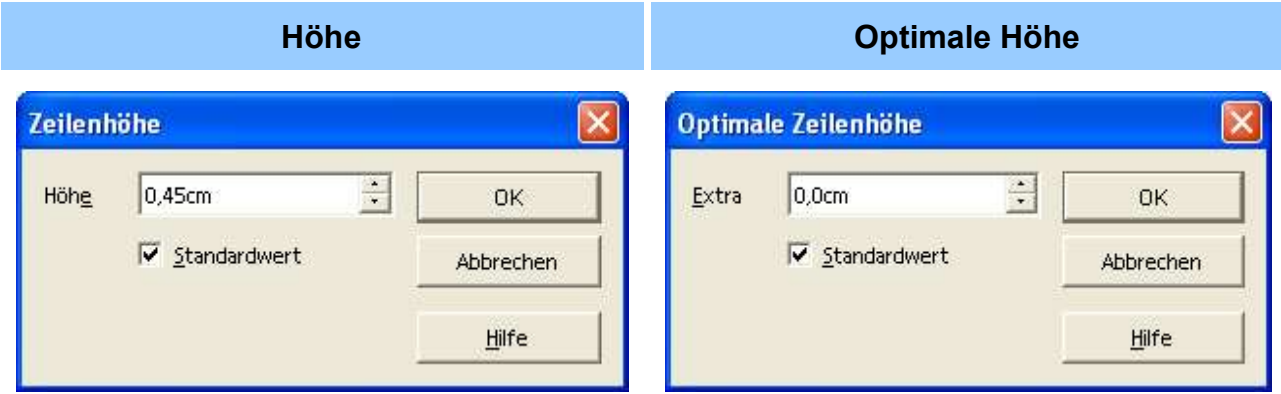

Ein- und Ausblenden von Zeilen und Spalten funktioniert entsprechend.

### 12.4 Tabelle

#### **Format --> Tabelle**

#### 12.4.1 Umbenennen...

Geben Sie Ihrem Tabellenblatt einen neuen Namen.

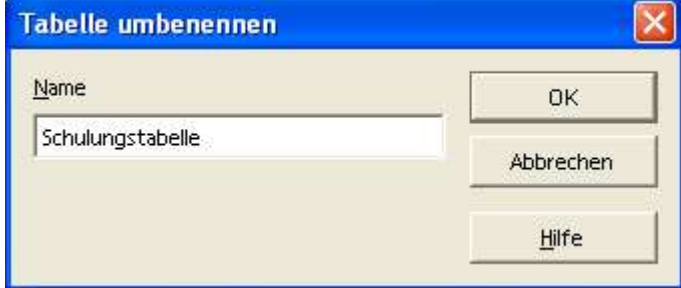

Abbildung 37 Tabelle umbenennen

Das Umbenennen einer Tabelle ist auch mit einem Mausklick auf den unten sichtbaren Tabellennamen möglich (mit gedrückter Alt-Taste).

### 12.4.2 Ausblenden

Blenden Sie ein oder mehrere Tabellenblätter aus.

### 12.4.3 Weitere Formatierungen für Tabellen

Rufen Sie auf den dargestellten Tabellen das Kontextmenü (rechte Maustaste) auf.

Umbenennen... Ausblenden

| Tabelle 1/3 | Standard                               |        |
|-------------|----------------------------------------|--------|
|             | Schulungstabelle / Tabellez / Tabell * |        |
| 33          | <b>B</b> Einfügen                      | Strg+V |
| 32          | <b>la Kopieren</b>                     | Strg+C |
| 31          | & Ausschneiden                         | Strg+X |
| 30          | 2                                      |        |
| 29          | Alle Tabellen auswählen                |        |
| 28          | Verschieben/kopieren                   |        |
| 27          | Umbenennen                             |        |
| 26          | Löschen                                |        |
| 25          | Einfügen                               |        |

Abbildung 38 Kontextmenü - Tabellen

### 12.4.4 Einfügen

Fügen Sie eine oder mehrere Tabellen ein und bestimmen Sie dabei die Position und den Namen.

Den Namen können Sie allerdings nur für eine Tabelle festlegen. Dieses Feld ist gesperrt, wenn Sie die Anzahl erhöhen.

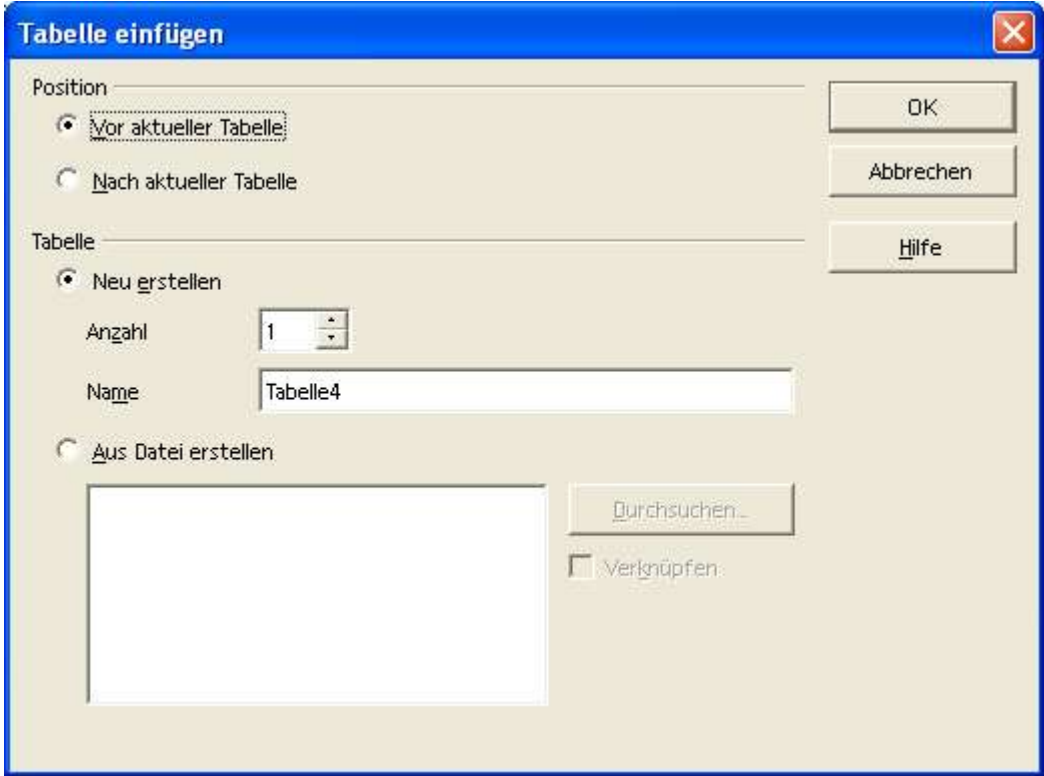

Abbildung 39 Tabelle(n) einfügen

# 12.4.5 Löschen

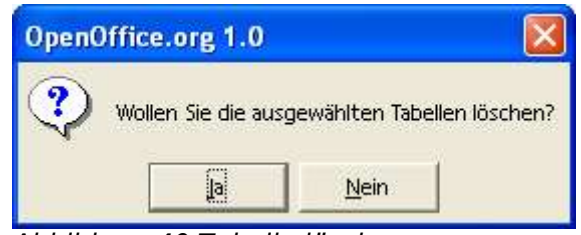

Abbildung 40 Tabelle löschen

### 12.4.6 Verschieben/kopieren

Sie können Tabellen innerhalb Ihres Dokumentes in ein neues Dokument oder in ein anderes geöffnetes Dokument verschieben oder kopieren.

Bestimmen Sie die Position für das Einfügen oder Kopieren.

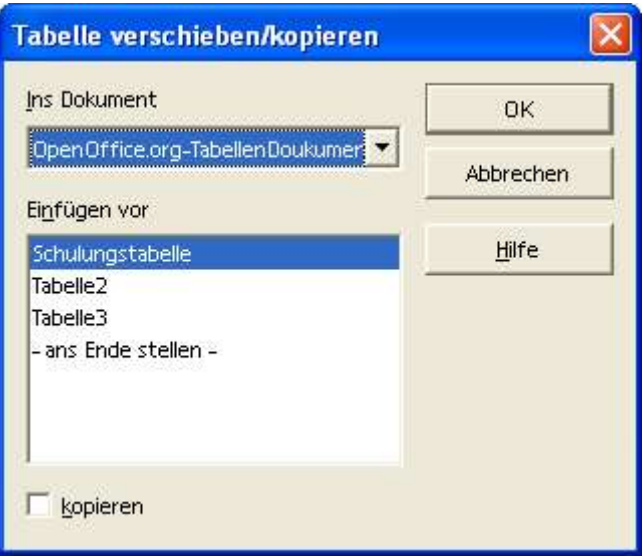

Abbildung 41 Tabelle(n) verschieben/kopieren

Die Voreinstellung für diesen Dialog ist das Verschieben. Um ein Tabelle zu kopieren, müssen Sie die Auswahl kopieren wählen.

### 12.4.7 Alle Tabellen auswählen

Wählen Sie alle Tabellenblätter.

### 12.4.8 Ausschneiden, kopieren, einfügen

Nutzen Sie die Zwischenablage für Tabellenblätter.

# 12.5 Zellen zusammenfassen

Verwenden Sie diese Formatierung, um mehrere Zellen zu einer zusammenzufassen. Ent-

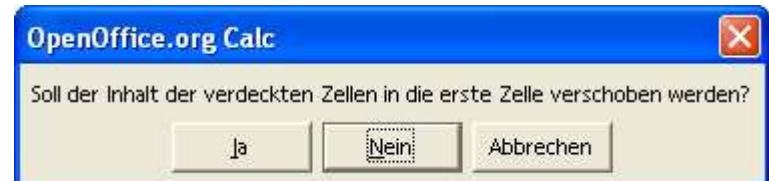

Hier ein kleines Beispiel:

Dies Sind Vier Zellen

Sie sehen oben die Zellen vor der Zusammenfassung und unten das Ergebnis.

# 12.6 Seite

#### **Format --> Seite**

Mit diesem Befehl formatieren Sie das Aussehen einer Seite Ihres Dokuments.

### 12.6.1 Verwalten

Hier können Sie eine vorhandene Vorlage wählen, um Ihrem Dokument ein bestimmtes Aussehen zu geben. Mit StarOffice/OpenOffice.org werden einige Vorlagen mitgeliefert, die Sie verwenden können. Sie werden später noch die Möglichkeit kennen lernen, wie Sie eigene Vorlagen erstellen und verwenden können.

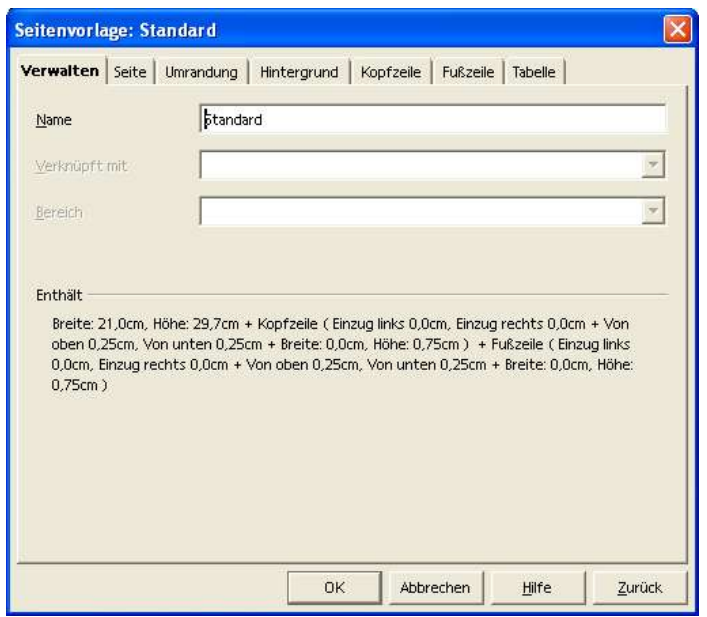

Abbildung 42 Format-Seite-Verwalten

## 12.6.2 Seite

- 1. Papierformat: Wählen Sie aus den vorgegebenen Papiergrößen diejenige, die Sie verwenden möchten. Mit der Standardvorlage wird vom DIN A4 Format ausgegangen. In den Listenfeldern finden Sie zum ausgewählten Format die Breite und Höhe. Hier können aber auch Eingaben gemacht werden, um ein eigenes Papierformat festzulegen. Die Ausrichtung legt fest, ob Hoch- oder Querformat verwendet werden soll.
- 2. Papierzufuhr: Die Papierzufuhr variiert inhaltlich in Abhängigkeit des voreingestellten Druckers. Anders ausgedrückt hängen die Möglichkeiten, die hier eingestellt werden können, von der Leistungsfähigkeit des Druckers ab.
- 3. Seitenränder: Seitenränder dienen zum einen dazu, Normen einzuhalten, die bei einer Briefgestaltung zu berücksichtigen sind. Zum anderen können Drucker in der Regel ein DIN A4 Blatt (bei A4 Druckern) nicht bis zum Rand bedrucken.
- 4. Layouteinstellungen: Hier können Sie beispielsweise festlegen, dass Ihr Dokument wie ein Buch eine linke und rechte Seite haben soll. Hier legen Sie auch fest, wie das Format der Seitennummerierung aussehen soll.

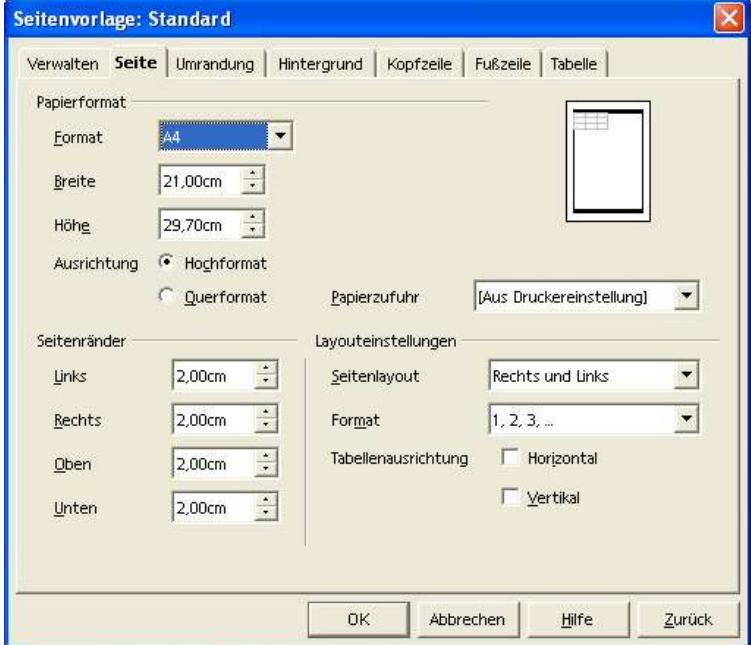

Abbildung 43 Format-Seite-Seite

### 12.6.3 Umrandung

Hier wird auf eine Abbildung verzichtet (siehe Abbildung 34).

### 12.6.4 Hintergrund

Hier wird auf eine Abbildung verzichtet, da der Dialog nur der Farbauswahl dient (siehe Abbildung 35).

### 12.6.5 Kopfzeile

Der folgende Dialog gilt für Kopf- und Fußzeile.

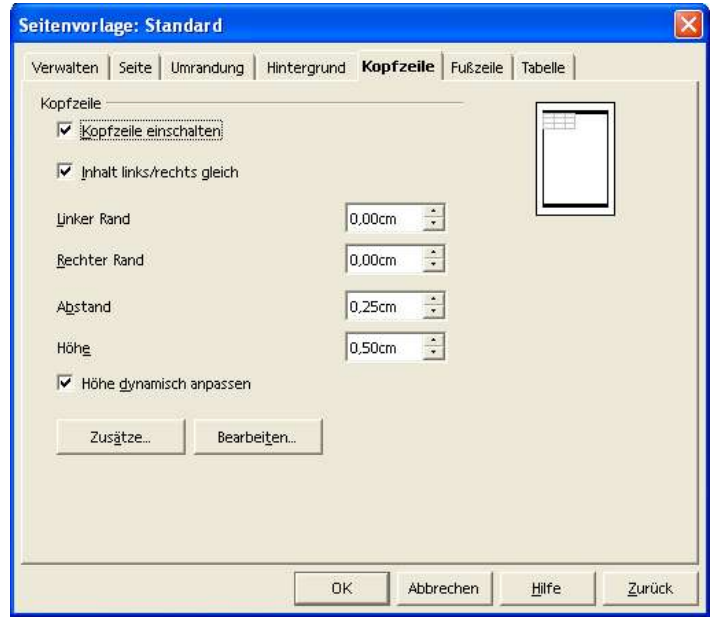

Abbildung 44 Format – Seite – Kopfzeile/Fußzeile

Über die Schaltfläche Zusätze... können Sie Umrandung und Hintergrund für Kopf- bzw. Fußzeilen einstellen. Die Dialoge sind identisch mit denen für die Seite.

#### 12.6.5.1 Bearbeiten

Schreiben Sie festen Text in die drei Bereiche oder nutzen Sie die Symbole, um bestimmte Informationen einzufügen (siehe auch Hinweis im obigen Bild).

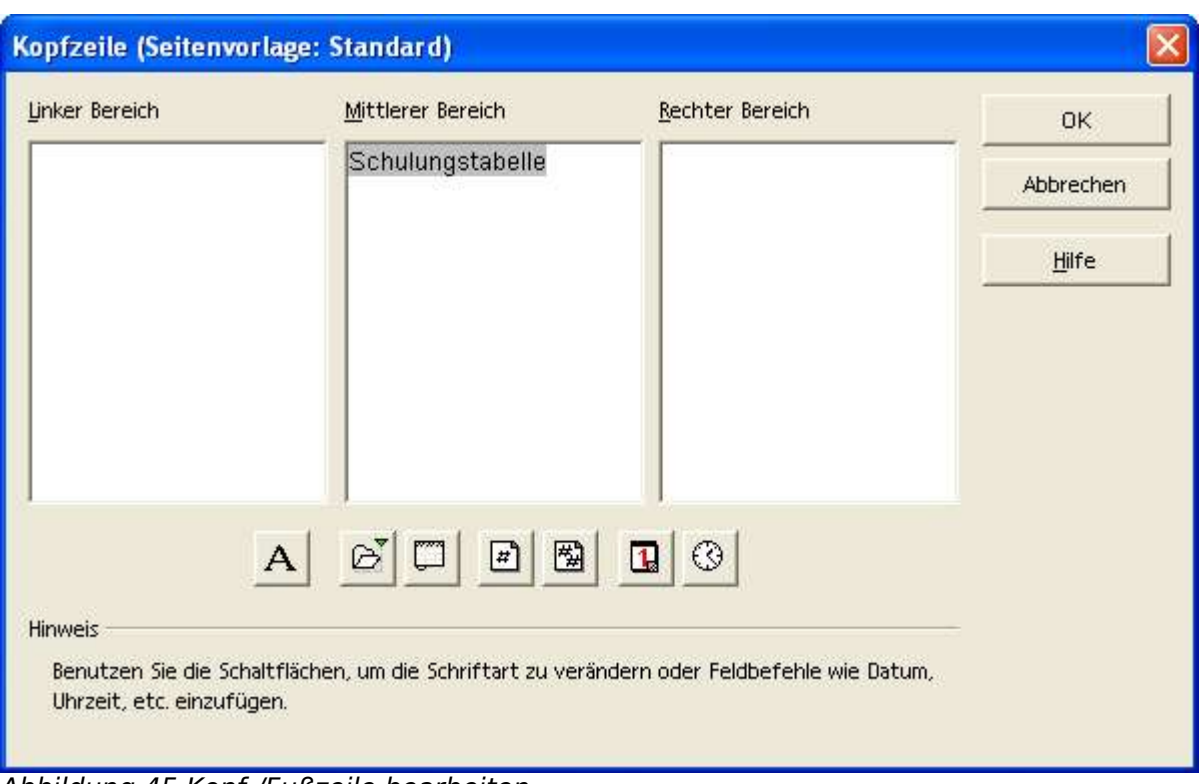

Abbildung 45 Kopf-/Fußzeile bearbeiten

### 12.6.6 Fußzeile

Der Dialog für die Fußzeile ist identisch mit dem für die Kopfzeile und wird hier deshalb nicht wiedergegeben.

### 12.6.7 Tabelle

1. Seitenreihenfolge: Legen Sie fest, in welcher Reihenfolge die Seiten Ihrer Tabelle gedruckt werden sollen, wenn nicht alle Informationen auf eine Druckseite passen.

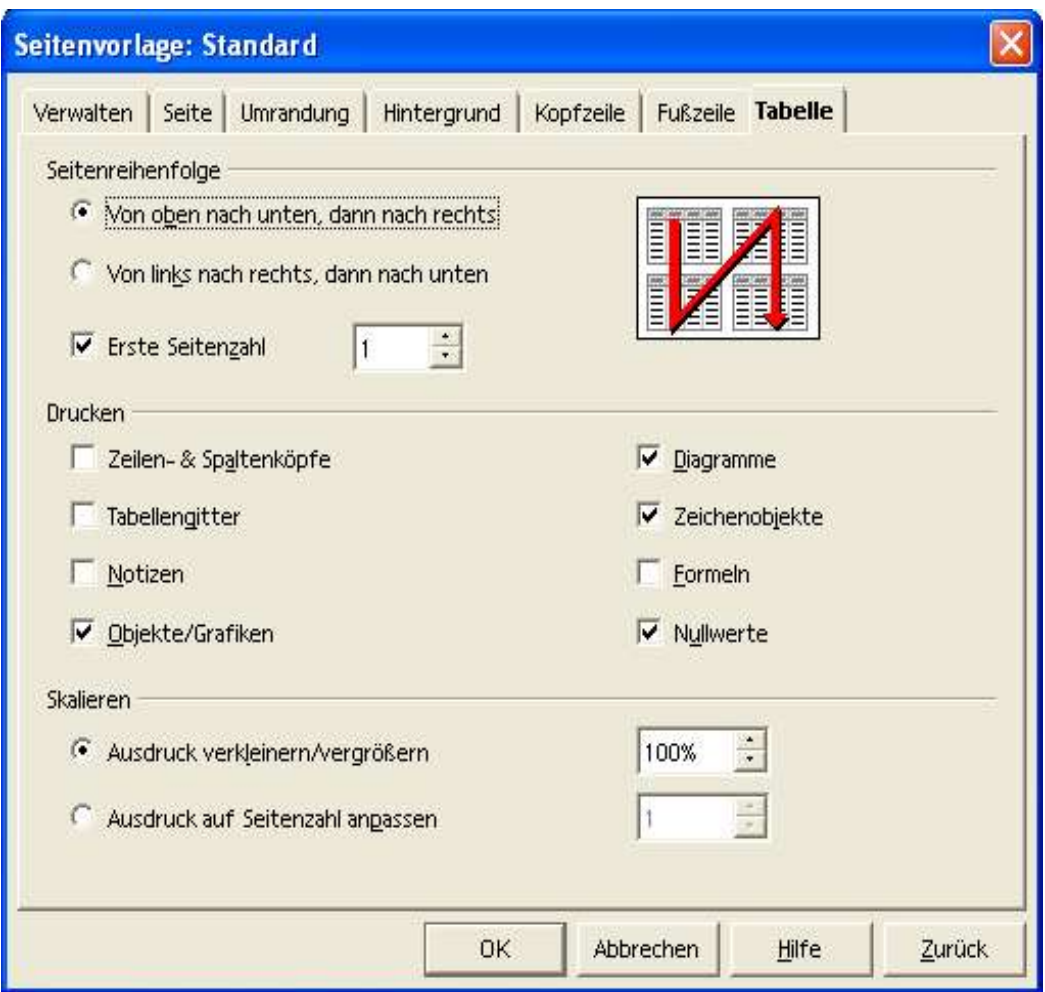

Abbildung 46 Format – Seite - Tabelle

- 2. Drucken: Bestimmen Sie die Informationen, die gedruckt werden sollen.
- 3. Skalieren: Falls Sie Informationen zum Drucken skalieren oder auf eine bestimmte Seitenzahl begrenzen möchten, finden Sie hier die entsprechenden Einstellungen.

# **13 Weiterführende Textgestaltung**

Einige der bereits erwähnten Formatierungen werden hier näher erläutert, andere kommen neu dazu. Beachten Sie bitte auch, dass der Inhalt des Kontextmenüs auch in der Symbolleiste wechselt, wenn die Formatierung sich ändert.

# 13.1 Manueller Umbruch

#### **Einfügen --> Manueller Umbruch**

Hier wählen Sie, welche Art Seitenwechsel eingefügt werden soll. Über der aktuellen Zelle kann ein horizontaler Seitenwechsel eingefügt werden, links neben der aktuellen Zelle ein vertikaler Seitenwechsel.

### 13.1.1 Zeilenumbruch

Mit diesem Befehl fügen Sie über der ausgewählten Zelle einen Zeilenumbruch (horizontaler Seitenwechsel) ein.

### 13.1.2 Spaltenumbruch

Hiermit fügen Sie links neben der ausgewählten Zelle einen Spaltenumbruch (vertikaler Seitenwechsel) ein.

# 13.2 Zellen einfügen

#### **Einfügen --> Zellen...**

Das Einfügen von Zellen basiert auf der aktuellen Zellauswahl. So ist es möglich, gleichzeitig mehrere Zellen, Zeilen oder Spalten einzufügen. Der folgende Dialog zeigt alle vorhandenen Möglichkeiten.

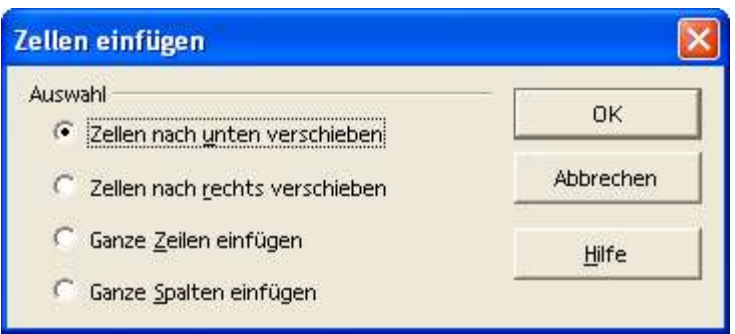

Abbildung 47 Zellen einfügen

- 1. Zellen nach unten verschieben: Die ausgewählten Zellen und die darunter liegenden Zellen werden nach unten geschoben. Besteht die aktuelle Auswahl zum Beispiel aus 3 Zeilen und 4 Spalten, werden die Zellen dieser 4 Spalten um 3 Zeilen nach unten verschoben.
- 2. Zellen nach rechts verschieben: Die ausgewählten Zellen und die Zellen rechts davon werden nach rechts geschoben. Besteht die aktuelle Auswahl

zum Beispiel aus 3 Zeilen und 4 Spalten, werden die Zellen dieser 3 Zeilen um 4 Spalten nach rechts verschoben.

- 3. Ganze Zeilen einfügen: Verschiebt alle Zeilen ausgehend von der Zellauswahl nach unten. Es werden mehrere Zeilen eingefügt, wenn die Zellauswahl mehrere Zeilen umfasst.
- 4. Ganze Spalten einfügen: Verschiebt alle Spalten ausgehend von der Zellauswahl nach rechts. Es werden mehrere Spalten eingefügt, wenn die Zellauswahl mehrere Spalten umfasst.

# 13.3 Zeilen / Spalten einfügen

#### **Einfügen --> Zeilen... / Spalten...**

Fügen Sie eine oder mehrere Zeilen / Spalten unter oder rechts ein. Wenn Sie mehrere Zeilen / Spalten einfügen möchten, markieren Sie vorher entsprechend viele Zeilen / Spalten.

Hinweis: Die Formatierung der eingefügten Zeilen / Spalten richtet sich nach der Zeile / Spalte oberhalb / links von der/den aktuellen.

# 13.4 Tabelle einfügen

#### **Einfügen --> Tabelle...**

Siehe 12.4.4 Einfügen.

# 13.5 Externe Daten einfügen

#### **Einfügen --> Externe Daten...**

Fügen Sie Datenbereiche aus einer externen Datenquelle ein.

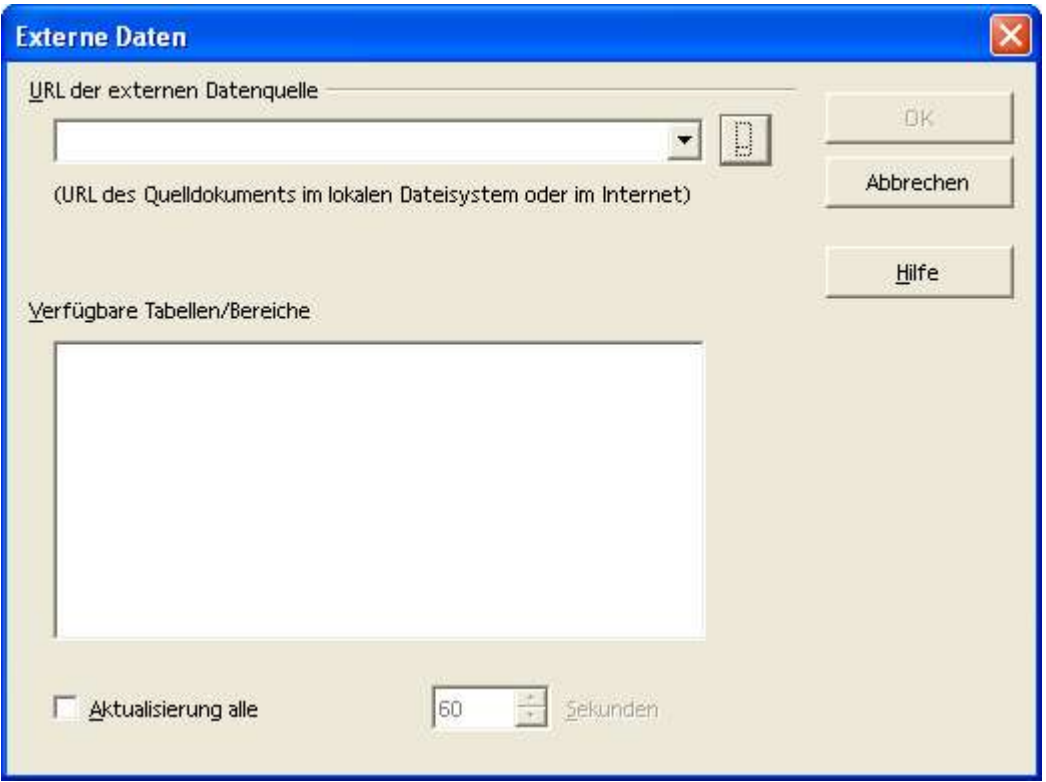

Abbildung 48 Externe Daten einfügen

Dieser Dialog ermöglicht es, aus einem Dokument beliebige Datenbereiche auszuwählen und verknüpft in das aktuelle Dokument einzufügen. Als Datenbereiche können zum Beispiel benannte Zellbereiche aus anderen StarOffice/OpenOffice.org Calc Dokumenten oder aus Microsoft Excel Dokumenten dienen, oder Tabellen aus HTML-Dokumenten. Verknüpft bedeutet, dass die Daten beim Laden des Dokumentes erneut aus dem Quelldokument ausgelesen werden.

# 13.6 Sonderzeichen

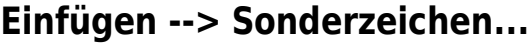

| Sonderzeichen |              |           |    |   |   |        |              |   |         |   |               |                |                   |                          |         |                         |              |  |
|---------------|--------------|-----------|----|---|---|--------|--------------|---|---------|---|---------------|----------------|-------------------|--------------------------|---------|-------------------------|--------------|--|
| Schrift       |              | Thorndale |    |   |   |        |              |   | Bereich |   | Latein-1      |                |                   |                          |         | ▼                       | <b>OK</b>    |  |
| p             | q            | r         | s  | t | u | V      | W            | X | y       | z |               |                |                   | $\tilde{}$               |         |                         | Abbrechen    |  |
|               | ¢            | £         | ×  | ¥ |   | Ş      | $\mathbf{u}$ | O | a       | ≪ | ÷             | $\overline{a}$ | $^{\circledR}$    | $\overline{\phantom{0}}$ | $\circ$ |                         | Hilfe        |  |
| 士             | $\mathbf{2}$ | 3         | g, | μ | 1 | J.     | ٠            | 1 | ۰       | ≫ | $\frac{1}{4}$ | $\frac{1}{2}$  | $\frac{3}{4}$     | ć                        | À       |                         |              |  |
| Á             | Â            | Ã         | Ä  | Å | Æ | Ç      | È            | É | Ê       | Ë | ÷             | Í              | ÷                 | Ŧ                        | Đ       |                         | Löschen      |  |
| Ñ             | Ò            | Ó         | Ô  | Ő | Ö | X.     | Ø            | Ù | Ú       | Û | Ü             | Ý              | Þ                 | ß                        | à       |                         |              |  |
| á             | â            | ã         | ä  | å | æ | ç      | è            | é | ê       | ë | ì             | í              | î                 | ï                        | ð       |                         |              |  |
| ñ             | ò            | ó         | ô  | õ | ö | $\div$ | ø            | ù | ú       | û | ü             | ý              | þ                 | ÿ                        | Ā       |                         |              |  |
| ā             | Ă            | ă         | Ą  | ą | Á | ć      | Ĉ            | ĉ | Ċ       | ċ | Č             | č              | Ď                 | ď                        | Đ       | $\overline{\mathbf{z}}$ | 0x00A9 (169) |  |
|               |              |           |    |   |   |        |              |   |         |   |               |                | orschau           |                          |         |                         |              |  |
| Zeichen: C    |              |           |    |   |   |        |              |   |         |   |               |                | <b>ASCII Code</b> |                          |         |                         |              |  |

Abbildung 49 Einfügen-Sonderzeichen...

Zu den Sonderzeichen zählen alle Zeichen, die nicht direkt über die Tastatur eingegeben werden können. Trotzdem sind diese Zeichen per Dialog auswählbar. Die Zeichen in dem folgenden Dialog umfassen auch die Buchstaben und Zahlen. Basis für alle Zeichen ist die sogenannte ASCII Tabelle. Jedes Zeichen wird vom Computer als Zahl verarbeitet, dem ASCII-Code eines Zeichens.

# 13.7 Hyperlink

#### **Einfügen --> Hyperlink**

Die folgenden Abbildungen zeigen die unterschiedlichen Dialoge je nach Typ des Hyperlinks.

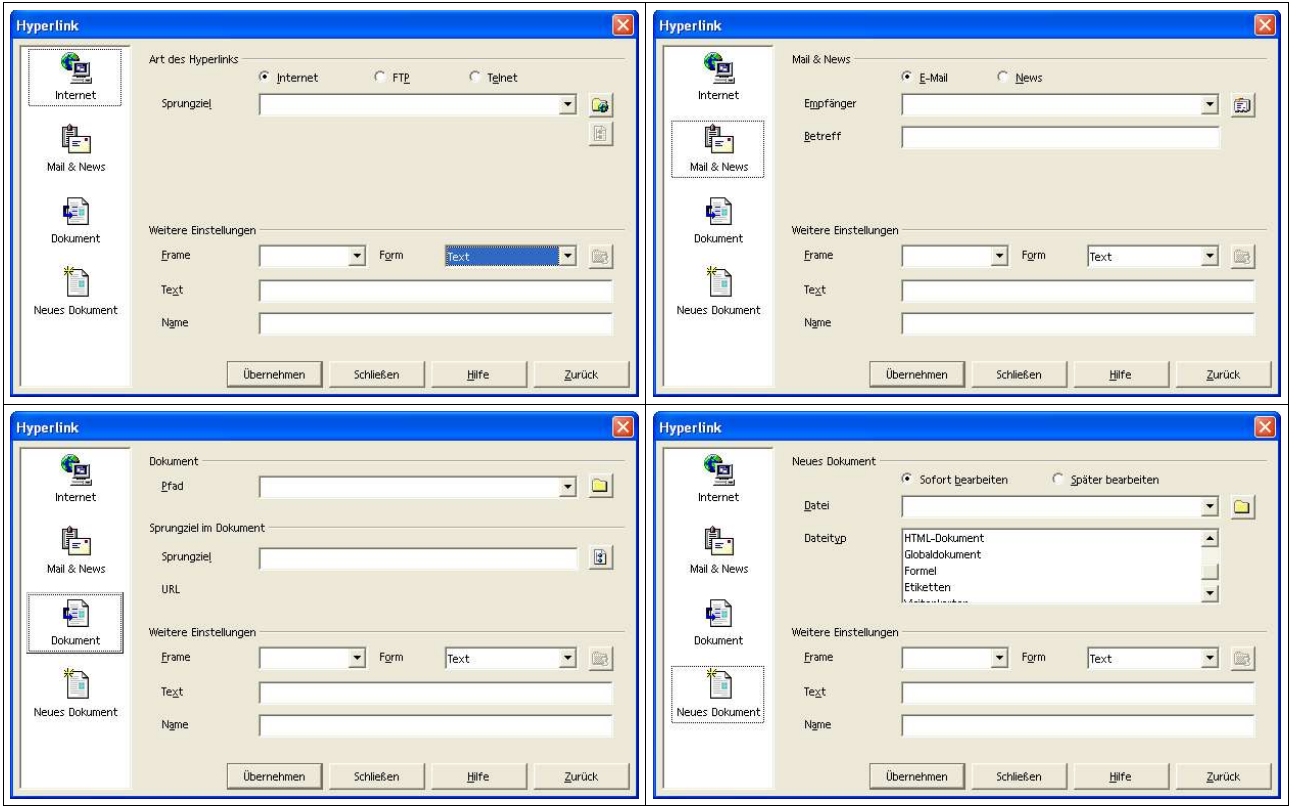

Abbildung 50 Hyperlink einfügen

# 13.8 Funktion einfügen

#### **Einfügen --> Funktion**

Siehe 8.2.3 Der Funktionsautopilot.

# 13.9 Funktionsliste

#### **Einfügen --> Funktionsliste**

Die Funktionsliste kann über diese Funktion permanent eingeblendet werden, um die Eingabe von Funktionen zu unterstützen.

Die Abbildung rechts zeigt die Funktionsliste. Weitere Informationen zu Funktionen und die Unterstützung der Eingabe finden Sie unter 8.2.3 Der Funktionsautopilot .

## 13.10 Arbeiten mit Namen

### 13.10.1 Festlegen

#### **Einfügen --> Namen --> Festlegen...**

Hier können Sie für einen Bereich von Zellen oder für Formeln und Teile von Formeln einen Namen vergeben.

Sie können mit der Maus oder durch Eingabe des Bezugs in Eingabefeldern Bereiche definieren.

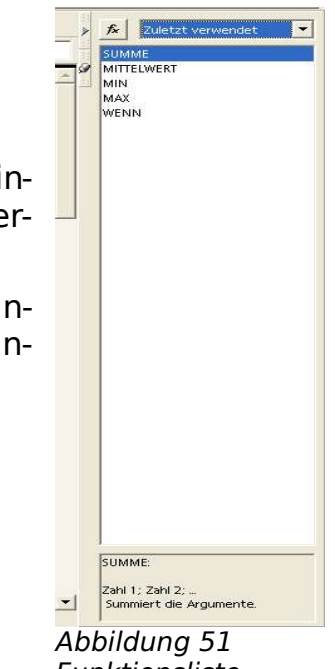

Funktionsliste

|          | A               | B                                  | c              | D              |            | E |
|----------|-----------------|------------------------------------|----------------|----------------|------------|---|
| 11       |                 |                                    |                |                |            |   |
| 12       |                 | Datum                              | Tag der Woche  | Wochentag      |            |   |
| 13       |                 | 19.08.02                           | 1              | Mo             |            |   |
| 14       |                 | 20.08.02                           | $\overline{2}$ | Di             |            |   |
| 15       |                 | 21.08.02                           | 3              | Mi             |            |   |
| 16       |                 | 22.08.02                           | $\overline{4}$ | Do             |            |   |
| 17       |                 | 23.08.02                           | 5              | Fr             |            |   |
| 18       |                 | 24.08.02                           | 6              | Sa             |            |   |
| 19       |                 | 25.08.02                           | 7              | $\mathsf{S}^0$ |            |   |
| 20       |                 | 26.08.02                           | 8              | Mo             |            |   |
| 21       |                 | 27.08.02                           | 9              | Di             |            |   |
| 22       |                 | 28.08.02                           | 10             | Mi             |            |   |
| 23       |                 | 29.08.02                           | 11             | Do             |            |   |
| 24       |                 | 30.08.02                           | 12             | Fr             |            |   |
| 25       | Namen festlegen |                                    |                |                |            |   |
| 26       |                 |                                    |                |                |            |   |
| 27       | Name            |                                    |                |                |            |   |
| 28       | August          |                                    |                |                | OK         |   |
| 29<br>30 |                 |                                    |                |                | Abbrechen  |   |
| 31       |                 |                                    |                |                |            |   |
| 32       |                 |                                    |                |                | Hilfe      |   |
| 33       |                 |                                    |                |                |            |   |
| 34       |                 |                                    |                |                |            |   |
| 35       |                 |                                    |                |                | Hinzufügen |   |
| 36       |                 |                                    |                |                |            |   |
| 37       |                 |                                    |                |                | Löschen    |   |
| 38       |                 |                                    |                |                |            |   |
| 39       | Zugeordnet zu   |                                    |                |                |            |   |
| 40       |                 |                                    |                |                |            |   |
| 41       |                 | \$Schulungstabelle.\$B\$12:\$D\$24 |                | Ŧ              | Zusätze >> |   |
| 42       |                 |                                    |                |                |            |   |

Abbildung 52Namen festlegen

Sie finden eine Liste der Namen im Listenfeld  $\sqrt{2}$   $\sqrt{2}$ Tabellenbereich in der Eingabeleiste. August  $\overline{B}$ 

Verwenden Sie Namen, um bestimmte Felder oder Bereiche mit einem aussagekräftigen Namen zu versehen.

Verwenden Sie diesen Namen dann auch in Ihren Formeln.

Ein simples Beispiel ist die Mehrwertsteuer. Erfassen Sie den Prozentwert in einer Zelle. Vergeben Sie für die Zelle den Namen MWST. Wenn Sie nun den Bruttowert (inklusive Mehrwertsteuer) berechnen wollen, Können Sie in Ihrer Formel zum Beispiel **Netto \* MWST** verwenden.

Andererseits können Sie im Dialog Namen festlegen dem Namen MWST auch direkt einen Wert zuordnen, ohne diesen vorher in einer Zelle zu speichern. Dazu geben Sie im Feld Zugeordnet zu einfach den Wert ein und verwenden diesen Namen genauso wie im ersten Beispiel.

 $\mathsf{r}$ 

## 13.10.2 Zusätze

Wählen Sie diese Schaltfläche, wenn Sie Ihre Namensfestlegung um die Zusätze **Bereichsart** erweitern möchten.

Mit dieser Schaltfläche können Sie den Zusatzbereich wieder schließen.

#### 13.10.2.1 Bereichsart

Hier können Sie die Bereichsart für die gewählte Bereichsdefinition vorgeben. Dabei wird allerdings nur festgelegt, wofür der Name verwendet werden kann. Zum Beispiel legt die Einstellung Druckbereich nicht sofort einen neuen Druckbereich an, sondern sorgt dafür, dass der Name im Dialog Druckbereiche bearbeiten ausgewählt werden kann.

#### 13.10.2.2 Druckbereich

Möchten Sie die Bereichsdefinition als Druckbereich benutzen, klicken Sie hier.

#### 13.10.2.3 Filter

Hier können Sie festlegen, dass die gewählte Bereichsdefinition als Quellbereich für einen Filter benutzt werden kann.

#### 13.10.2.4 Wiederholungsspalte

Hier können Sie die gewählte Bereichsdefinition als Quelle für eine Wiederholungsspalte festlegen.

#### 13.10.2.5 Wiederholungszeile

Hier können Sie die gewählte Bereichsdefinition als Quelle für eine Wiederholungszeile festlegen.

### 13.10.3 Namen einfügen

#### **Einfügen --> Namen --> Einfügen...**

#### 13.10.3.1 Namen einfügen

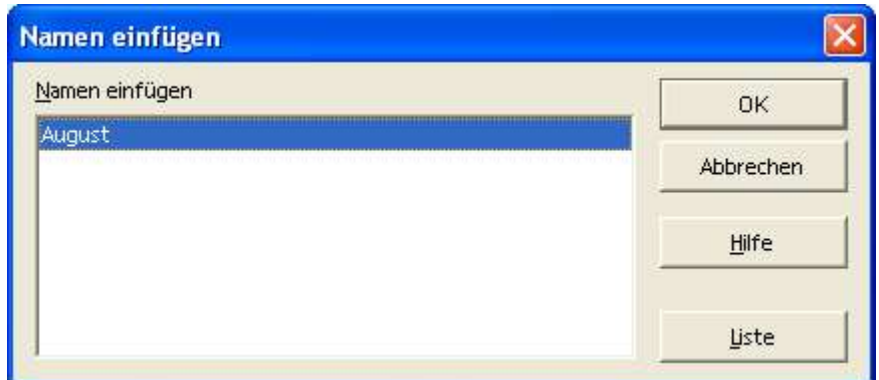

Abbildung 53 Namen einfügen

#### 13.10.3.2 Liste

Hier fügen Sie eine Liste der Zellbezüge aller mit Namen festgelegten Bereiche an der Position des Cursors in die Tabelle ein.

### 13.10.4 Namen erzeugen

#### **Einfügen --> Namen --> Erzeugen**

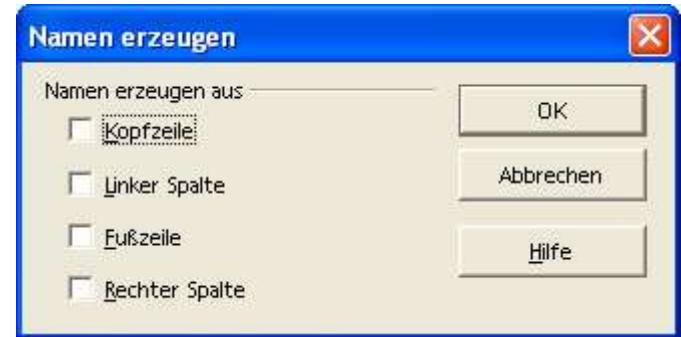

Abbildung 54 Namen erzeugen

Hier legen Sie fest, aus welchem Teil der Tabelle der Name erzeugt wird.

#### 13.10.4.1 Kopfzeile

Bereichsnamen werden aus den Einträgen in der ersten Zeile des ausgewählten Tabellenbereichs erzeugt. Jede Spalte erhält einen eigenen Namen.

#### 13.10.4.2 Linker Spalte

#### 13.10.4.2 Linker Spalte

Bereichsnamen werden aus den Einträgen in der ersten Spalte des ausgewählten Tabellenbereichs erzeugt. Jede Zeile erhält einen eigenen Namen.

#### 13.10.4.3 Fußzeile

Bereichsnamen werden aus den Einträgen in der letzten Zeile des ausgewählten Tabellenbereichs erzeugt. Jede Spalte erhält einen eigenen Namen.

#### 13.10.4.4 Rechter Spalte

Bereichsnamen werden aus den Einträgen in der letzten Spalte des ausgewählten Tabellenbereichs erzeugt. Jede Zeile erhält einen eigenen Namen.

### 13.10.5 Beschriftungen

#### **Einfügen --> Namen --> Beschriftungen...**

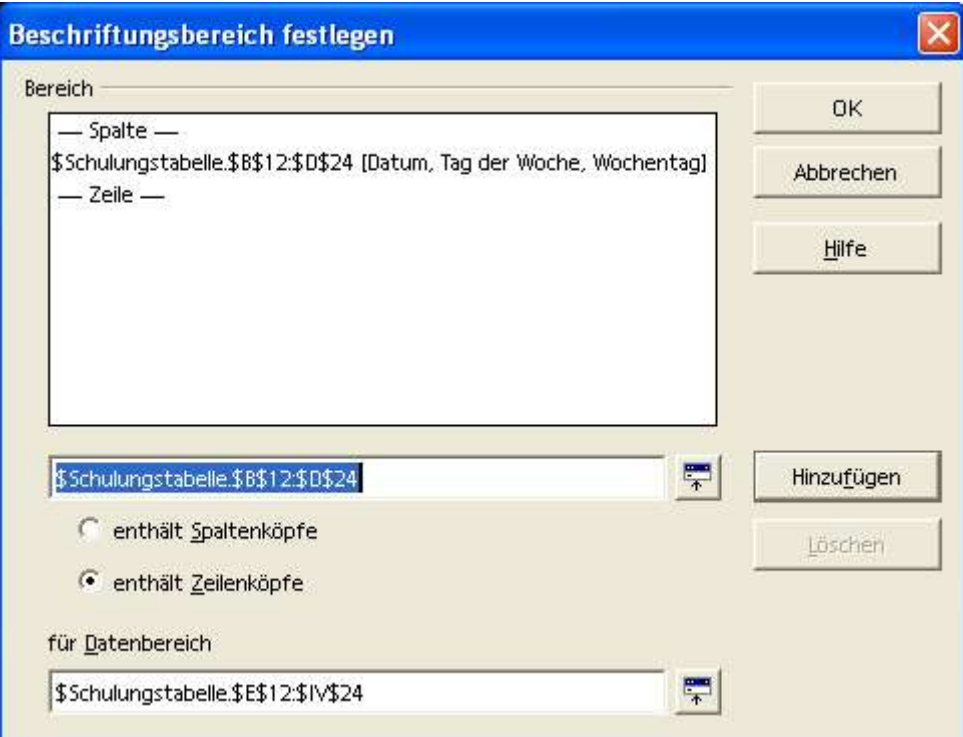

Abbildung 55 Namen - Beschriftungen...

Die einzelnen Inhalte der Zellen eines Beschriftungsbereichs können Sie als Namen in Formeln einsetzen - OpenOffice.org kennt diese Namen dann genauso wie z. B. die vordefinierten Namen der Wochentage und Monate. Das bedeutet, dass der Name bei der Eingabe in eine Formel automatisch ergänzt wird. Ferner gilt, dass die Beschriftungsbereiche gegenüber automatisch erzeugten Bereichen Vorrang haben, wenn ein Name mehrfach vorkommen sollte.

## 13.11 Notizen

#### **Einfügen --> Notiz**

Sie können den Text dann - wie aus der nebenstehenden Abbildung ersichtlich – eingeben.

Eine Zelle mit einer hinterlegten Notiz kann man am kleinen roten Quadrat in der rechten oberen Ecke erkennen. Sie können die Notiz lesen, wenn

Sie mit dem Mauszeiger einen kleinen Moment auf der Zellen verweilen.

Zum Bearbeiten einer Notiz können Sie die Zelle aktivieren und über das Kontextmenü den Befehl Notiz anzeigen wählen. Damit wird die Notiz permanent angezeigt. Klicken Sie in die Textbox, um den Text zu ändern.

# 13.12 Autoformat

#### **Format --> Autoformat ODER**

Mit diesem Befehl können Sie einem zuvor ausgewählten Tabellenbereich ein AutoFormat zuweisen und eigene AutoFormate definieren.

| Format                             |                 |                |     |                      |                      | <b>OK</b>  |
|------------------------------------|-----------------|----------------|-----|----------------------|----------------------|------------|
| 30<br>Blau                         |                 |                |     |                      |                      |            |
| Braun                              |                 | Jan            | Feb | <b>Mar Summe</b>     |                      | Schließen  |
| Flieder                            | Nord            | 6 <sub>1</sub> | 7   | 8                    | 21                   |            |
| Gelb                               |                 |                |     |                      |                      | Hilfe      |
| Grau                               | Mitte           | 11             | 12  | 13                   | 36                   |            |
| Grün                               |                 |                |     |                      |                      | Hinzurügen |
| Rot                                | Süd             | 16             | 17  | 18                   | 51                   |            |
| Schwarz 1                          |                 |                |     |                      |                      | Löschen    |
| Schwarz 2                          | Surrane         | 33             | 36  | 39                   | 108                  |            |
| Türkis<br>$\overline{\phantom{a}}$ |                 |                |     |                      |                      | Zusätze << |
| hidiber ma                         |                 |                |     |                      |                      |            |
| Formatierung                       |                 |                |     |                      |                      |            |
| Zahlenformat                       | Schriftart<br>⊽ |                |     | <b>▽</b> Ausrichtung |                      | Umbenennen |
|                                    |                 |                |     |                      |                      |            |
| Π<br>Umrandung                     | ⊽<br>Muster     |                | ⊽   |                      | Breite/Höhe anpassen |            |

Abbildung 56 Autoformat

Hinweis: Es müssen mindestens 3 Zeilen und 3 Spalten markiert werden, damit die Funktion aktiv wird.

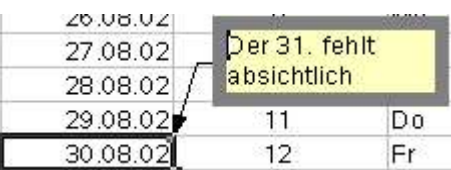

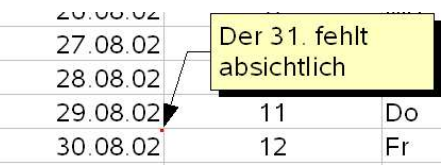

56

酣

# 13.12.1 Hinzufügen

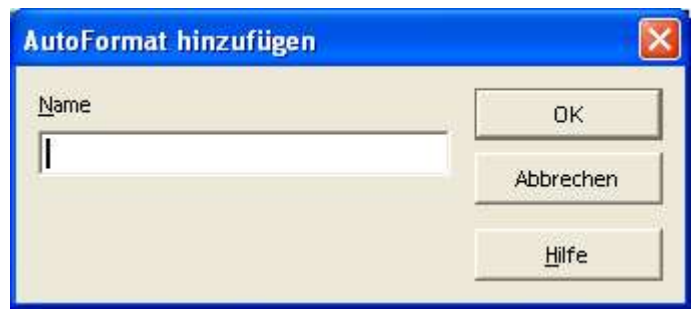

# 13.13 Bearbeitung mehrerer Tabellenblätter ("durchschreiben")

Stellen Sie sich vor, Sie möchten in Ihrem Tabellendokument pro Monat ein Tabellenblatt verwalten.

Sie möchten auf allen Tabellenblättern vergleichbare Daten bearbeiten und verwenden dabei gleiche Formeln.

Markieren Sie alle Tabellenblätter und bearbeiten Sie alle gemeinsamen Daten, Formatierungen und Formeln nur einmal.

Wenn Sie alle gemeinsamen Daten bearbeitet haben, markieren Sie nur jeweils ein Tabellenblatt, um die Unterschiede zu bearbeiten.

# **14 Weitere Funktionen**

# 14.1 Die WENN (IF) Funktion

Prüfen Sie einen Zellinhalt dahingehend, ob eine Bedingung erfüllt ist und lassen einen Wert berechnen, wenn die Bedingung erfüllt ist und einen anderen, falls die Bedingung nicht erfüllt ist.

Die Abbildung zeigt ein Beispiel für die Berechnung einer Provision (rechte Spalte C) in Abhängigkeit vom Umsatz (linke Spalte B). Außerdem sehen Sie die Formel für die erste Zeile in Spalte C. Für die zweite und dritte Spalte lautet die Formel entsprechend. Lediglich die Zeile wandert mit (B28, B29,

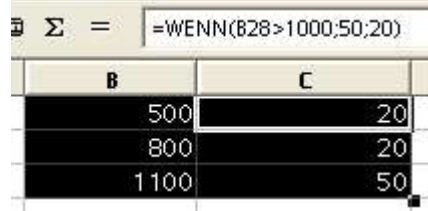

# 14.2 SVERWEIS und WVERWEIS

### 14.2.1 SVERWEIS

Senkrechte Suche und Verweis auf rechts daneben liegende Zellen.

Diese Funktion überprüft, ob in der ersten Spalte einer Matrix ein bestimmter Wert steht. Die Funktion gibt dann den Wert an einer bestimmten rechts daneben liegenden, durch Index genannten Spalte der Matrix in derselben Zeile zurück.

Die Suche unterstützt reguläre Ausdrücke. Sobald Sie einen Suchtext eingeben, können Sie also z.B. all.\* eingeben, wenn Sie die erste Fundstelle wünschen, in der die Zeichen "all" gefolgt von beliebigen weiteren Zeichen stehen.

Bei Zahlenwerten wird der nächstkleinere verwendet, wenn keine exakte Übereinstimmung gefunden werden kann.

### 14.2.2 Beispiel

#### 14.2.2.1 Beschreibung der Daten

Die Provision ist gestaffelt nach Umsätzen. Die Spalte B zeigt die Umsatzgrenzen, die Spalte C die dazugehörende Provision in %.

Hinweis zum Lesen der ersten beiden Zeilen der Umsatz-Provision-Tabelle in den Spalten B und C. Bis <10.000  $\epsilon$  gibt es keine Provision (0%). Ab 10.000  $\epsilon$  -20.000 € gibt es 2% Provision, usw.

Die Spalten E und F zeigen die Verkäufer (E) mit ihrem jeweiligen Umsatz (F). In Spalte G soll nun der Provisionssatz in % aus der Spalte C durch die Funktion SVERWEIS ermittelt werden, der zum tatsächlichen Umsatz (F) gehört. Dabei wird der Inhalt der Spalte F (Umsatz) in der Spalte B (Umsatzgrenze) gesucht. Bei Übereinstimmung wird der Prozentsatz der Spalte C (Provisionssatz zum Umsatz) in Spalte G (tatsächlicher Provisionssatz) eingetragen. Wird keine Übereinstimmung gefunden, wird der Provisionssatz zum nächstkleineren Umsatz verwendet.

#### 14.2.2.2 Beschreibung der Formel

SVERWEIS (Suchkriterium;Matrix;Index;[Sortierung])

**Suchkriterium** ist der Wert, der in der ersten Spalte der Matrix gesucht werden soll.

**Matrix** ist der Bezug, der aus mindestens zwei Spalten bestehen soll.

**Index** ist die Nummer der Spalte innerhalb der Matrix, in der der zurückzugebende Wert steht. Die erste Spalte hat die Nummer 1.

#### 14.2.2.3 Beschreibung des Beispiels

#### SVERWEIS(F40;\$B\$36:\$C\$41;2)

Suchkriterium: F40 (15.000 €) ist der Wert, der in der ersten Spalte (B) der Matrix gesucht werden soll.

\$B\$36:\$C\$41 (Matrix) ist der absolute Bezug. Dort wird in der ersten Spalte (B) gesucht, ob es den Umsatz aus F40 (15.000 €) gibt. Da es keine exakte Übereinstimmung gibt, wird der nächstkleinere genommen (10.000 €).

2 (**Index**) ist die Nummer der Spalte innerhalb der Matrix, in der der zurückzugebende Wert steht. 2 entspricht dabei der Spalte C (2. Spalte innerhalb der Matrix). Daraus ergibt sich dann der Wert 2% (neben 10.000 €).

Die Spalte H errechnet dann die tatsächlich Provision aus Umsatz \* Provision in % (F40 \* G40). Dies entspricht 15.000 € \* 0,02 (%) = 300 €.

|    | A | B.           | C.         | D. | E          | F            | G                                           | H           |
|----|---|--------------|------------|----|------------|--------------|---------------------------------------------|-------------|
| 35 |   | Umsatz       | Provision% |    |            |              |                                             |             |
| 36 |   | $0.00 \in$   | 0,00%      |    |            |              |                                             |             |
| 37 |   | 10.000,00 €  | 2,00%      |    |            |              |                                             |             |
| 38 |   | 20.000,00 €  | 4.00%      |    |            |              |                                             |             |
| 39 |   | 40.000,00 €  | 6,00%      |    | Name       | Umsatz       | Provision%                                  | Provision   |
| 40 |   | 80.000,00€   | 8,00%      |    | Müller, A. |              | 15.000,00 €=SVERWEIS(F40;\$B\$36:\$C\$41;2) | 300,00€     |
| 41 |   | 150.000,00 € | 10,00%     |    | Müller, B. | 25.000,00 €  | 4,00%                                       | 1.000,00 €  |
| 42 |   |              |            |    | Müller, E. | 35.000,00 €  | 4,00%                                       | 1.400,00 €  |
| 43 |   |              |            |    | Meiser     | 45.000,00 €  | 6,00%                                       | 2.700,00 €  |
| 44 |   |              |            |    | Meier      | 55.000,00€   | 6,00%                                       | 3.300,00 €  |
| 45 |   |              |            |    | Maier      | 65.000,00 €  | 6,00%                                       | 3.900,00 €  |
| 46 |   |              |            |    | Mayer      | 75.000,00 €  | 6,00%                                       | 4.500,00 €  |
| 47 |   |              |            |    | Meyer      | 85.000,00 €  | 8,00%                                       | 6.800,00 €  |
| 48 |   |              |            |    | Meir       | 95.000,00€   | 8,00%                                       | 7.600,00 €  |
| 49 |   |              |            |    | Schmidt    | 105.000,00 € | 8,00%                                       | 8.400,00 €  |
| 50 |   |              |            |    | Schmitt    | 115.000,00 € | 8,00%                                       | 9.200,00 €  |
| 51 |   |              |            |    | Schmid     | 125.000,00 € | 8,00%                                       | 10.000,00 € |
| 52 |   |              |            |    | Schulz     | 135.000,00 € | 8,00%                                       | 10.800,00 € |
| 53 |   |              |            |    | Schulze    | 165,000.00 € | 10.00%                                      | 16.500,00 € |

Abbildung 57 Beispiel SVERWEIS

### 14.2.3 WVERWEIS

Waagerechte Suche innerhalb einer Matrix mit Verweis auf darunter liegende Zellen.

WVERWEIS sucht in der ersten Zeile einer Matrix einen Wert, das **Suchkriterium**, und gibt dann den Wert an einer bestimmten, durch **Index** festgelegten Zeile der Matrix in derselben Spalte zurück.

### 14.2.4 Syntax

=WVERWEIS(Suchkriterium;Matrix;Index;Sortiert)

Die Parameter sind in 14.2.1 SVERWEIS erläutert. Im Unterschied zu SVERWEIS werden lediglich Zeilen und Spalten getauscht.

Falls bei der Suche nach Zahlenwerten der genaue Wert nicht existiert, wird der nächstkleinere als Ergebnis übergeben.

# 14.3 Kategorien und Funktionen

Für eine Auflistung aller Funktionen verwenden Sie bitte die Hilfe. Sie finden dort unter dem Suchbegriff Operatoren in der Unterkategorie Kategorien und Funktionen alle Funktionen und ein passendes Beispiel.

Eine Auflistung aller Funktionen an dieser Stelle wäre zu langatmig. Daher werden hier nur die unterschiedlichen Kategorien aufgeführt, in die die Funktionen unterteilt sind.

Unter dem Suchbegriff Operatoren finden Sie als Unterkategorie auch Operatoren in OpenOffice.org Calc. Dort finden Sie alle Operatoren aufgelistet.

### 14.3.1 Datenbank

Hier finden Sie die Funktionen von OpenOffice.org Calc, die sich auf den Umgang mit zeilenweise zu Datensätzen zusammengefassten Daten beziehen.

### 14.3.2 Datum & Zeit

Hier finden Sie die Funktionen von OpenOffice.org Calc, die das Datum und die Zeitangaben einfügen und bearbeiten.

### 14.3.3 Finanz

In dieser Kategorie finden Sie die finanzmathematischen Funktionen von OpenOffice.org Calc.

### 14.3.4 Information

Hier erhalten Sie die zu der Kategorie Information zur Verfügung stehenden Funktionen mit einem Beispiel dargestellt.

### 14.3.5 Logisch

Hier erhalten Sie die zu der Kategorie Logisch zur Verfügung stehenden Funktionen mit einem Beispiel dargestellt.

### 14.3.6 Mathematik

Hier erhalten Sie die zur Kategorie Mathematik zur Verfügung stehenden Funktionen mit einem Beispiel dargestellt.

### 14.3.7 Matrix

Hier werden die Funktionen der Kategorie Matrix mit einem Beispiel erklärt.

### 14.3.8 Statistik

Hier erhalten Sie die zu der Kategorie Statistik zur Verfügung stehenden Funktionen mit einem Beispiel dargestellt.

### 14.3.9 Tabelle

Hier erhalten Sie die zu der Kategorie Tabelle zur Verfügung stehenden Funktionen mit einem Beispiel dargestellt.

### 14.3.10 Text

Hier werden die zur Kategorie Text gehörigen Funktionen mit einem Beispiel erklärt.

### 14.3.11 Add In

Hier können Sie zusätzliche AddIn-Funktionen nutzen.

# 14.4 Datum und Uhrzeit

### 14.4.1 Allgemeines

OpenOffice.org behandelt intern einen Datums-/Zeitwert als numerischen Wert. Wenn Sie einem Datums- oder Zeitwert das Zahlenformat "Zahl" zuweisen, wird z.B. der 01.01.2000 12:00 Uhr zu 36526,50 umgewandelt. Der Vorkommawert entspricht dem Datum, der Nachkommawert der Zeit. Sollten Sie ungewollt mit solchen numerischen Darstellungen von Datums- oder Zeitwerten konfrontiert werden, dann achten Sie darauf, dass zur Formatierung das korrekte Zahlenformat (Datum oder Zeit) eingestellt ist. Markieren Sie dazu die Zelle, die den Datums-/Zeitwert enthält und rufen Sie im Kontextmenü den Befehl Zellen formatieren auf. Im Register Zahlen finden Sie die Funktionen zur Festlegung des Zahlenformats.

Der Wert 0 wird dabei einem bestimmten Datum zugeordnet. Das Datum kann dabei aus 3 verschiedenen Vorgaben wie folgt gewählt werden:

### 14.4.2 Ändern des Startwertes

#### **Extras –> Optionen --> Tabellendokument --> Berechnen**

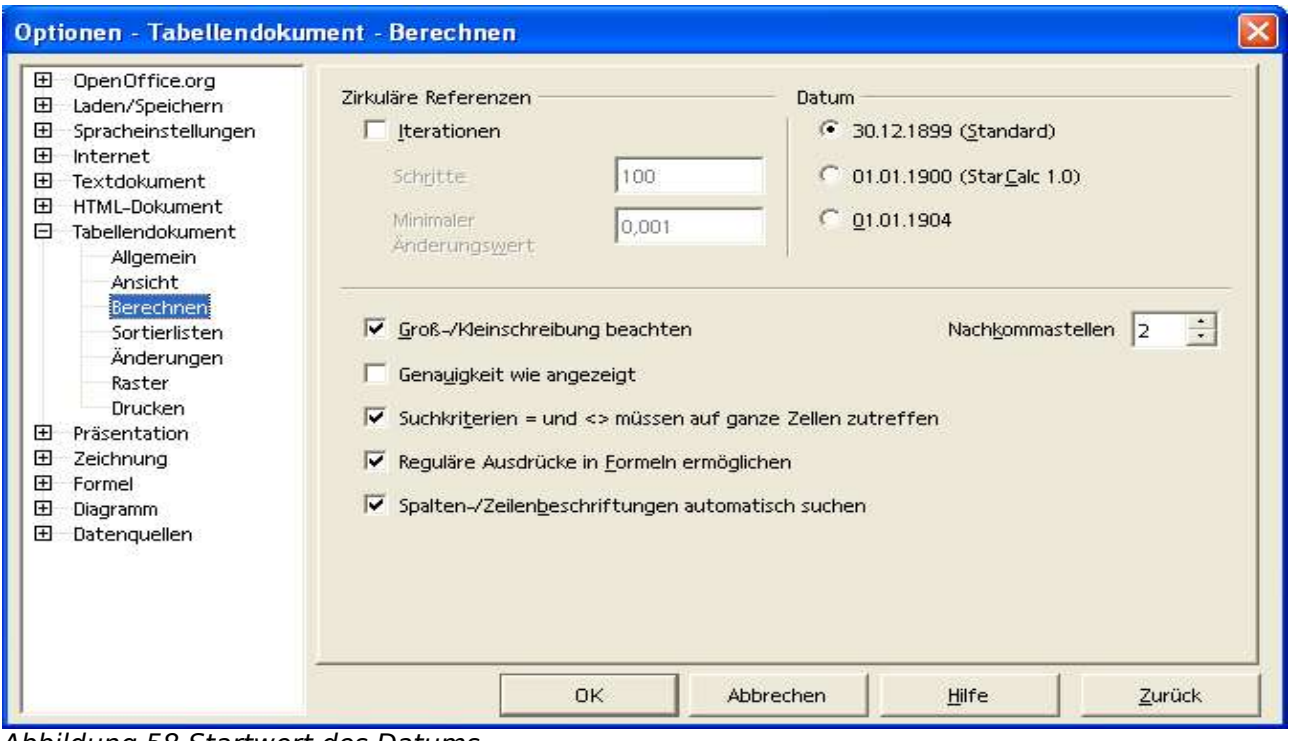

Abbildung 58 Startwert des Datums

### 14.4.3 Interpretation einer zweistelligen Jahreszahl

### **Extras --> Optionen --> OpenOffice.org --> Allgemein**

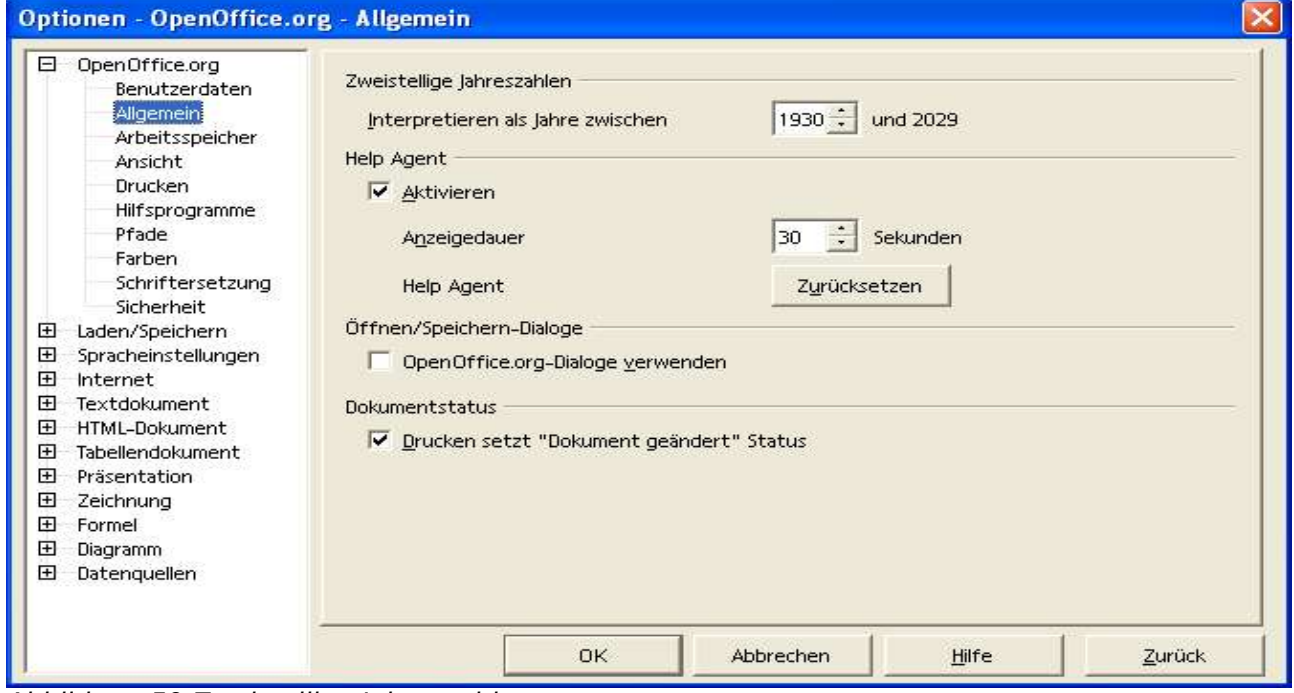

Abbildung 59 Zweistellige Jahreszahl

Hier finden Sie den Bereich Zweistellige Jahreszahlen. Er dient der Einstellung des Zeitraums, für den eine zweistellige Angabe gelten soll. Beachten Sie, dass hier vorgenommene Änderungen Einfluss auf einige der Funktionen haben.

#### 14.4.4 Rechnen mit Datum

Im folgenden Beispiel soll gezeigt werden, wie mit Datums- und Zeitangaben gerechnet werden kann. Die nebenstehende Tabelle soll, ausgehend von dem Geburtsdatum in Zelle B1, das Lebensalter in Jahren, Tagen, Stunden, Minuten und Sekunden berechnen.

Im Feld B2 wird zunächst die Formel =JETZT ()-B1 eingetragen. Sie berechnet die Differenz zwischen dem aktuellen Datum und dem in B1.

Das Ergebnis sieht allerdings nicht wie erwartet aus. In B2 sieht man die Differenz umgewandelt in das Datumsformat, welches hier unbrauchbar ist.

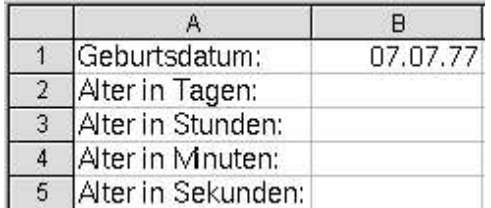

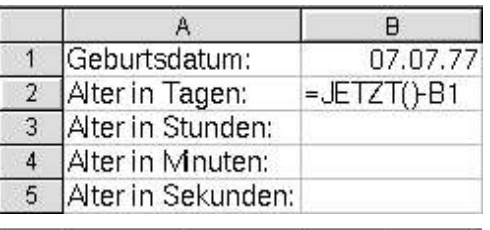

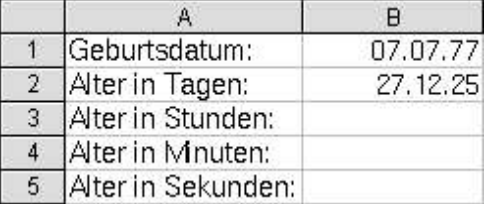

Die Zelle B2 muss also das Zahlenformat erhalten. Dazu wird B2 ausgewählt und über das Kontextmenü (erreichbar über die rechte Maustaste) der Menüpunkt **Zellen formatieren ...** angewählt. In der folgenden Auswahl wird das Zahlenformat festgelegt:

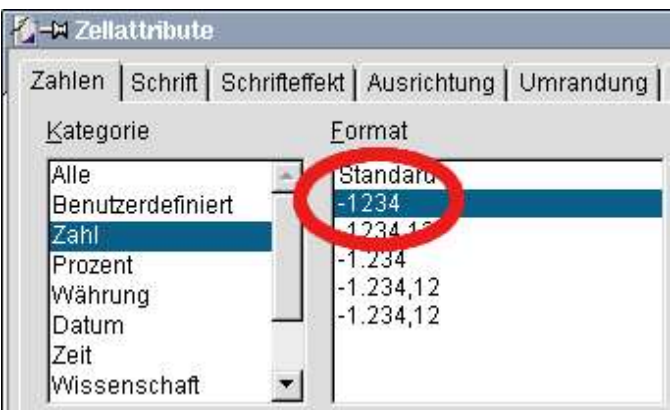

In B2 steht nun das korrekte Alter in Tagen.

Um das Alter in Stunden, Minuten, und Sekunden zu berechnen, werden noch die entsprechenden Formeln in B3, B4 und B5 eingetragen:

Zelle B3: **=B2\*24** Zelle B4: **=B3\*60** Zelle B5: **=B4\*60**

Da sich das Lebensalter ständig ändert, noch ein Tipp: mit Hilfe der Funktionstaste **F9** wird die Tabelle aktualisiert.

### 14.4.5 Zeitdifferenz berechnen

Die Zeitdifferenz zwischen zwei Uhrzeiten im Beispiel rechts lässt sich einfach über die Formel =A2-A1 ermitteln.

Zwischen 12:34 Uhr und 15:23 sind also 2 Stunden und 49 Minuten Differenz.

Das folgende Beispiel zeigt ein merkwürdiges Ergebnis. Ursache dafür ist, dass der Wert in A2 kleiner als der in A1 ist.

Die Formel in A3 muss geändert werden. Der Ausdruck (A2<A1) ergibt entweder 0 (wenn der Ausdruck falsch ist) oder 1 (wenn der Ausdruck wahr ist) und wird (im Zeitformat) entweder als 0 Stunden oder 24 Stunden (0 oder 1 Tag) interpretiert.

Die Differenz wird nun richtig berechnet:

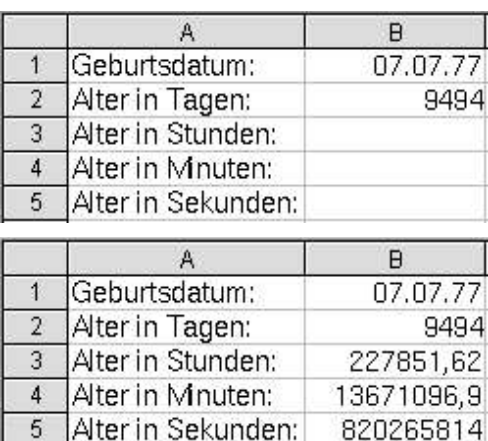

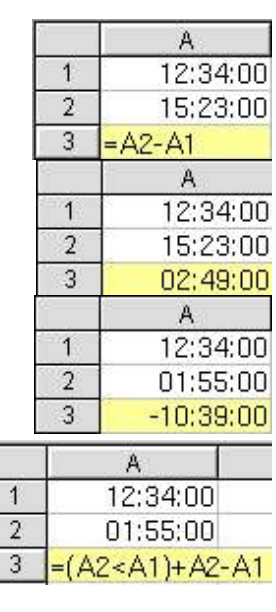

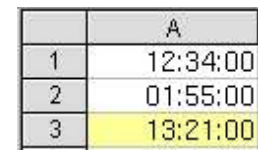

# 14.4.6 Berechnungsbeispiele für Datum und Uhrzeit

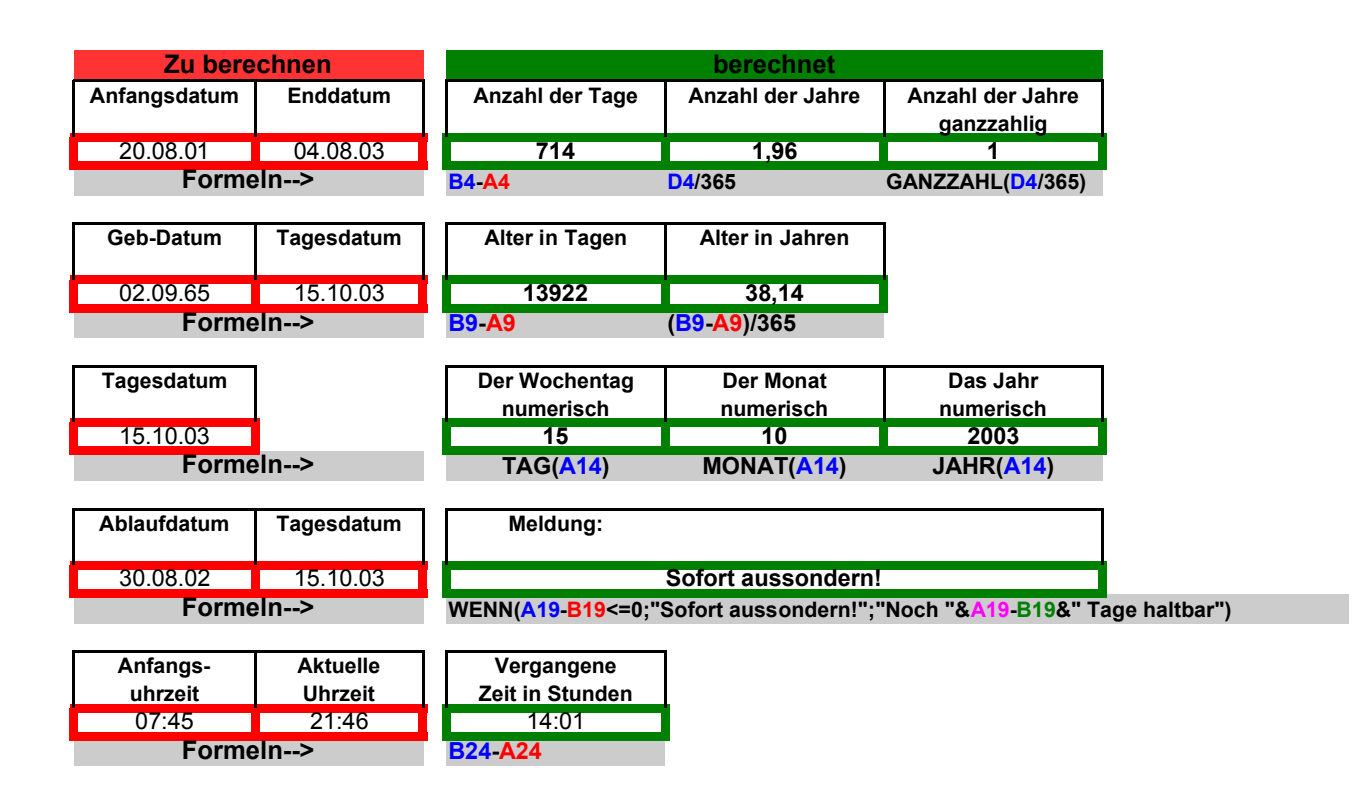

Abbildung 60 Beispiele für die Berechnung mit Datum und Uhrzeit

# **15 Tabellenübergreifende Bezüge**

# 15.1 Ansicht mehrerer Tabellenblätter

#### **Fenster --> Neues Fenster**

Mit dem Befehl öffnen Sie eine Kopie Ihres aktuellen (Tabellen)Dokuments. Sie können anschließend die Fenster so anordnen, dass Sie beide Dokumente neben- oder übereinander anordnen. Passen Sie die Größe der beiden Fenster entsprechend an und schalten Sie pro Fenster das notwendige Tabellenblatt sichtbar.

# 15.2 Zellbezug auf andere Tabellenblätter

Wenn Sie wie im vorherigen Absatz beschrieben vorgegangen sind, können Sie bei Eingabe einer Formel den Zellbezug einfach mit der Maus herstellen (Klick in die entsprechende Zelle der zweiten Tabelle). Die folgende Abbildung zeigt ein Beispiel, bei dem in der Tabelle2 ein Bezug zu einer Zelle in der Tabelle Schulungstabelle hergestellt wurde (Schulungstabelle.E40). Wie Sie am Beispiel erkennen können, werden dabei Tabellenname und Zelle durch einen Punkt (.) getrennt. Allgemein wird der Bezug als TABELLENNAME.ZELLE angegeben.

|                    |          |                          | file:///C:/Klaus/OpenOffice1.0/OpenOffice.org-TabellenDor |            | 西房园<br>$\mathbf{P}$ | $\mathbf{E}$             |                        |                | file:///C:/Klaus/OpenOffice1.0/OpenOffice.org-TabellenDoi |              |                           |                      |                  |   |                       |           | $\mathbb{F}$ |   | 同学日 |   | $\ddot{=}$ |
|--------------------|----------|--------------------------|-----------------------------------------------------------|------------|---------------------|--------------------------|------------------------|----------------|-----------------------------------------------------------|--------------|---------------------------|----------------------|------------------|---|-----------------------|-----------|--------------|---|-----|---|------------|
| Albany             |          | $\overline{\phantom{a}}$ | F K U A<br>$10 \rightarrow$                               | 图图画        |                     | $\frac{1}{2}$            | Albany                 |                | $\blacktriangledown$                                      | 10           | $\overline{\phantom{a}}$  | ${\bf F}$            | $k$ $\mathbf{U}$ | A |                       | <b>三王</b> | 三 画          |   |     |   | 9          |
|                    |          | $\overline{\phantom{a}}$ | 四日<br>$\equiv$                                            |            |                     |                          |                        | SVERWEIS       | $\blacktriangledown$                                      | $\mathbf{E}$ | $\boldsymbol{\mathsf{x}}$ |                      |                  |   | =Schulungstabelle.E40 |           |              |   |     |   |            |
| 墅                  |          | E                        | F.                                                        | G          | H                   | $\overline{\phantom{a}}$ | 耍                      |                | $\mathcal{A}$                                             |              |                           | B                    |                  |   | c                     |           |              | D |     | E |            |
|                    | 31       |                          |                                                           | Sds        |                     |                          | 国                      | $\mathbf{1}$   |                                                           |              |                           |                      |                  |   |                       |           |              |   |     |   |            |
| 国                  | 32       |                          |                                                           |            |                     |                          |                        | $\overline{2}$ |                                                           |              |                           |                      |                  |   |                       |           |              |   |     |   |            |
| ď                  | 33       |                          |                                                           |            |                     |                          | $\mathbf{a}$           | 3              |                                                           |              |                           |                      |                  |   |                       |           |              |   |     |   |            |
| كحين               | 34       |                          |                                                           |            |                     |                          | ☞                      | $\overline{4}$ |                                                           |              |                           |                      |                  |   |                       |           |              |   |     |   |            |
| 书                  | 35       |                          |                                                           |            |                     |                          | 博                      | 5              |                                                           |              |                           |                      |                  |   |                       |           |              |   |     |   |            |
|                    | 36       |                          |                                                           |            |                     |                          |                        | 6              |                                                           |              |                           |                      |                  |   |                       |           |              |   |     |   |            |
| 雪                  | 37       |                          |                                                           |            |                     |                          | E <sup>+</sup>         | 7              |                                                           |              |                           |                      |                  |   |                       |           |              |   |     |   |            |
| 國                  | 38       |                          |                                                           |            |                     |                          | 國                      | 8              |                                                           |              |                           |                      |                  |   |                       |           |              |   |     |   |            |
| 280                | 39       |                          |                                                           |            |                     |                          | <b>RBC</b>             | 9<br>10        |                                                           |              |                           |                      |                  |   |                       |           |              |   |     |   |            |
|                    |          | Name                     | Umsatz                                                    | Provision% | Provision           |                          |                        | 11             |                                                           |              |                           | Schulungstabelle.E40 |                  |   |                       |           |              |   |     |   |            |
| ABC                | 40       | Müller, A.               | 15,000,00 €                                               | 2.00%      | 300,00 €            |                          | ABC                    | 12             |                                                           |              |                           |                      |                  |   |                       |           |              |   |     |   |            |
| ô4                 | 41       | Müller, B.               | 25.000,00 €                                               | 4,00%      | 1.000,00 €          |                          | ô4                     | 13             |                                                           |              |                           |                      |                  |   |                       |           |              |   |     |   |            |
| $\Box$             | 42       | Müller, E.               | 35,000,00 €                                               | 4,00%      | 1.400,00 €          |                          | $\Box$                 | 14             |                                                           |              |                           |                      |                  |   |                       |           |              |   |     |   |            |
|                    | 43       | Meiser                   | 45.000,00 €                                               | 6,00%      | 2.700,00 €          |                          |                        | 15             |                                                           |              |                           |                      |                  |   |                       |           |              |   |     |   |            |
| V                  | 44       | Meier                    | 55.000,00 €                                               | 6,00%      | 3.300,00 €          |                          | $\mathbf{v}^{\dagger}$ | 16             |                                                           |              |                           |                      |                  |   |                       |           |              |   |     |   |            |
| $A_{\mathbf{z}}$   | 45       | Maier                    | 65.000,00 €                                               | 6,00%      | 3.900,00 €          |                          | $A_{z}$                | 17             |                                                           |              |                           |                      |                  |   |                       |           |              |   |     |   |            |
|                    | 46       | Mayer                    | 75.000,00 €                                               | 6,00%      | 4.500,00 €          |                          | $\zeta_{\mathbf{A}}$   | 18             |                                                           |              |                           |                      |                  |   |                       |           |              |   |     |   |            |
| $\xi_{\mathbf{A}}$ | 47       | Meyer                    | 85.000,00 €                                               | 8,00%      | 6.800,00 €          |                          |                        | 19             |                                                           |              |                           |                      |                  |   |                       |           |              |   |     |   |            |
| F                  | 48       | Meir                     | 95.000,00 €                                               | 8,00%      | 7.600,00 €          |                          | $\Xi^-$                | 20             |                                                           |              |                           |                      |                  |   |                       |           |              |   |     |   |            |
|                    | 49       | Schmidt                  | 105.000,00 €                                              | 8,00%      | 8.400,00 €          |                          | 嚴                      | 21             |                                                           |              |                           |                      |                  |   |                       |           |              |   |     |   |            |
| <b>Ex</b>          | 50       | Schmitt                  | 115.000,00 €                                              | 8,00%      | 9.200,00 €          |                          |                        | 22             |                                                           |              |                           |                      |                  |   |                       |           |              |   |     |   |            |
|                    | 51       | Schmid                   | 125.000,00 €                                              | 8,00%      | 10.000,00 €         |                          |                        | 23             |                                                           |              |                           |                      |                  |   |                       |           |              |   |     |   |            |
|                    | 52       | Schulz                   | 135.000,00 €                                              | 8,00%      | 10.800,00 €         |                          |                        | 24             |                                                           |              |                           |                      |                  |   |                       |           |              |   |     |   |            |
|                    | 53       | Schulze                  | 165.000,00 €                                              | 10,00%     | 16.500,00 €         |                          |                        | 25             |                                                           |              |                           |                      |                  |   |                       |           |              |   |     |   |            |
|                    | 54       |                          |                                                           |            |                     |                          |                        | 26             |                                                           |              |                           |                      |                  |   |                       |           |              |   |     |   |            |
|                    | 55       |                          |                                                           |            |                     |                          |                        | 27             |                                                           |              |                           |                      |                  |   |                       |           |              |   |     |   |            |
|                    | 56       |                          |                                                           |            |                     |                          |                        | 28             |                                                           |              |                           |                      |                  |   |                       |           |              |   |     |   |            |
|                    | 57       |                          |                                                           |            |                     |                          |                        | 29             |                                                           |              |                           |                      |                  |   |                       |           |              |   |     |   |            |
|                    | 58       |                          |                                                           |            |                     |                          |                        | 30             |                                                           |              |                           |                      |                  |   |                       |           |              |   |     |   |            |
|                    | 59<br>60 |                          |                                                           |            |                     |                          |                        | 31             |                                                           |              |                           |                      |                  |   |                       |           |              |   |     |   |            |

Abbildung 61 Tabellenübergreifende Zellbezüge

Hinweis: Absolute Bezüge zu anderen Tabellen werden ebenfalls mit dem \$ Zeichen am Anfang gekennzeichnet, zum Beispiel \$Schulungstabelle.E40. Auf diese Weise können SIe eine Formel mit einem relativen Tabellenbezug (ohne \$-Zeichen) in eine andere Tabelle kopieren, und dabei den Tabellenbezug automatisch anpassen lassen.

### 15.3 Zellbezug auf andere Arbeitsmappen

Wenn Sie wie im ersten Absatz dieses Kapitels beschrieben vorgegangen sind, können Sie bei Eingabe einer Formel den Zellbezug zwischen Arbeitsmappen einfach mit der Maus herstellen (Klick in die entsprechende Zelle einer Tabelle der zweiten Arbeitsmappe). Die folgende Abbildung zeigt ein Beispiel, bei dem in der Tabelle2 ein Bezug zu einer Zelle in der Arbeitsmappe Zeitberechnung-E.sxc zur Tabelle Lösung hergestellt wurde. Die Tabellenverweise sind in beiden Arbeitsmappentabellen **gelb** hinterlegt. Die Formeln sind zur Verdeutlichung in der rechten Arbeitsmappe neben den Felder grau hinterlegt. (file:///C:/Klaus/OpenOffice1.0/Zeitberechnung-E.sxc'#\$Lösung.A7). Wie Sie am Beispiel erkennen können, werden dabei Arbeitsmappe und Tabellenname durch ein Rautezeichen (#) und der Tabellenname und die Zelle durch einen Punkt (.)

|                      |                                  |                                                                                      |                 | Arbeiten mit Datum und Zeit - OpenOffice.org 1 $\ \Box\ $ X |                           |                                  | 8 OpenOffice.org-TabellenDoukument-Schulung.sxc:1 - OpenOffice.org 1.0 |                              |                                    |      |                                           |                      |                                  |                                                                          |             |                           |    | $\Box$ $\Box$ $\times$ |
|----------------------|----------------------------------|--------------------------------------------------------------------------------------|-----------------|-------------------------------------------------------------|---------------------------|----------------------------------|------------------------------------------------------------------------|------------------------------|------------------------------------|------|-------------------------------------------|----------------------|----------------------------------|--------------------------------------------------------------------------|-------------|---------------------------|----|------------------------|
|                      |                                  | Datei Bearbeiten Ansicht Einfügen Format Extras Daten Fenster                        |                 | Hilt                                                        |                           |                                  | Datei Bearbeiten Ansicht Einfügen Format Extras Daten Fenster Hilfe    |                              |                                    |      |                                           |                      |                                  |                                                                          |             |                           |    |                        |
|                      |                                  | file:///C:/Klaus/OpenOffice1.0/OpenOffice.org-TabellenDor                            |                 | e,<br>$\overline{\ddot{}}$                                  |                           |                                  | file:///C:/Klaus/OpenOffice1.0/Zeitberechnung-E.sxc                    |                              |                                    |      |                                           | $\blacktriangledown$ | <b>B</b>                         | $\mathbb{E}$<br>学品                                                       | 鱼           | $\boldsymbol{\mathsf{r}}$ | 电话 | 회                      |
| Arial                |                                  | $\vert \cdot \vert$<br> 11<br>$\overline{\phantom{a}}$                               | F K U A         | $\frac{1}{\tau}$<br>医至蛋白                                    | Albany                    |                                  | $\blacktriangledown$                                                   | 10                           | $\mathbf F$<br>$\vert \cdot \vert$ |      | $k \cup A$                                | <b>E 王</b>           | 三 三                              | $9\%$ ** $\frac{60}{100}$ .000                                           |             |                           | 建建 | $\frac{1}{\sqrt{2}}$   |
|                      |                                  | $\begin{array}{ccc} \hline \text{min} & \Sigma & = \end{array}$<br>$\overline{\Psi}$ |                 |                                                             | <b>B11</b>                |                                  | $\blacktriangledown$                                                   | $\qquad \qquad \blacksquare$ | $x \vee$                           |      | =Schulungstabelle.E40                     |                      |                                  |                                                                          |             |                           |    |                        |
| 墅                    |                                  | A                                                                                    | B               | $\mathsf{C}$<br>$\Box$                                      |                           |                                  | B                                                                      |                              | c                                  |      |                                           | $\mathsf{D}%$        |                                  | E                                                                        |             |                           | F  |                        |
| 国                    |                                  |                                                                                      |                 |                                                             | 耍                         | $\mathbf{1}$                     |                                                                        |                              |                                    |      |                                           |                      |                                  |                                                                          |             |                           |    |                        |
|                      | $\overline{2}$                   | Anfangsdatum                                                                         | Enddatum        | Anzahl der                                                  | 国                         | $\overline{2}$                   |                                                                        |                              |                                    |      |                                           |                      |                                  |                                                                          |             |                           |    |                        |
| ď                    | $\overline{3}$                   |                                                                                      |                 |                                                             | $\omega$                  | $\overline{3}$                   |                                                                        |                              |                                    |      |                                           |                      |                                  |                                                                          |             |                           |    |                        |
| ☞                    | 4                                | 01.01.98                                                                             | 04.08.99        | 580                                                         | ♂                         | $\overline{4}$                   |                                                                        |                              |                                    |      |                                           |                      |                                  |                                                                          |             |                           |    |                        |
| 鳽                    | 5                                |                                                                                      |                 | <b>B4 A4</b>                                                | 博                         | 5                                |                                                                        |                              |                                    |      |                                           |                      |                                  |                                                                          |             |                           |    |                        |
|                      | 6                                |                                                                                      |                 |                                                             |                           | $\overline{6}$                   |                                                                        |                              |                                    |      |                                           |                      |                                  |                                                                          |             |                           |    |                        |
| E)                   | $\overline{7}$                   | <b>Geb-Datum</b>                                                                     | Tagesdatum      | Alter in Ta                                                 | 쾕                         | $\overline{7}$<br>$\overline{8}$ |                                                                        |                              |                                    |      |                                           |                      |                                  |                                                                          |             |                           |    |                        |
| 國                    | 8 <sub>1</sub><br>$\overline{9}$ | 02.09.61                                                                             | 24.08.02        | 14966                                                       | 國                         | 9                                |                                                                        |                              |                                    |      |                                           |                      |                                  |                                                                          |             |                           |    |                        |
| <b>RBC</b>           |                                  |                                                                                      |                 | <b>B9 A9</b>                                                | <b>RBC</b>                | 10 <sup>10</sup>                 |                                                                        |                              |                                    |      |                                           |                      |                                  |                                                                          |             |                           |    |                        |
| RBC                  | 10<br>11                         |                                                                                      |                 |                                                             | ABC                       | 11                               | Müller, A.                                                             |                              |                                    |      |                                           |                      |                                  |                                                                          |             |                           |    |                        |
| $\theta$             | 12                               | Tagesdatum                                                                           |                 | Der Woche                                                   | $\mathbf{a}$              | 12                               |                                                                        |                              |                                    |      |                                           |                      |                                  |                                                                          |             |                           |    |                        |
| $\Box$               | 13                               |                                                                                      |                 | numeris                                                     |                           | 13                               | Geb-Datum                                                              |                              |                                    |      |                                           |                      |                                  | 'file:///C:/Klaus/OpenOffice1.0/Zeitberechnung-E.sxc'#\$Lösung.A7        |             |                           |    |                        |
|                      | 14                               | 24.08.02                                                                             |                 | 24                                                          | $\Box$                    | 14                               |                                                                        |                              |                                    |      |                                           |                      |                                  |                                                                          |             |                           |    |                        |
| $\blacktriangleleft$ | 15                               |                                                                                      |                 | TAG(A1                                                      | $\overline{\mathbf{v}}$   | 15                               |                                                                        |                              |                                    |      |                                           |                      |                                  | 02.09.61 'file:///C:/Klaus/OpenOffice1.0/Zeitberechnung-E.sxc'#Lösung.A9 |             |                           |    |                        |
| $\frac{A}{2}$        | 16                               |                                                                                      |                 |                                                             | $\mathbf{A}_{\mathbf{z}}$ | 16<br>17                         |                                                                        |                              |                                    |      |                                           |                      |                                  |                                                                          |             |                           |    |                        |
| $\frac{z}{A}$        | 17                               | Ab laufd atum                                                                        | Tagesdatum      | Meldun                                                      | $\frac{z}{A}$             | 18                               |                                                                        |                              |                                    |      |                                           |                      |                                  |                                                                          |             |                           |    |                        |
|                      | 18                               |                                                                                      |                 |                                                             |                           | 19                               |                                                                        |                              |                                    |      |                                           |                      |                                  |                                                                          |             |                           |    |                        |
| 冒                    | 19                               | 30.08.02                                                                             | 24.08.02        |                                                             | 冒                         | 20                               |                                                                        |                              |                                    |      |                                           |                      |                                  |                                                                          |             |                           |    |                        |
| 霞                    | 20                               |                                                                                      |                 | WENN(A19-B)                                                 | <b>ER</b>                 | 21                               |                                                                        |                              |                                    |      |                                           |                      |                                  |                                                                          |             |                           |    |                        |
|                      | 21                               |                                                                                      |                 |                                                             |                           | 22                               |                                                                        |                              |                                    |      |                                           |                      |                                  |                                                                          |             |                           |    |                        |
|                      | 22                               | Anfangs-                                                                             | <b>Aktuelle</b> | Vergang                                                     |                           | 23                               |                                                                        |                              |                                    |      |                                           |                      |                                  |                                                                          |             |                           |    |                        |
|                      | 23                               | uhrzeit                                                                              | Uhrzeit         | Zeit in Stu                                                 |                           | 24<br>25                         |                                                                        |                              |                                    |      |                                           |                      |                                  |                                                                          |             |                           |    |                        |
|                      | 24                               | 08:15                                                                                | 21:06           | 12:51                                                       |                           | 26                               |                                                                        |                              |                                    |      |                                           |                      |                                  |                                                                          |             |                           |    |                        |
|                      | 25                               |                                                                                      |                 | <b>B24 A24</b>                                              |                           | 27                               |                                                                        |                              |                                    |      |                                           |                      |                                  |                                                                          |             |                           |    |                        |
|                      | 26                               |                                                                                      |                 |                                                             |                           | 28                               |                                                                        |                              |                                    |      |                                           |                      |                                  |                                                                          |             |                           |    |                        |
|                      | 27<br>28                         |                                                                                      |                 |                                                             |                           | 29                               |                                                                        |                              |                                    |      |                                           |                      |                                  |                                                                          |             |                           |    |                        |
|                      | 29                               |                                                                                      |                 |                                                             |                           | 30                               |                                                                        |                              |                                    |      |                                           |                      |                                  |                                                                          |             |                           |    |                        |
|                      | 30                               |                                                                                      |                 |                                                             |                           | 31                               |                                                                        |                              |                                    |      |                                           |                      |                                  |                                                                          |             |                           |    |                        |
|                      |                                  | F F Lösung                                                                           |                 | $\blacktriangleright$                                       | Tabelle 2/4               | i4.                              | Standard                                                               |                              | Schulungstabelle                   | 100% | Tabelle <sub>2</sub> Tabelle <sub>3</sub> |                      | $\vert \cdot \vert$<br>$STD$ $*$ |                                                                          | $Summe = 0$ |                           |    |                        |
|                      |                                  | Tabelle 1 / TAB_Lösung<br>100%                                                       | <b>STD</b>      | Summe=02.09                                                 |                           |                                  |                                                                        |                              |                                    |      |                                           |                      |                                  |                                                                          |             |                           |    |                        |

Abbildung 62 Zellbezüge zwischen unterschiedlichen Arbeitsmappen

getrennt. Der Name der Arbeitsmappe wird dabei als URL (UnifiedResourceLocator) hinterlegt. Ein URL ist nichts anderes als ein Hyperlink. Der URL wird dabei in einfache Hochkommata ('Name') eingeschlossen. Allgemein wird der Bezug als 'url'#TABELLENNAME.ZELLE angegeben.

## 15.4 Eine Tabelle in ein Textdokument einbinden

Öffnen Sie ein vorhandenes oder ein neues (Datei --> Neu... --> Textdokument) Textdokument.

Markieren Sie den Zellbereich in Ihrem Tabellendokument, den Sie in Ihr Textdokument einfügen möchten.

Kopieren Sie den Bereich.

Wechseln Sie zu Ihrem Textdokument und fügen den kopierten Bereich dort ein.

Die folgenden beiden Abbildungen zeigen die Daten in Ihrem Textdokument und die Ansicht nach einem Doppelklick in den Datenbereich.

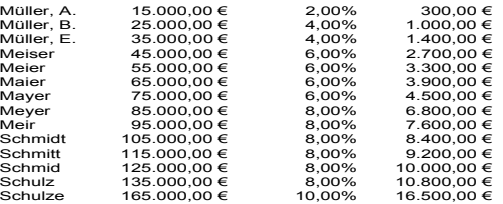

Abbildung 63 Tabellendaten

Nach einem Doppelklick können Sie die Daten direkt bearbeiten, ohne die Datei, aus der Sie die Daten kopiert haben, öffnen zu müssen.

|                           |                              | G           |                             |
|---------------------------|------------------------------|-------------|-----------------------------|
|                           | Umaata                       | Froutzion"s | <b>Froutsion</b>            |
| <b>Name</b><br>Muller, A. | $15.000.00 \leq$             | 2,00%       | 200,00 €                    |
| Müller, R.                | 25.000.00 €                  | 4.00%       | $-000,000$                  |
| Muller. E.                | 25.000,00 €                  | 4.00%       | $+400.00 \div$              |
| Melzer                    | 45.000.00 €                  | 6,00%       | 2.700.00 €                  |
| Meler                     | 55.000.00 €                  | 6,00%       | 3.300.00 £                  |
| Mater                     | 65.000.00 €                  | 6,00%       | 2.900.005                   |
| Mager.                    | 25.000,00 €                  | 6.00%       | $4.500.00 \Leftrightarrow$  |
| Me ser                    | $95.000.00 \text{ C}$        | 1200.9      | 3.00.00.6                   |
| Me it.                    | $95.000.00 \div$             | 9.00%       | $7.600.00 \leq$             |
| <b>Schmidt</b>            | $105.000.00 \in$             | 9.00%       | 2.400.00E                   |
| Schmitt                   | $115.000.00 \in$             | 9.00%       | $9.200.00 \div$             |
| <b>Cohmid</b>             | $125.000.00 \Leftrightarrow$ | 9.00%       | $10.000.00 \text{ s}$       |
| Schulz                    | 125.000.006                  | 9.00%       | 10.800.00 & 4               |
| Schulze                   | $185.000.00 \in$             | $10.00\%$   | $16.500.00 \Leftrightarrow$ |
|                           | Schulungstabelle             |             |                             |

Abbildung 64 Tabellendaten nach Doppelklick

# **16 Tabellen verwalten**

# 16.1 Allgemein

Für die Organisation Ihrer Dokumente ist zu empfehlen, dass Sie Ihre Arbeitsmappen in einem eigenen Verzeichnissen ablegen.

Ein einfacher Aufbau könnte aus einem Verzeichnis mit Ihrem

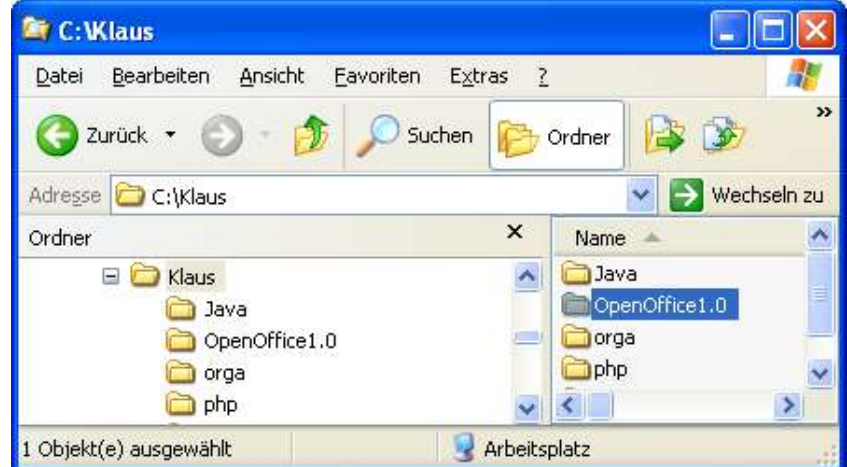

Abhängig von der Menge der Dokumente und von dem Inhalt kann der Aufbau einer solchen Ordner-

Abbildung 65 Dokumente verwalten

oder Verzeichnisstruktur sehr unterschiedlich gestaltet werden. Wie bereits erwähnt, ist aber zumindest eine Minimalstruktur sinnvoll. Zum einen können Sie Ihre Dokument einfacher wieder auffinden, und zum anderen erleichtert eine Struktur eine Sicherung Ihrer Daten.

# 16.2 Arbeitsverzeichnis

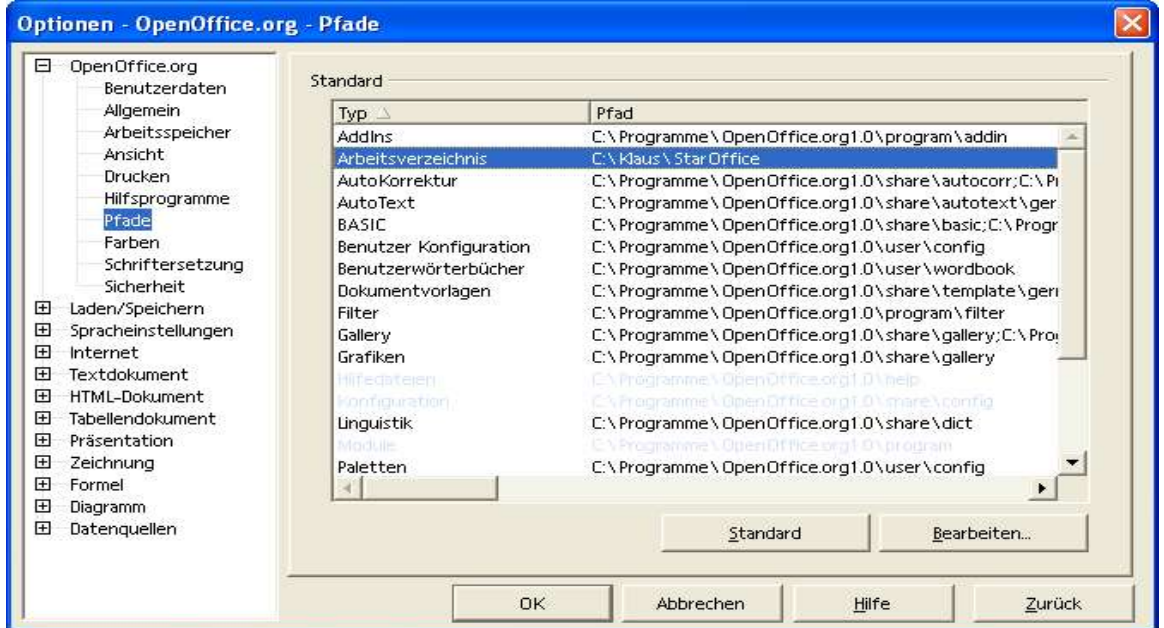

Abbildung 66 Arbeitsverzeichnis definieren

#### **Extras --> Optionen**

Mit einer entsprechenden Voreinstellung können Sie im Dialog Datei – Speichern unter... direkt auf Ihr Arbeitsverzeichnis zugreifen, ohne durch die sonstigen Verzeichnisse Ihrer Festplatte(n) zu navigieren.

# 16.3 Schützen eines Dokuments, einer Tabelle, einer Zelle

### 16.3.1 Vergeben eines Kennwortes für das Öffnen eines Dokuments

Mit dieser Vorgehensweise verhindern Sie, dass Ihr Tabellendokument ohne die Eingabe des Kennwortes geöffnet werden kann.

Um Ihr Dokument vor Zugriff durch andere Benutzer zu schützen, können Sie im Dia-

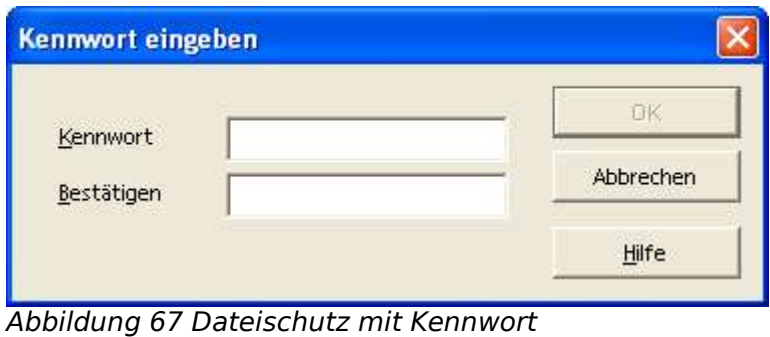

log Datei - Speichern unter... die Einstellung Mit Kennwort speichern aktivieren. Nach der Bestätigung des Dialogs mit OK werden Sie in folgendem Dialog nach dem Kennwort gefragt. In dem zweiten Feld müssen Sie Ihr Kennwort noch einmal eingeben, damit Schreibfehler vermieden werden.

Bitte beachten Sie, dass das Dokument nicht mehr bearbeitet werden kann, wenn Sie dieses Passwort vergessen. Weiter Hinweise zum Dokumentschutz finden Sie in der Hilfe unter dem Stichwort Geschützte Inhalte in OpenOffice.org.

### 16.3.2 Kennwortschutz für das Öffnen eines Dokuments aufheben

Öffnen Sie das Dokument und geben Sie das Kennwort ein, mit dem Sie das Dokument geschützt haben.

Im Dialog Datei --> Speichern unter... heben Sie die Einstellung Mit Kennwort speichern auf und speichern Sie das Dokument. Beim nächsten Öffnen des Dokuments wird das Kennwort dann nicht mehr abgefragt.

#### 16.3.3 Vergeben eines Kennworts für das Ändern eines Dokuments

#### **Extras --> Dokument schützen --> Dokument...**

Mit Aufruf diese Befehls verhindern Sie, dass Ihr Tabellendokument ohne Eingabe eines Kennwortes geändert werden kann. Das Öffnen des Tabellendokuments ist aber möglich, d.h. Die Daten können ohne Eingabe eines Kennwortes gelesen werden.

Mit Aufruf des oben genannten Befehls werden Sie im gleichen Dialog, wie in Abbildung 67 dargestellt, aufgefordert, ein Kennwort einzugeben und dieses zu bestätigen.

Nach Vergabe des Kennwortes ist ein Ändern nur noch nach Aufheben des Dokumentschutzes möglich. Im Kontextmenü des Tabellenregisters am unteren Bildrand ist nur noch der Menüpunkt Alle Tabellen auswählen aktiv. Weder Löschen noch Verschieben/kopieren oder ein anderer Befehl ist auswählbar.

### 16.3.4 Kennwortschutz für das Ändern eines Dokuments aufheben

Zum Aufheben des Schutzes rufen Sie den Befehl

#### **Extras --> Dokument schützen --> Dokument...**
erneut auf. Wurde kein Kennwort vergeben, wird der Schutz sofort aufgehoben. Haben Sie ein Kennwort vergeben, sehen Sie den Dialog Tabellenschutz aufheben, in dem Sie das Kennwort eingeben müssen. Erst dann wird das Markierungshäkchen, das den Schutz anzeigt, entfernt.

Ein Dokument mit Schutz können Sie, nachdem es gespeichert wurde, nur noch über den Menübefehl Datei --> Speichern unter... erneut speichern.

## 16.3.5 Zellschutz

#### 16.3.5.1 Voreinstellung für den Zellschutz

Die Voreinstellung für den Zellschutz ist der Schutz aller Zellen. Allerdings wird der Zellschutz nur wirksam, wenn Sie auch die Tabelle schützen (siehe 16.3.3 Vergeben eines Kennwortes für das Ändern eines Dokumentes).

Im Umkehrschluss heißt das, dass Sie in einer geschützten Tabelle nur Änderungen (an einzelnen Zellen) vornehmen können, wenn Sie den Schutz für eine oder mehrere Zellen aufheben.

#### 16.3.5.2 Zellschutz aufheben

### **Format --> Zelle... --> Zellschutz**

| <b>Zellattribute</b>                                                                        |                                                                                                    |  |  |  |  |
|---------------------------------------------------------------------------------------------|----------------------------------------------------------------------------------------------------|--|--|--|--|
| Zahlen Schrift<br>Schrifteffekt                                                             | Zellschutz<br>Ausrichtung<br>Umrandung<br>Hintergrund                                                                                                    |  |  |  |  |
| Schutz<br>$\overline{\mathbf{v}}$<br>Gesperrt<br>Formel ausblenden<br>Alles ausblenden<br>п | Der Schutz von Zellen wird nur dann wirksam, wenn<br>die aktive Tabelle geschützt ist.<br>Wählen Sie hierzu aus dem Menü 'Extras' den Befehl-<br>'Dokument schützen' und dann den Befehl 'Tabelle'. |  |  |  |  |
| <b>Ausdruck</b><br>Für Ausdruck ausblenden                                                  | Die Zellen der aktuellen Selektion werden beim<br>Ausdruck nicht ausgegeben.                                                                                                    |  |  |  |  |
|                                                                                             | OK<br>Abbrechen<br>Zurück<br>Hilfe                                                                                                    |  |  |  |  |

Abbildung 68 Zellschutz

Der nebenstehende Dialog zeigt die Voreinstellung für den Zellschutz. Um nun eine oder mehrere Zellen in einer geschützten Tabelle ändern zu können, markieren Sie die Zelle(n) und rufen den nebenstehenden Dialog auf und heben den Schutz auf, indem Sie den Haken für die Einstellung Gesperrt entfernen. Anschließend können diese Zellen auch in einer geschützten Tabelle geändert werden.

Das kann zum Beispiel sinnvoll sein, wenn in einer Tabelle nur bestimmte Daten änderbar sein sollen.

# 16.4 Weitere Dokumentoptionen

#### **Extras --> Optionen**

Stellen Sie allgemeine Optionen für Ihr Dokument ein.

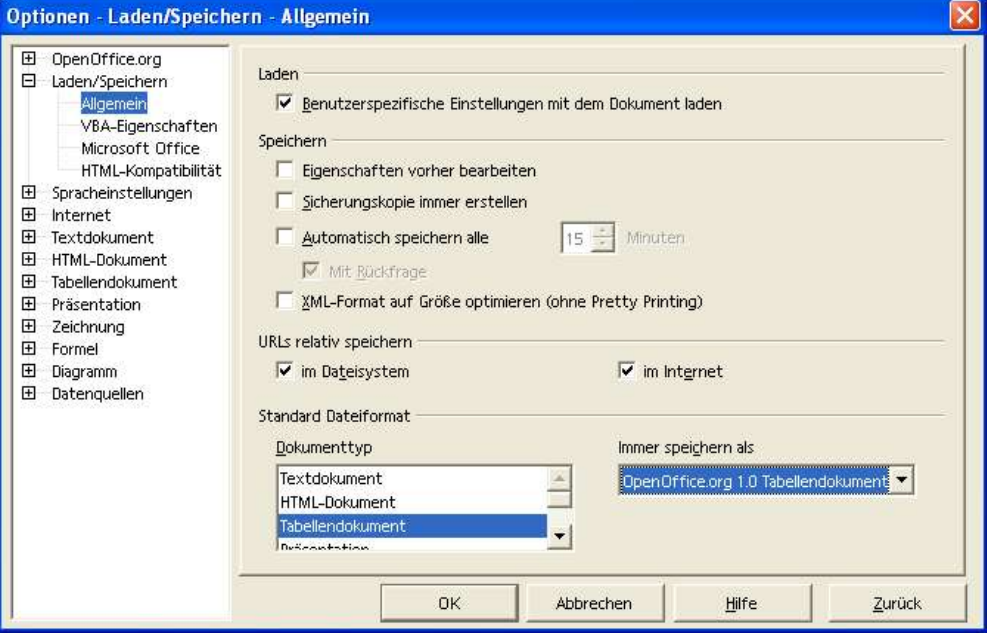

Abbildung 69 Optionen - Laden/Speichern

# 16.5 Dokumenteigenschaften

## **Datei --> Eigenschaften**

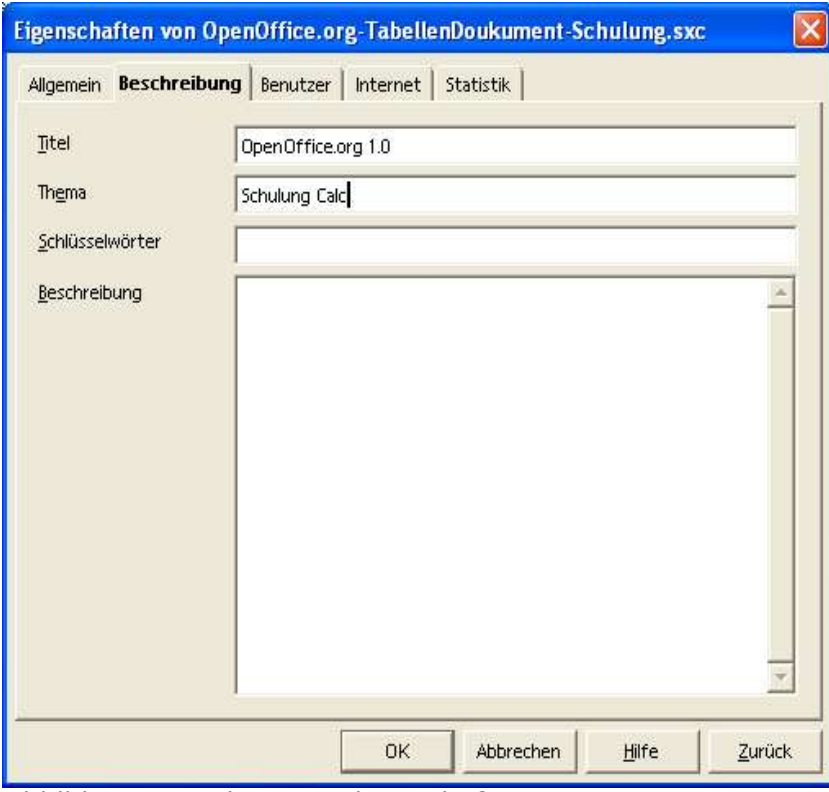

Abbildung 70 Dokument-Eigenschaften

In diesem Dialog können Sie Eigenschaften definieren und anzeigen, die sich auf Ihr Dokument beziehen.

# **17 Diagramme**

## 17.1 Diagramme erstellen

Öffnen Sie ein Tabellendokument und schreiben Sie einige Daten mit Zeilen- und Spaltentiteln in eine

Wählen Sie die Daten zusammen mit den Überschriften aus. Ein Beispiel zeigt die nebenstehende Abbildung.

Klicken Sie in der Abreißleiste Objekt einfügen in der

Werkzeugleiste auf das Symbol Diagramm einfügen  $\mathfrak{G}^*$ Der Cursor wird zu einem Fadenkreuz mit begleitendem Diagrammsymbol.

Alternativ wählen Sie den folgenden Befehl und folgen den Dialogen (siehe unten).

#### **Einfügen --> Diagramm...**

Hinweis: Wenn Sie keinen Zellbereich markiert haben, bevor Sie ein Diagramm einfügen, haben Sie auch die Möglichkeit, das Diagramm in eine andere oder in eine neue Tabelle auszugeben.

Ziehen Sie im Tabellendokument ein Auswahlrechteck auf, das den Ort und die Größe des Diagramms angibt. Beides lässt sich nachträglich noch ändern.

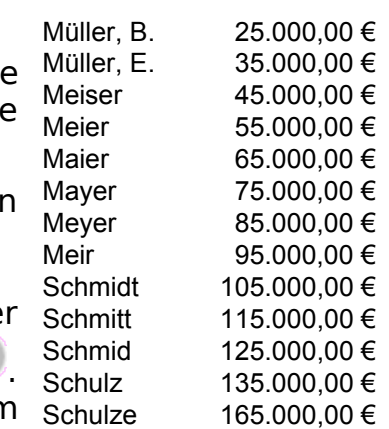

Sobald Sie die Maustaste loslassen, öffnet sich ein Dialog, in dem Sie weitere Eingaben machen können, oder Sie klicken auf die Schaltfläche Fertig stellen, um das Diagramm mit den Standardvorgaben erstellen zu lassen.

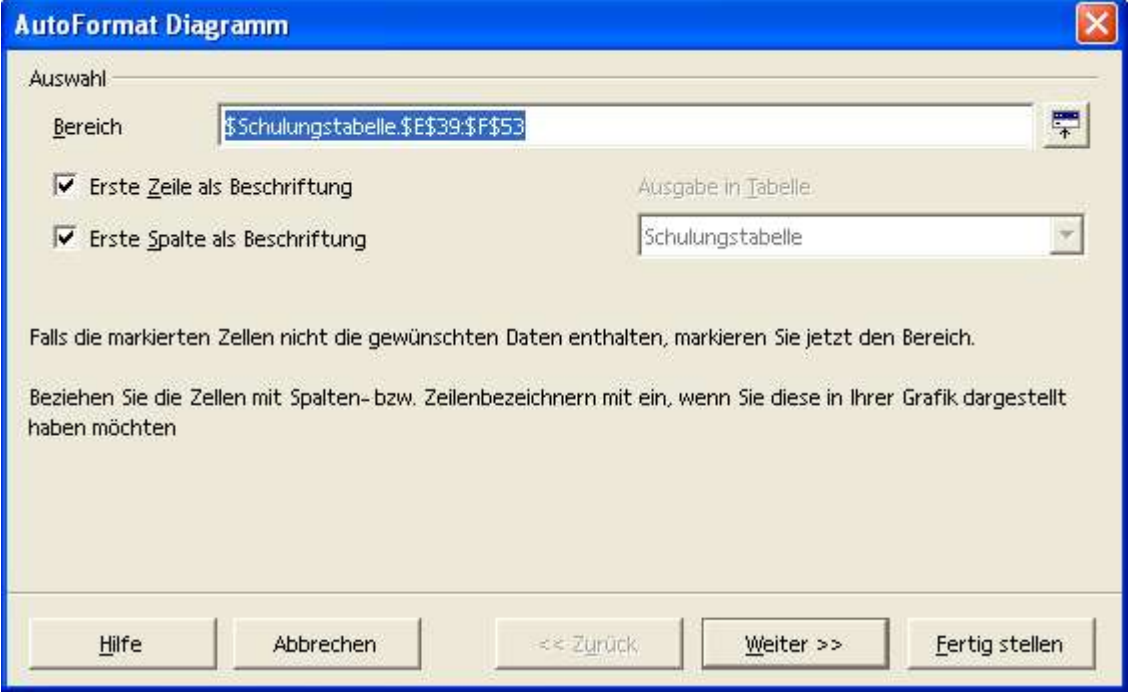

Abbildung 71 Diagramm (1)

Falls Sie vor dem Aufruf keinen Zellbereich markiert haben, können Sie im Auswahlfeld Bereich den Bereich eingeben oder markieren, in dem sich die Daten befinden, die Sie im Diagramm darstellen möchten.

Wählen Sie anschließend die Schaltfläche Weiter...

Im nächsten Dialog wählen Sie den Diagrammtyp und die Darstellung.

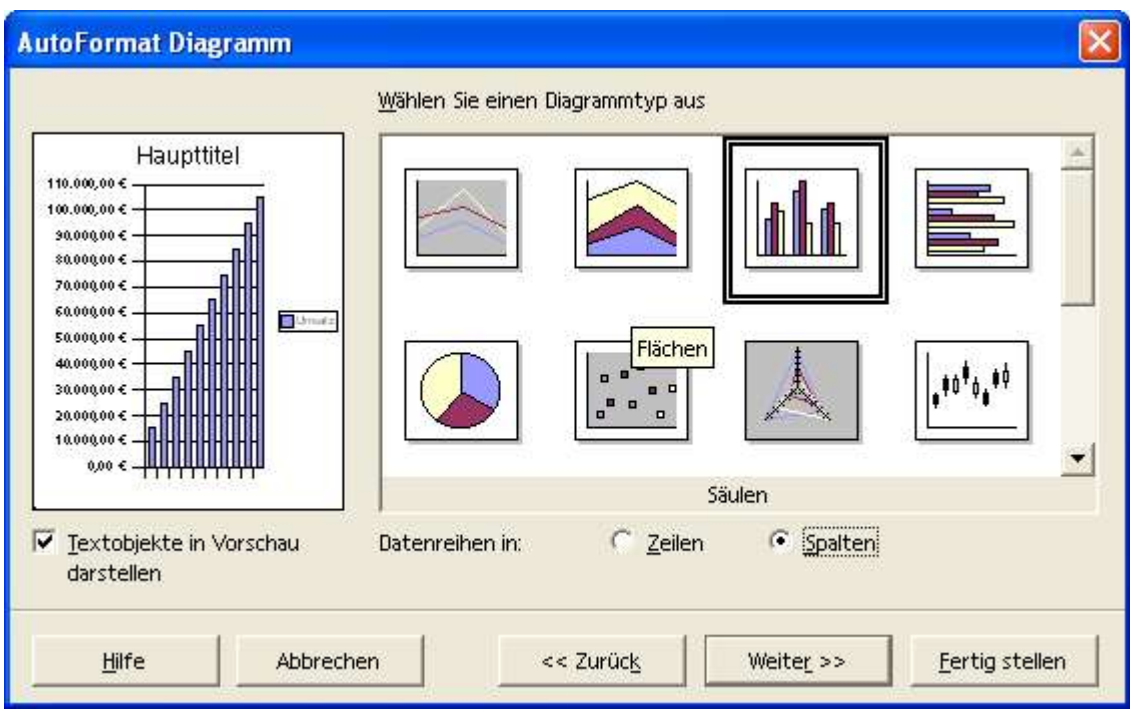

Abbildung 72 Diagramm (2)

Wählen Sie im dritten Unterdialog weitere Einstellungen für Ihr Diagramm und gegebenenfalls (je nach Diagrammtyp) eine Variante.

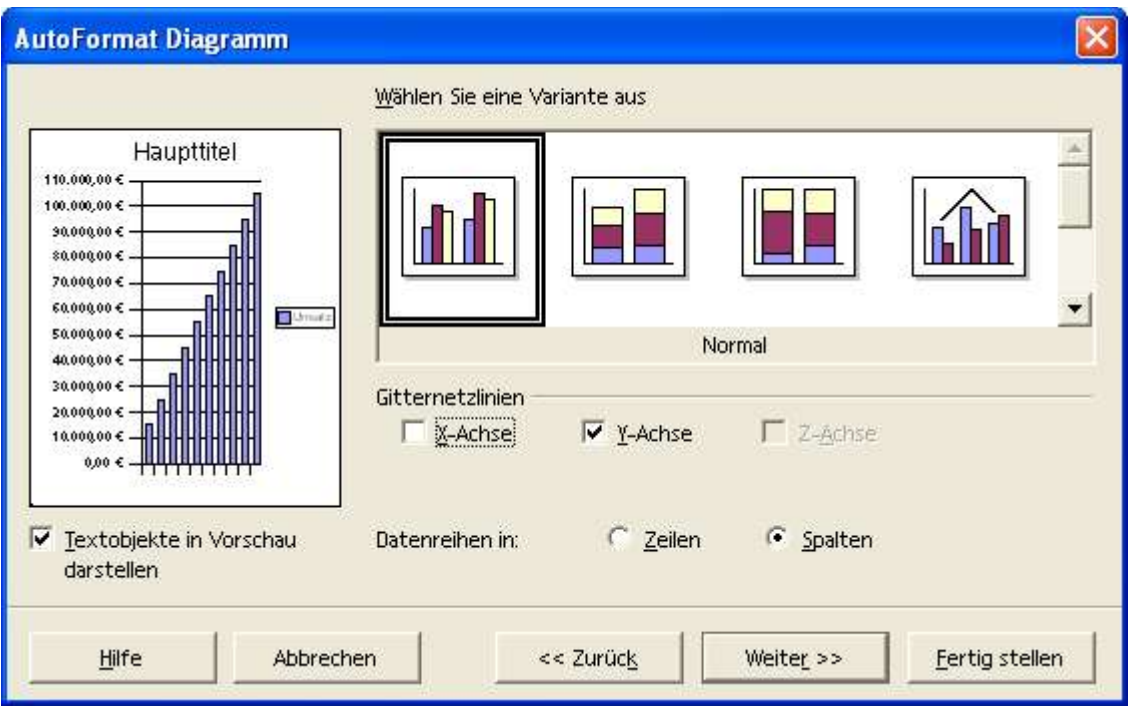

Abbildung 73 Diagramm (3)

Verfeinern Sie im nächsten Unterdialog die Darstellung und geben Sie Hauptund Achsentitel ein.

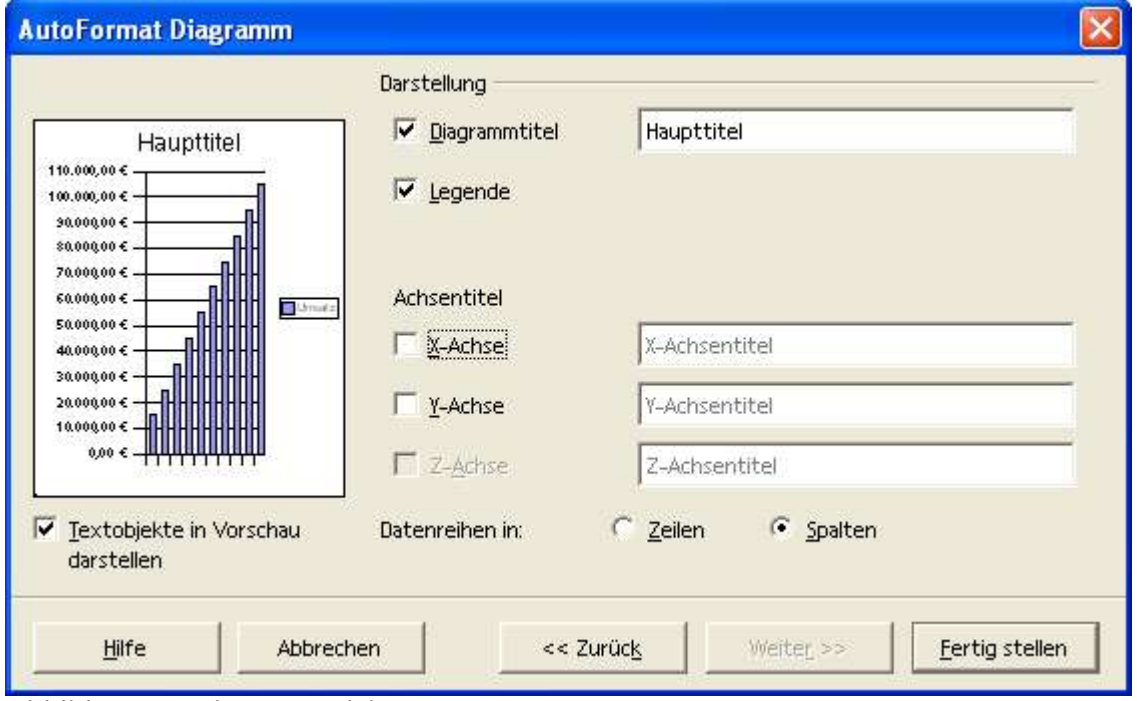

Nach dem Fertigstellen könnte Ihr Diagramm wie folgt aussehen.

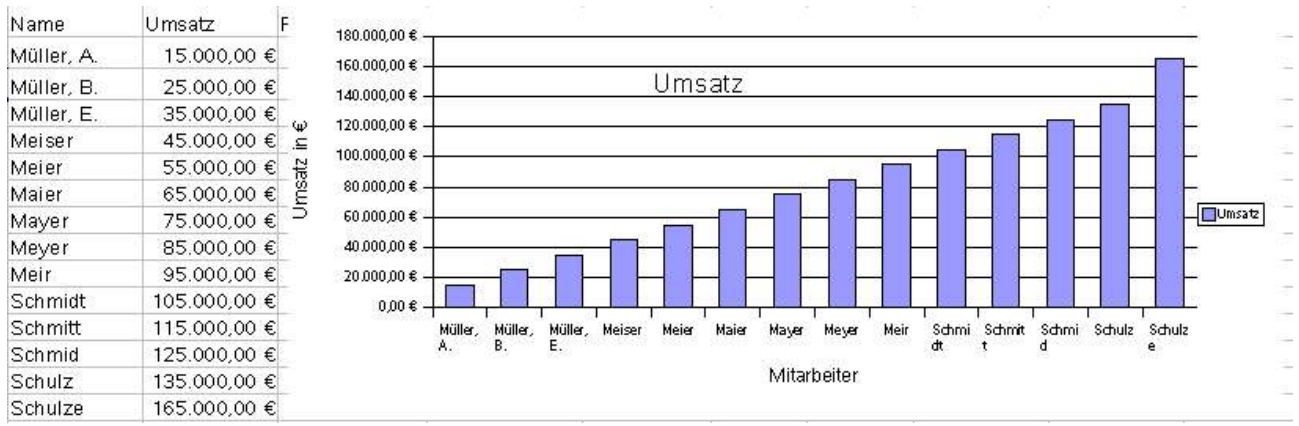

Abbildung 75 Beispieldiagramm und zugehörige Werte

# 17.2 Diagramme bearbeiten

Diagramme werden in Ihrem Tabellendokument wie eine Grafik abgelegt und können durch Anklicken aktiviert werden.

Abbildung 74 Diagramm (4)

## 17.2.1 Verschieben, Größe ändern, löschen

Klicken Sie das Diagramm an und verschieben Sie das Diagramm oder ändern Sie die Größe durch ziehen an den grünen Eckpunkten.

Wenn Sie das Diagramm angeklickt haben, verwenden Sie die ENTF Taste.

## 17.2.2 Weitere Befehle

Wenn Sie das Diagramm angeklickt haben, können Sie viele Befehle über das Kontextmenü aufrufen.

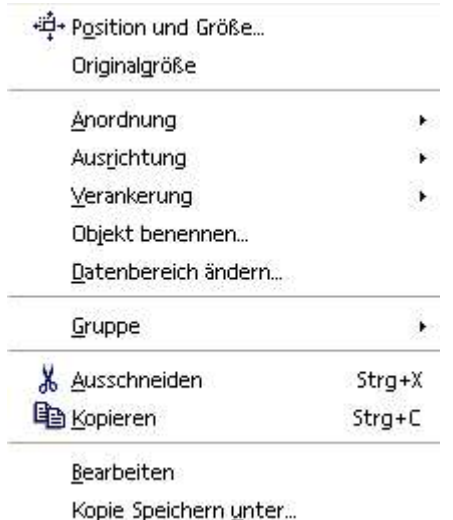

Abbildung 76 Diagrammbefehle

## 17.2.3 Die Symbolleiste

Die Symbolleiste für Diagramme wird angezeigt, sobald Sie das Diagramm doppelt anklicken.

#### 17.2.3.1 Titel ein/aus

Mit dem Symbol Titel ein/aus in der Werkzeugleiste erfolgt die Anzeige/Nicht-Anzeige der Haupt- und Untertitel.

17.2.3.2 Legende ein/aus

Mit dem Symbol Legende ein/aus in der Werkzeugleiste wird die Legende angezeigt oder nicht angezeigt.

asc<br>4. 圈 **Lull** ŧ.. 旨 Ш

鄙  $\mathcal{D}^+$ 

ឝ 臣 H

At ыĒ.

#### 17.2.3.3 Achsentitel ein/aus

Durch Anklicken des Symbols Achsentitel ein/aus in der Werkzeugleiste werden die Achsenbezeichnungen angezeigt oder nicht angezeigt.

#### 17.2.3.4 Achsen ein/aus

Dieses Symbol in der Werkzeugleiste schaltet die Beschriftung für alle Achsen gemeinsam ein und aus.

#### 17.2.3.5 Gitter horizontal ein/aus

Das Symbol Gitter horizontal ein/aus in der Werkzeugleiste schaltet die Anzeige des Gitters für die X-Achse ein bzw. aus. Allerdings darf das Feld Hilfsgitter nicht aktiviert sein.

#### 17.2.3.6 Gitter vertikal ein/aus

Mit dem Symbol Gitter vertikal ein/aus in der Werkzeugleiste schalten Sie die Anzeige des Gitters für die Y-Achse ein oder aus. Voraussetzung dafür ist aber, dass das Feld Hilfsgitter nicht aktiviert ist.

#### 17.2.3.7 Diagrammtyp bearbeiten

Hiermit können Sie den Diagrammtyp aus einer Anzahl von Vorgaben wählen.

#### 17.2.3.8 Autoformat

Mit diesem Befehl öffnen Sie den Dialog Autoformat Diagramm. Dort können Sie auf einigen Seiten interaktiv viele Eigenschaften des Diagramms ändern.

#### 17.2.3.9 Diagrammdaten

Hiermit rufen Sie einen Dialog zum Bearbeiten der Daten des Diagramms auf.

#### 17.2.3.10 Daten in Reihe

Hiermit wird die Zuordnung der Daten zum Diagramm umgeschaltet.

#### 17.2.3.11 Daten in Spalten

Hiermit wird die Zuordnung der Daten zum Diagramm umgeschaltet.

#### 17.2.3.12 Textskalierung

Hiermit wird die Textskalierung aktiviert. Ist die Textskalierung eingeschaltet (das Symbol erscheint eingedrückt), werden beim Ändern der Größe des Fensters, in dem das Diagrammobjekt zu sehen ist, die Größen der Texte mit geändert. Ist die Textskalierung nicht eingeschaltet, behalten die Texte ihre Größe.

#### 17.2.3.13 Diagramm neu anordnen

Mit einem Klick auf dieses Symbol wird die ursprüngliche Ansicht des Diagramms wieder hergestellt.

### 17.2.4 Diagramm erweitern

Sie haben Ihren Datenbereich um weitere Daten ergänzt und möchten diese in Ihr Diagramm einfügen.

Markieren Sie die neuen Daten und ziehen Sie diese auf Ihr Diagramm. Drücken Sie die STRG Taste, um die Daten zu kopieren (sie sehen ein + Zeichen am Mauszeiger). Lassen Sie die Daten dann fallen. Das Diagramm wird um diese Daten ergänzt.

## 17.2.5 Daten entfernen, ändern

Entfernen oder ändern Sie Ihre Daten, um das Diagramm entsprechend zu ändern.

### 17.2.6 Kontextmenü für Diagrammelemente

Ein Doppelklick auf das Diagramm bietet auch ein weiteres Kontextmenü.

Hier sei besonders auf die Möglichkeit hingewiesen, den Diagrammtyp nachträglich zu ändern.

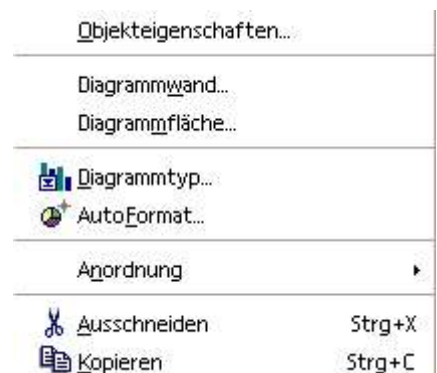

# **18 Bearbeiten großer Tabellen**

# 18.1 Der Navigator

## 18.1.1 Allgemein

Für die Bearbeitung umfangreicher Tabellen ist der Navigator hilfreich. In Abhängigkeit des jeweiligen Kontext bietet der Navigator Hilfe bei dem Auffinden von Elementen in Ihrem Dokument. Neben dem Auffinden hilft der Navigator aber auch dabei, Ihnen die Übersicht zu erleichtern. Der Aufruf des Navigators erfolgt mit dem Befehl:

#### **Bearbeiten --> Navigator**

oder duch die Taste F5. Ein Beispiel zeigt folgende Abbildung. Sie sehen dort das Navigatorfenster mit einer Liste der vorhandenen Objekte.

Aktuell ist dort der bereits weiter oben erzeugte Namensbereich August markiert. Die Navigation zum dem jeweiligen Objekt erfolgt durch Doppelklick.

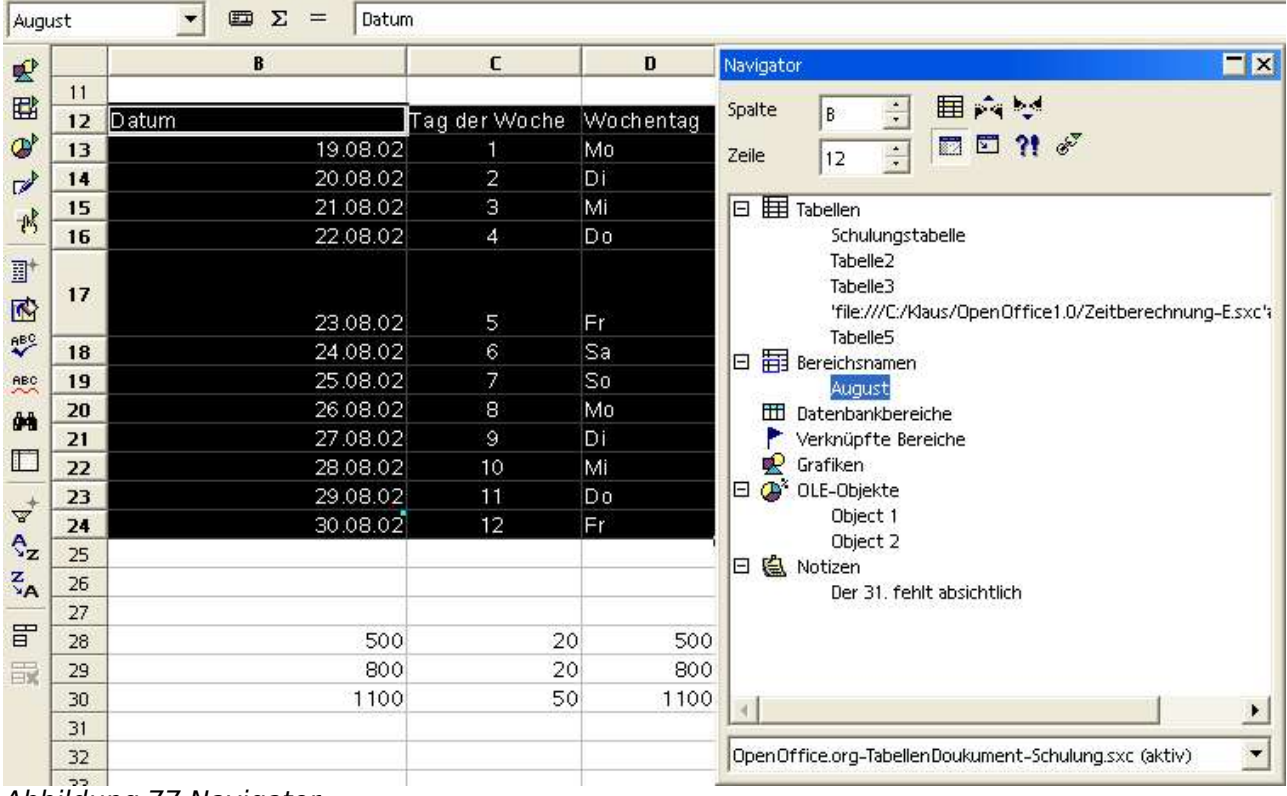

Abbildung 77 Navigator

## 18.1.2 Navigator-Symbolleiste für Tabellendokumente

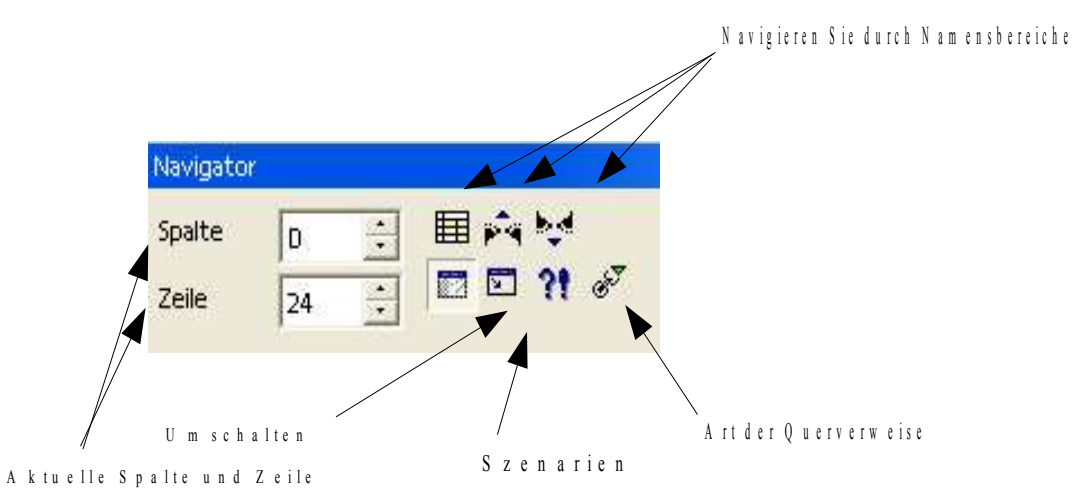

Abbildung 78 Navigator - Symbolleiste

# 18.2 Hyperlinks

Eine Navigation innerhalb des Dokumentes und auch zu Verweisen außerhalb des aktuellen Dokuments sind sogenannte Hyperlinks.

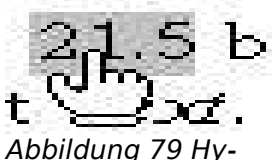

Hyperlinks sind in der Regel als graue Felder, farbige un- perlink terstrichene Texte oder auch Grafiken dargestellt, wie dies in der nebenstehenden Abbildung beispielhaft gezeigt wird.

Wenn der Mauszeiger (Cursor) sich über einem Hyperlink befindet, ändert sich das Aussehen und nimmt die Gestalt einer zeigenden Hand an.

Ein Hyperlink verweist auf ein Sprungziel. Dieses Sprungziel kann - wie bereits erwähnt – im selben Dokument liegen. Es kann aber auch eine andere Datei auf Ihrem Computer oder auf einem Computer in Ihrem (Firmen-) Netzwerk sein.

Die bekannteste Verwendung von Hyperlinks sind aus dem Internet bzw. World Wide Web bekannt. Dort ist die Navigation über Hyperlinks die Regel. Dort finden Sie Hyperlinks in der Textdarstellung wie hier.

# 18.3 Tabellen zoomen

Wenn Sie eine Maus mit einem Rad (eine sog. WheelMouse) verwenden, halten Sie die STRG Taste gedrückt und drehen am

Der folgende Befehl ruft den nebenstehenden Dialog auf.

#### **Ansicht --> Maßstab...**

Verwenden Sie den Befehl, um in Stufen oder stufenlos zu zoomen.

## 18.4 Fenster teilen

#### **Fenster --> Teilen**

Mit diesem Befehl können Sie Ihr Dokument in vier Bereiche teilen und jedes separat scrollen.

| 8 OpenOffice.org-TabellenDoukument-Schulung.sxc - OpenOffice.org 1.0                                      |                |                           |           |             |               |                                                                 |                 |  |
|----------------------------------------------------------------------------------------------------|----------------|---------------------------|-----------|-------------|---------------|-----------------------------------------------------------------|-----------------|--|
| Datei Bearbeiten Ansicht Einfügen Format Extras<br>Daten<br>Fenster<br>Hilfe                              |                |                           |           |             |               |                                                                 |                 |  |
| E<br>6<br>e)<br>œ<br>X<br>医画<br>u<br>b,<br>file:///C:/Klaus/OpenOffice1.0/OpenOffice.org-TabellenDor<br>h |                |                           |           |             |               |                                                                 |                 |  |
| Albany                                                                                                    |                | 10<br>▼                   | F<br>ĸ    | Ⅱ 4<br>丰    | ھە<br>医蛋<br>〓 | $\overline{500}$ .<br>$\overset{000}{\rightarrow}$<br>$\%$<br>墊 | È<br>٠Ē<br>ŧΞ   |  |
| Fr:<br>▦<br>Σ<br>D <sub>24</sub>                                                                          |                |                           |           |             |               |                                                                 |                 |  |
| 墅                                                                                                    |                | A                         | D         | E           | F             | G                                                               | H               |  |
| 国                                                                                                    | 3              | 111                       |           |             |               |                                                                 |                 |  |
| ď                                                                                                    | $\overline{4}$ | 222                       | 222       |             |               |                                                                 |                 |  |
|                                                                                                    | 5              |                           | 144       |             |               | Text linksbünd₱                                                 | TE <sup>*</sup> |  |
| $\mathbb{Z}$                                                                                              | 24             |                           | Fr        |             |               |                                                                 | Dies Sind Vier  |  |
| 鸦                                                                                                    | 25             |                           |           |             |               | 34                                                              |                 |  |
|                                                                                                    | 26<br>27       |                           |           |             |               |                                                                 |                 |  |
|                                                                                                    | 28             |                           | 500       | 20          |               |                                                                 |                 |  |
|                                                                                                    | 29             |                           | 800       | 20          |               |                                                                 |                 |  |
|                                                                                                    | 30             |                           | 1100      | 50          |               |                                                                 |                 |  |
|                                                                                                    | 31             |                           |           |             |               | Sds                                                             |                 |  |
|                                                                                                    | 32             |                           |           |             |               |                                                                 |                 |  |
|                                                                                                    | 33             |                           |           |             |               |                                                                 |                 |  |
|                                                                                                    | 34             |                           |           |             |               |                                                                 |                 |  |
| .                                                                                                    | Tabelle 1/5    | Standard<br>$\sim$ $\sim$ | $\cdot$ . | 100%<br>STD | x             | $Summe = 0$                                                     |                 |  |

Abbildung 81 Fenster teilen

Rufen Sie den Befehl erneut auf, um die Teilung wieder aufzuheben.

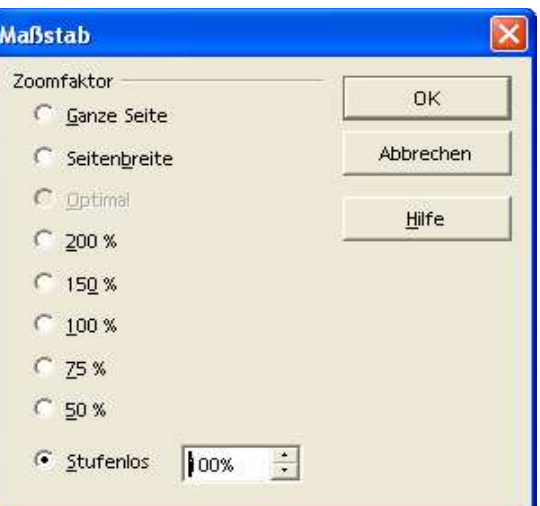

Abbildung 80 Tabelle zoomen

# 18.5 Zeilen und Spalten fixieren

Wollen Sie z.B. die Zeilen 1 und 2 als Überschrift fixieren, so dass diese beiden Zeilen beim Scrollen immer sichtbar bleiben, dann gehen Sie wie folgt vor:

Setzen Sie den Cursor in Zelle A3 und rufen Sie den folgenden Befehl auf:

#### **Fenster --> Fixieren**

Wenn Sie die Fixierung aufheben wollen,

Die Fixierung erfolgt an der linken oberen Ecke der aktuellen Zelle. Sie erkennen die

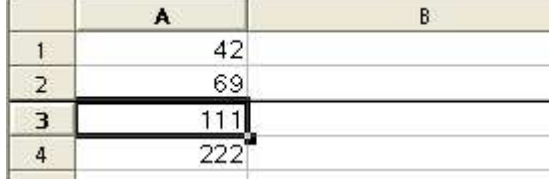

Fixierung an den Linien links und oberhalb Abbildung 82 Zeilen/Spalten fixieren der aktuellen Zelle.

Wenn auch der obere festgesetzte Bereich scrollbar sein soll, verwenden Sie den Befehl Fenster - Teilen.

Wollen Sie eine bestimmte Zeile auf allen Seiten eines Dokuments drucken, verwenden Sie bitte den Befehl Format --> Druckbereiche –-> Bearbeiten.

# 18.6 Tabellen(teile) sortieren

## 18.6.1 Einfache auf- oder absteigende Sortierung

Verwenden sie die beiden Symbole der Werkzeugleiste, um eine einfache Sortierung auf- oder absteigend nach einer Spalte auszuführen. Haben Sie Datensätze, die in mehreren Spalten liegen, markieren Sie vor dem  $\frac{A}{2}$ Sortieren den gesamten Bereich. Es wird immer nach der ersten Spalte  $\zeta_{\mathbf{A}}$ sortiert, aber die Daten der anderen Spalten werden entsprechend der neuen Reihenfolge mitsortiert.

# 18.6.2 Weitere Sortierungsmöglichkeiten

#### **Daten --> Sortieren...**

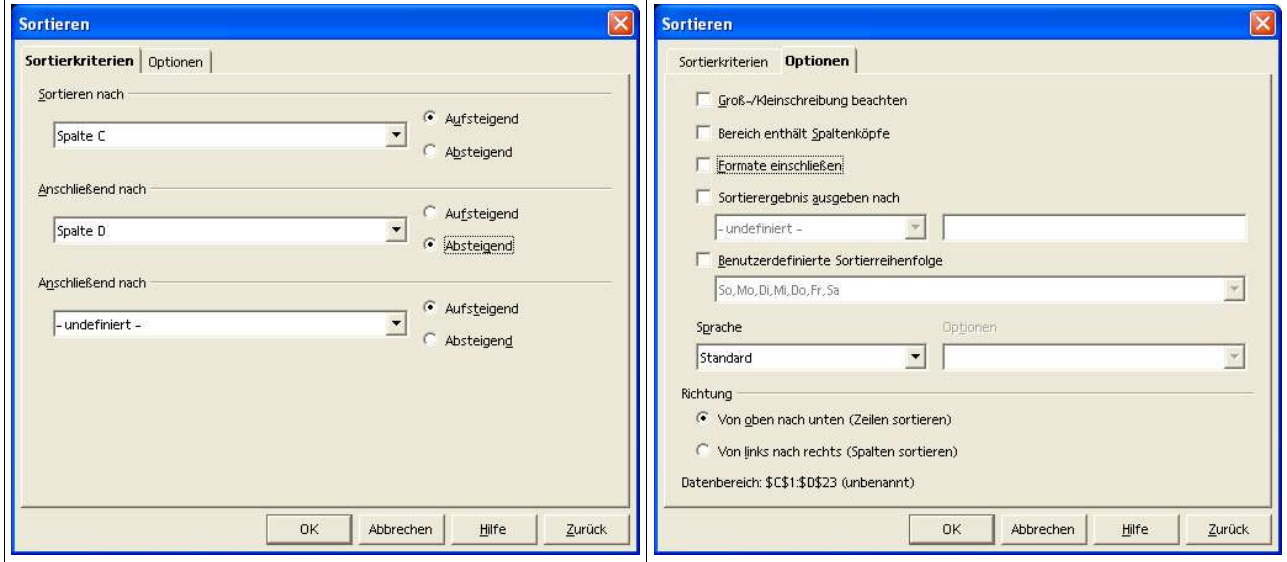

Abbildung 83 Daten sortieren

Verwenden Sie die Einstellungen des oben dargestellten Dialogs, um die Sortierung nach Ihren Vorstellungen zu steuern.

Hinweis: Wenn Sie in dem für die Sortierung markierten Bereich Verweise (SVERWEIS, WVERWEIS) verwenden, können die Daten nicht sortiert werden. Sie erhalten dann eine entsprechende Fehlermeldung.

# 18.7 Eingabekorrektur

### **Extras --> Autokorrektur...**

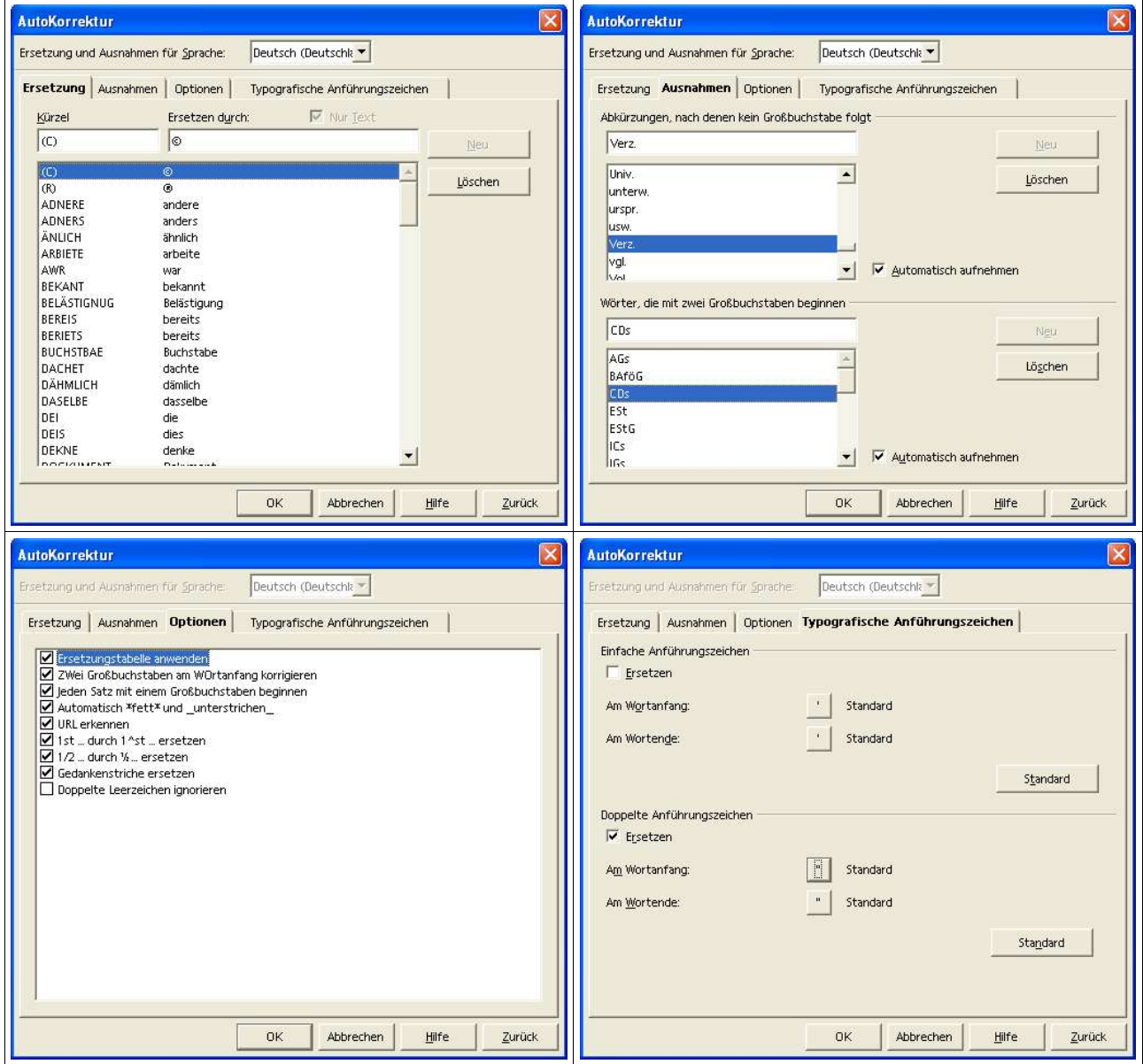

Abbildung 84 Autokorrektur

# 18.8 Zellinhalte (neu) berechnen

#### **Extras --> Zellinhalte**

Mit diesem Befehl werden Formeln automatisch neu berechnet und Ergebnisse, wenn nötig, korrigiert.

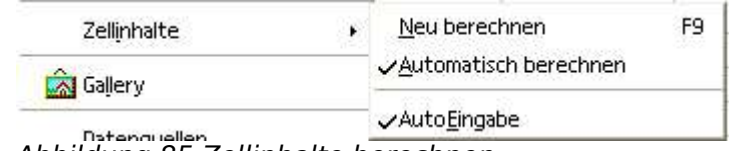

Abbildung 85 Zellinhalte berechnen

Die Neuberechnung erfolgt für alle Zellen, sobald eine Zelle in der Tabelle geändert wurde. Auch die Diagramme in der Tabelle werden aktualisiert. Ist dieser Umschalter eingeschaltet, so ist der folgende Befehl Neu berechnen (F9) nicht aktiviert.

Die Standardeinstellung in OpenOffice.org berechnet Zellinhalte automatisch neu. Wenn Sie diese Einstellung nicht möchten, wählen Sie sie ab.

Um eine manuelle Neuberechnung durchzuführen, verwenden Sie Neu berechnen aus dem Menü oder die F9 Taste.

Mit der Tastenkombination Umschalt+Strg+F9 erzwingen Sie eine Neuberechnung aller Zellen.

# **19 Spezielle Gestaltungsmöglichkeiten**

# 19.1 Bedingte Formatierung

#### **Format --> Bedingte Formatierung**

Über den Menübefehl definieren Sie in einem Dialog bis zu drei Bedingungen pro Zelle, die erfüllt sein müssen, damit die ausgewählten Zellen ein bestimmtes Format erhalten.

Auf diese Weise können Sie zum Beispiel in einer Zeile mit Summen diejenigen Summen hervorheben, die über dem Durchschnitt aller Summen liegen. Ändern sich die Summen, so ändern sich die Formatierungen entsprechend, ohne dass Sie von Hand andere Vorlagen zuweisen müssen.

- Wählen Sie die Zellen aus, die eine bedingte Formatierung erhalten sollen.
- Rufen Sie den Befehl Format --> Bedingte Formatierung auf.
- Geben Sie im jetzt gezeigten Dialog die Bedingung(en) ein. Der Dialog wird in der OpenOffice.org-Hilfe ausführlich beschrieben, und ein Beispiel zur bedingten Formatierung folgt gleich hier im Anschluss.

### 19.1.1 Beispiel zur bedingten Formatierung: Zahlenwerte erzeugen

Sie wollen in Ihren Tabellen bestimmte Werte besonders hervorheben, zum Beispiel in einer Tabelle mit Umsätzen alle über dem Durchschnitt liegenden Werte in grün und alle unter dem Durchschnitt liegenden in rot unterlegen. Dies ist mit der bedingten Formatierung möglich.

- Schreiben Sie zunächst eine Tabelle, in der einige unterschiedliche Zahlen vorkommen. Für Ihre Versuche können Sie Tabellen mit beliebigen Zufallszahlen erzeugen:
- Geben Sie in einer Zelle die Formel =ZUFALLSZAHL() ein, so erhalten Sie eine Zufallszahl zwischen 0 und 1. Wünschen Sie ganze Zahlen zwischen 0 und 50, geben Sie als Formel =GANZZAHL(ZUFALLSZAHL()\*50) ein.
- Ziehen Sie die Formel auf die gewünschte Anzahl von Zellen in horizontaler Richtung auf. Dazu zeigen Sie mit dem Mauszeiger auf die untere rechte Ecke der Zelle, wo er zu einem Fadenkreuz wird. Ziehen Sie mit gedrückter Maustaste nach rechts, bis die gewünschte Anzahl von Zellen erreicht ist.
- Ziehen Sie in gleicher Weise wie eben beschrieben die Ecke der Zelle ganz rechts nach unten, um mehrere Zeilen von Zufallszahlen zu erzeugen.

## 19.1.2 Beispiel zur bedingten Formatierung: Zellvorlagen definieren

Für unser Beispiel legen Sie nun zwei Zellvorlagen für Ihre Zahlen an: eine Vorlage für alle Werte, die überdurchschnittliche Umsätze darstellen, und eine für solche, die unter dem Durchschnitt liegen. Der Stylist sollte zu sehen sein (Format --> Stylist oder F11).

- Klicken Sie in eine leere Zelle, rufen Sie dort das Kontextmenü auf und wählen Sie Zelle formatieren.
- Wählen Sie im Dialog Zellattribute im Register Hintergrund zum Beispiel als Hintergrundfarbe Hellgrün. Klicken Sie auf OK.
- Klicken Sie im Stylisten auf das Symbol Neue Vorlage aus Selektion. Im Dialog geben Sie als Namen der neuen Vorlage zum Beispiel "Oberhalb" ein.
- Um eine zweite Vorlage zu definieren, klicken Sie erneut in eine leere Zelle und verfahren Sie wie oben beschrieben. Formatieren Sie die Zelle mit der Hintergrundfarbe Hellrot und nennen Sie die Vorlage "Unterhalb".

## 19.1.3 Beispiel zur bedingten Formatierung: Mittelwert berechnen

Wir berechnen für unser spezielles Beispiel den Mittelwert der Zufallszahlen. Das Ergebnis wird in einer Zelle abgelegt:

- Setzen Sie den Zellcursor in eine leere Zelle, zum Beispiel in J14, und rufen Sie den Funktionsautopiloten auf.
- Wählen Sie die Funktion MITTELWERT. Wählen Sie per Maus alle Ihre Zufallszahlen aus. Wenn Sie den Bereich nicht ganz sehen, weil der Funktionsautopilot ihn verbirgt, können Sie den Dialog mit der Vergrößern/Verkleinern-Taste vorübergehend verkleinern.
- Schließen Sie den Funktionsautopiloten mit OK.

## 19.1.4 Beispiel zur bedingten Formatierung: Zellvorlagen anwenden

Nun müssen Sie nur noch die bedingte Formatierung auf Ihre Tabelle anwenden:

- Wählen Sie alle Zellen mit den Zufallszahlen aus.
- Rufen Sie den Befehl Format Bedingte Formatierung auf. Sie sehen den gleichnamigen Dialog.
- Wählen Sie jetzt als Bedingungen: Wenn Zellwert kleiner als \$J\$14, dann formatiere mit "Unterhalb", und wenn Zellwerte größer oder gleich \$J\$14,

dann formatiere mit "Oberhalb". Es ist hier wichtig, die Dollarzeichen in \$J\$14 mit anzugeben, damit alle Zellen des Bereiches dieselbe Zelle mit dem Mittelwert auswerten.

## 19.1.5 Beispiel zur bedingten Formatierung: Zellvorlagen kopieren

Sie wollen die bedingte Formatierung nachträglich auf weitere Zellen anwenden:

- Klicken Sie eine der Zellen an, die mit der bedingten Formatierung versehen sind.
- Kopieren Sie die Zelle in die Zwischenablage, z.B. mit (Strg)(C).
- Wählen Sie die Zellen aus, die dieselbe Formatierung erhalten sollen.
- Rufen Sie den Befehl Bearbeiten --> Inhalte einfügen auf. Sie sehen den Dialog Inhalte einfügen.
- Markieren Sie im Bereich Auswahl nur das Feld Formate**,** heben Sie die anderen Markierungen auf. Klicken Sie auf OK.

## 19.1.6 Zellwerte auswerten

Die Formel in der Spalte E

Wenn der Wert in Spalte C (C1) größer als 5 ist, wird in der Spalte E (E1) der Text "OK" ausgegeben. Wenn der Wert kleiner oder gleich 5 ist, wird "zu wenig" ausgegeben.

Wenn der Wert in Spalte C

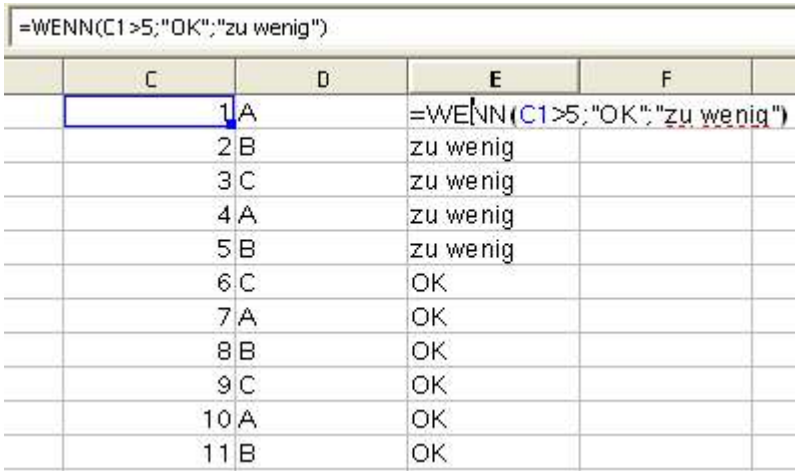

(C1) größer als 5 ist, wird in der Spalte E (E1) der Text "OK" ausgegeben. Wenn der Wert kleiner oder gleich 5 ist, wird "zu wenig" ausgegeben.

# 19.2 Negative Zahlen in rot darstellen

### **Format --> Zellen... --> Zahlen**

Die untenstehende Abbildung zeigt die Einstellung, die Sie vornehmen müssen, um negative zahlen rot darzustellen.

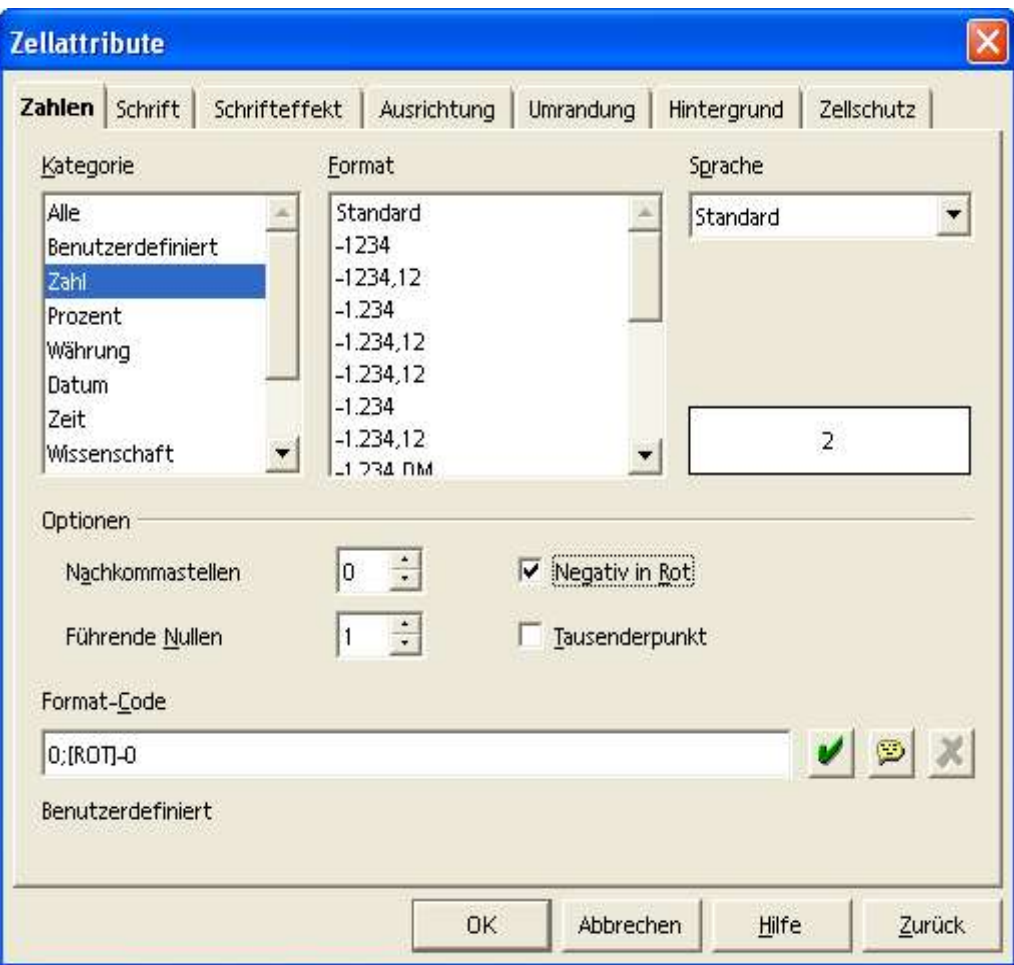

Abbildung 86 Negative Zellen rot darstellen

Sehen Sie sich auch den Formatcode 0;[ROT]-0 an, mit dem diese Formatierung erreicht wird.

Sehen Sie sich die verschiedenen Format-Codes zu den Kategorien und Formaten an.

# 19.3 Eingabeprüfungen

### **Daten --> Gültigkeit...**

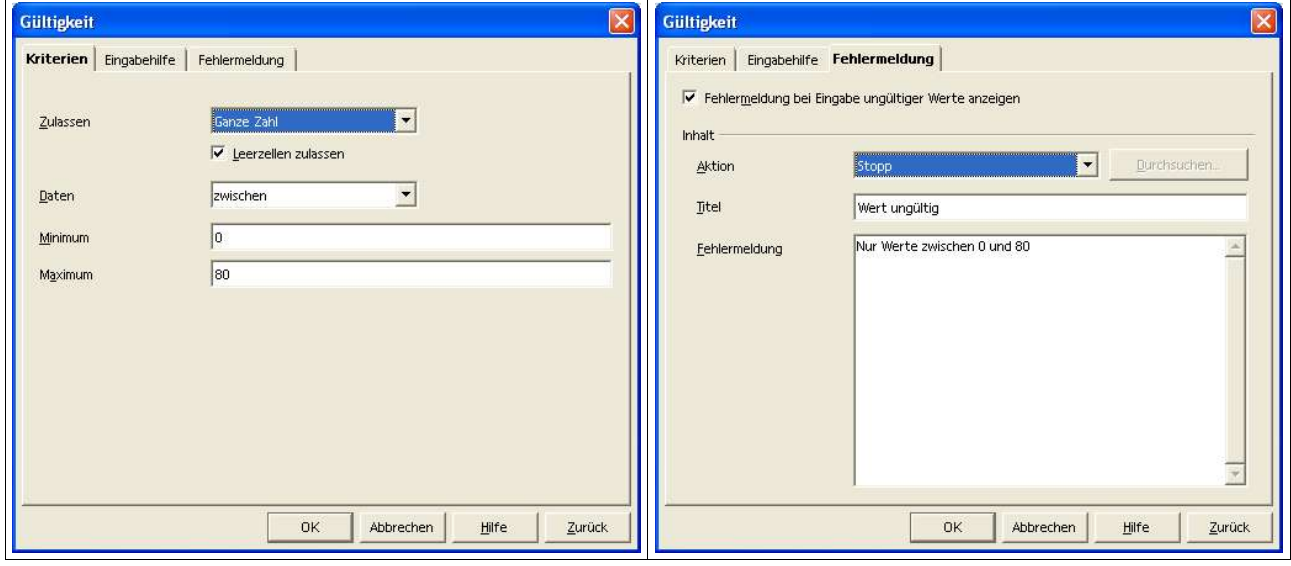

Abbildung 87 Daten auf Gültigkeit prüfen

Prüfen Sie bereits bei der Eingabe von Daten die Gültigkeit. Geben Sie zum Beispiel eine Ober- und eine Untergrenze ein, wenn Ihre Daten nur in einem bestimmten Bereich liegen können. Für die obige Abbil-

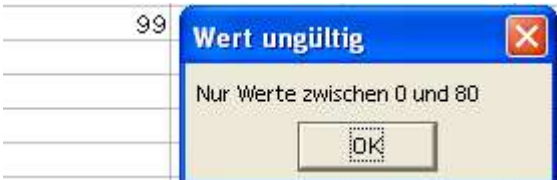

Abbildung 88 Fehler: Ungültige Eingabe

Stopp Warnung Information Makro

Sie können auf falsche Eingaben mit einer Fehlermeldung reagieren und zusätzlich eine Aktion definieren.

Stopp stellt den vorherigen Wert wieder Abbildung 89 Aktionen: Ungültige Einher. Es gibt nur die Schaltfläche OK. gaben

Warnung erlaubt es die Eingabe mit OK zu bestätigen oder die Eingabe abzubrechen. Abbrechen ist dabei die Vorgabe.

Information verhält sich wie eine Warnung. Allerdings ist OK die Vorgabe der Meldung.

Makro erlaubt die Ausführung eines

Makros, wenn die Bedingung nicht erfüllt ist. Die Schaltfläche Durchsuchen... wird aktiv und Sie können ein Makro zur Ausführung wählen.

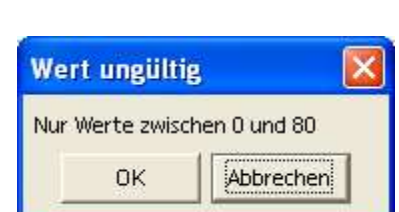

Abbildung 90 Warnung: Ungültige Eingabe

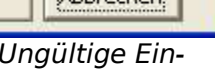

# **20 Formatvorlagen**

Formatvorlagen bieten eine sehr gute Möglichkeit, die Gestaltung eines Dokuments zu vereinfachen. Bei Formatvorlagen werden Zell- und Seitenvorlagen unterschieden. Dementsprechend gibt es Formatvorlagen, die zellbasiert und andere, die seitenbasiert sind. Eine Seitenvorlage bestimmt dabei das Format aller Seiten einer Tabelle beim Ausdruck.

# 20.1 Formatierung

Unter Formatieren versteht man in diesem Zusammenhang das optische Gestalten von Texten mit einem Textverarbeitungs- oder DTP-Programm. Dazu gehören z.B. das Festlegen des Papierformats, der Seitenränder, der Schriftarten, der Schrifteffekte sowie der Einzüge und Abstände. Da das manuelle Formatieren von längeren Texten zeitaufwändig und umständlich ist, gibt es in vielen Programmen, so auch in OpenOffice.org Calc, spezielle Formatvorlagen. Mit diesen Formatvorlagen können Sie das Formatieren eines Dokuments erheblich beschleunigen.

# 20.2 Direkte und indirekte Formatierungen

Wenn Sie Ihre Dokumente ohne Hilfe von Formatvorlagen formatieren, spricht man von direkter oder "harter" Formatierung. Darunter versteht man die Veränderung von Zellen über die Zuweisung verschiedener Attribute. Die Formatierung gilt nur für die ausgewählten Zellen; und alle Änderungen müssen einzeln bearbeitet werden. Indirekte oder "weiche" Formatierungen dagegen nehmen Sie nicht an den Zellen selbst vor, sondern durch Zuweisen von Formatvorlagen. Der große Vorteil besteht darin, dass Sie mit der Änderung einer Formatvorlage alle Zellen oder Seiten ändern, denen Sie diese Formatvorlage zugewiesen haben. Beachten Sie bitte, dass das Seitenformat in StarOffice/OpenOffice.org Calc nicht direkt, sondern nur über Seitenvorlagen geändert werden kann.

Direkte Formatierungen können Sie aus Ihrem Dokument entfernen, indem Sie mit der Tastenkombination Strg+A alles auswählen und dann den Menübefehl Format --> Standard wählen.

## 20.3 Formatvorlagen verwenden

Vorhandene Formatvorlagen werden einfach zugewiesen. Platzieren Sie den Cursor dazu in die zu formatierende Zelle oder markieren Sie einen Bereich, und wählen anschließend die Formatvorlage im Stylisten.

#### Basiskurs Calc Formation Calc Formation Calc Formation Calc Formation Calc Formation Calc Formation Calc Formation Calc Formation Calc Formation Calc Formation Calc Formation Calc Formation Calc Formation Calc Formation Ca

## 20.3.1 Der Stylist

Falls der Stylist nicht angezeigt wird (als freischwebende Symbolleiste), kann er über

#### **Format --> Stylist**

oder die Taste F11 aufgerufen werden.

Markieren Sie die Zelle(n), die Sie formatieren möchten und klicken Sie im Stylisten auf die gewünschte Formatvorlage, um sie zuzuweisen.

Der Stylist bietet auch die Möglichkeit, Vorlagen zu bearbeiten oder neue Vorlagen zu erzeugen. Benutzen Sie dazu das Kontextmenü einer vorhandenen Vorlage.

# 20.3.2 Formatvorlagen bearbeiten

Eine weitere Möglichkeit zur Bearbeitung der Formatvorlagen ist der Vorlagenkatalog:

#### **Format --> Vorlagenkatalog...**

In dem dann erscheinenden Dialog wählen Sie Ändern... Natürlich haben Sie hier zusätzlich die Gelegenheit, eine bestimmte Formatvorlage zur weiteren Bearbeitung auszuwählen. Vorgegeben ist aber die aktuelle Formatvorlage.

Sie können auf diesem Wege auch neue Formatvorlagen erstellen. Wählen Sie dazu die Schaltfläche Neu...

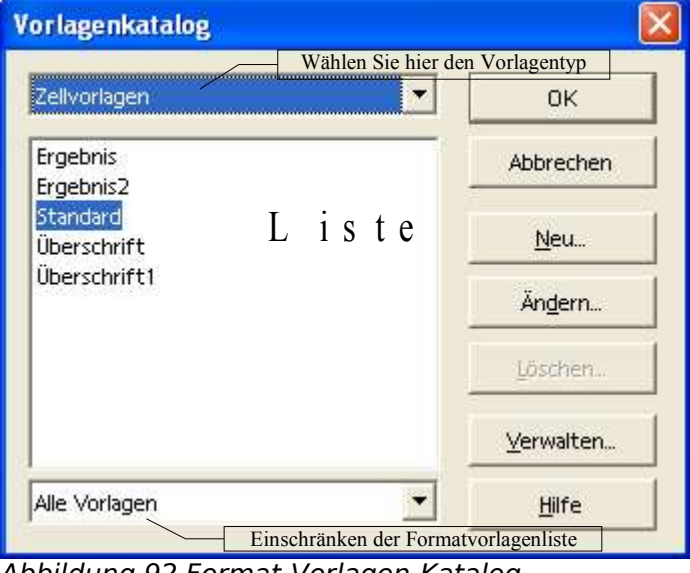

Abbildung 92 Format-Vorlagen-Katalog

Beachten Sie, dass Sie hier eine Formatvorlage ändern können. Diese Änderung hat aber eine weiterreichende Auswirkung. Die Änderung wirkt sich

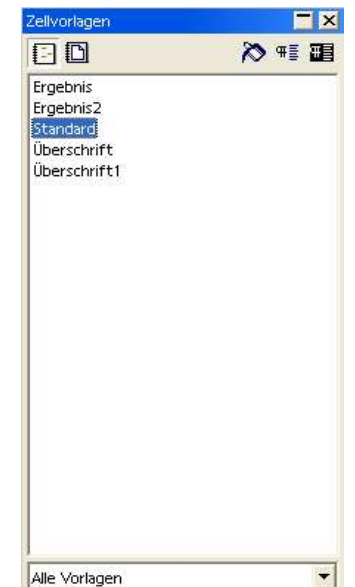

Abbildung 91Der Stylist

in diesem Fall nämlich auf alle Teile Ihrer Tabelle aus, die mit dieser Formatvorlage erstellt wurden.

Wenn Sie beispielsweise die Formatvorlage Überschrift1 ändern, werden alle Zellen im gesamten Dokument verändert, die mit der Formatvorlage Überschrift1 formatiert wurden.

## 20.3.3 Formatvorlagen neu erstellen und ändern

Die Schaltfläche Ändern... führt Sie in den folgenden Dialog. Die weiteren Register des Dialogs kennen Sie bereits. Sie sind weiter oben näher beschrieben.

Die Schaltfläche Neu... führt in den selben Dialog.

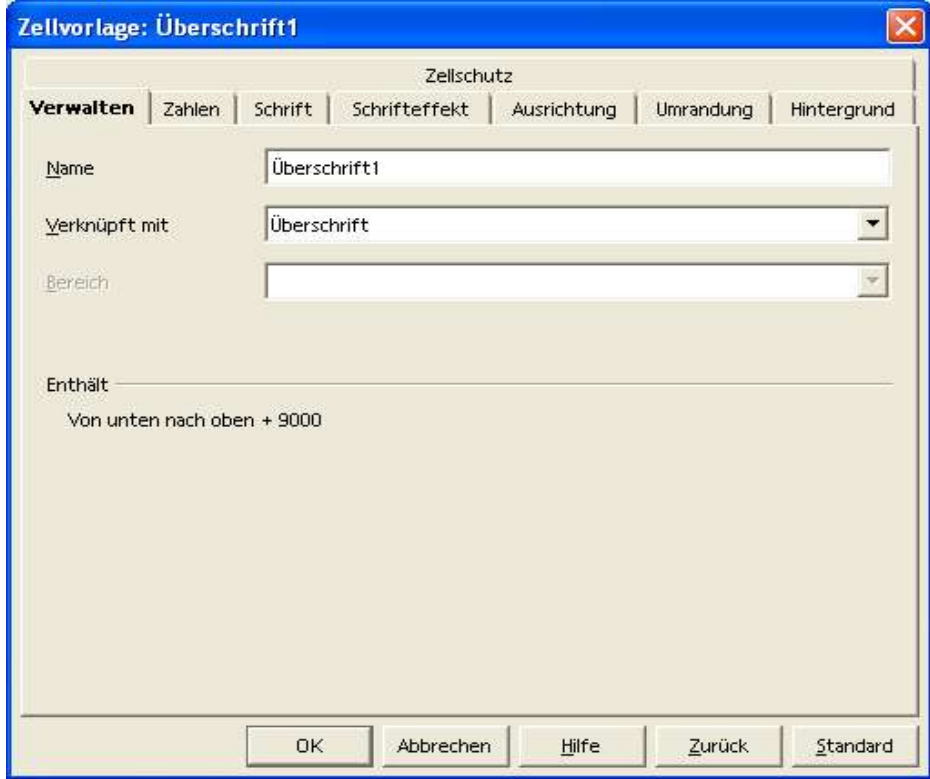

Abbildung 93 Formatvorlagen ändern

# **21 Grafiken und Bilder**

# 21.1 Grafik einfügen

Ergänzen Sie Ihr Tabelle um Grafiken bzw. Bilder. Dies kann beispielsweise ein Logo sein, wenn Sie Tabellen für Ihre Firma oder Ihren Verein schreiben. Bei privaten Dokumenten können Sie beispielsweise Ihre Fotos in Ihrer Tabelle integrieren (vorausgesetzt Sie haben einen Scanner oder lassen sich Ihre Fotos auf CD bannen).

Über den Befehl

#### **Einfügen --> Grafik --> Aus Datei...**

können Sie Grafiken aus einer Datei einfügen.

Im folgenden Dialog sehen Sie ein Beispiel für das Einfügen einer Grafik aus einer Datei.

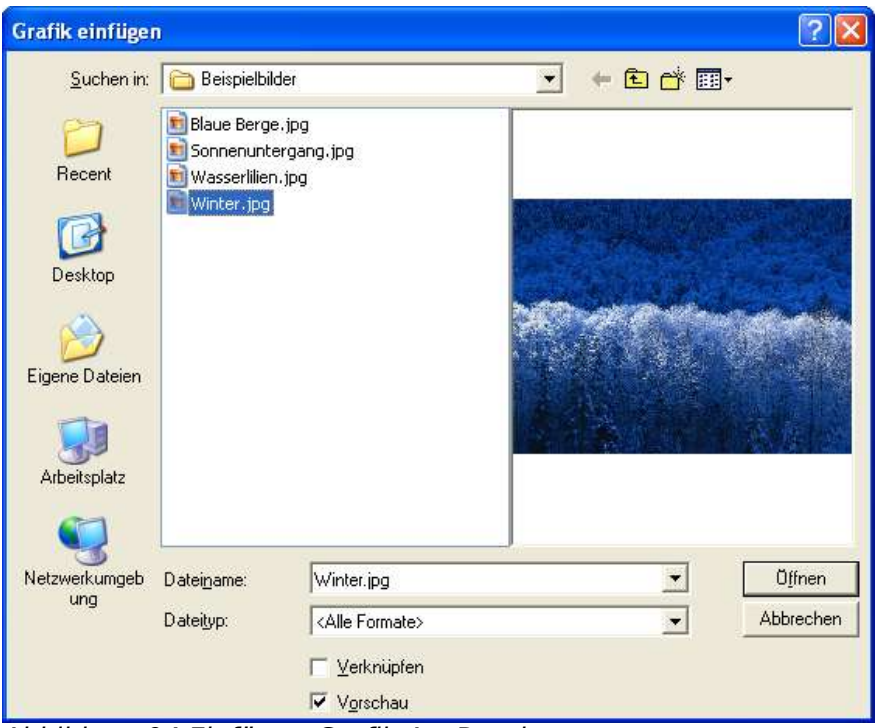

Abbildung 94 Einfügen-Grafik-AusDatei

- Dateiname: Sobald Sie aus der Liste eine Datei ausgewählt haben (blau hinterlegte Zeile), wird der Dateiname in diesem Feld angezeigt.
- Dateityp: Im Listenfeld Dateityp können Sie eine Auswahl treffen, um nur bestimmte Dateitypen (mit einer bestimmten Erweiterung) anzuzeigen und so die Auswahl erleichtern.
- Verknüpfen / Vorschau: Wenn Sie die Option Verknüpfen wählen, wird die Grafik nicht in Ihrem Dokument gespeichert, sondern es wird lediglich ein

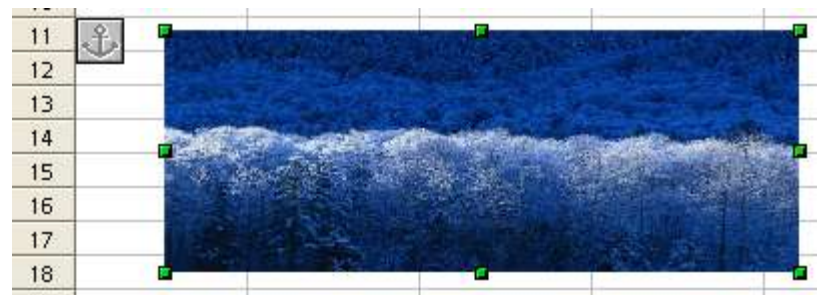

Abbildung 95 eingefügte Grafik

Verweis auf die Grafikdatei verwaltet. Diese Methode war früher recht beliebt, als Speicherplatz kostbar war. So konnte zum Beispiel ein Logo in vielen Dokumenten verwendet werden ohne die entsprechende Grafik mehrfach zu speichern.

Da dieser Grund heute kaum noch eine Bedeutung hat, ist es eher sinnvoll, auf diese Option zu verzichten, um die damit verbundenen Nachteile zu umgehen. Ein gravierender Nachteil bei einer Verknüpfung ist es, dass ein Dokument nicht einfach kopiert werden kann. Sie müssen immer dafür Sorge tragen, dass auch die verknüpften Grafiken zur Verfügung stehen.

Verwenden Sie diese Option daher nur ganz bewusst. Es sei denn, Sie verwenden einen Hyperlink der auf einem InternetServer liegt.

Die Option Vorschau dagegen hilft bei der Auswahl der Grafik und zeigt rechts im obigen Dialog die Grafik an.

## 21.2 Grafik formatieren

Sobald die Grafik aktiv ist (einmal mit der linken Maustaste anklicken zum Aktivieren), können Sie das Kontextmenü (Abbildung rechts) aufrufen, um die Grafik zu formatieren.

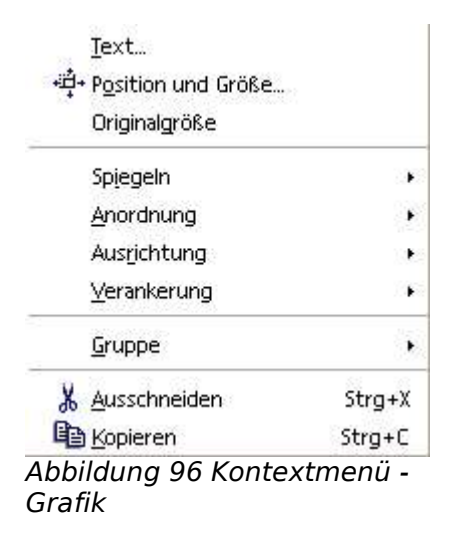

# 21.3 Zeichenfunktionen

Wählen Sie eine Zeichenfunktion aus der Symbolleiste, wie in der folgenden Abbildung zu sehen ist. Beachten Sie, dass es sich um einfache Zeichnungselemente handelt.

Beispiel hier: Rechteck

Wenn Sie spezielle Zeichenfunktionen benötigen, sei hier auf den eigenen Dokumenttyp Zeichnung (--> StarOffice/OpenOffice.org Draw) verwiesen. Die Möglichkeiten sind weitaus vielfältiger und Sie können eine als Zeichnung erstellte und gespeicherte Datei in Ihr Tabellendokument einbinden.

# 21.4 Bearbeitung von Zeichnungselementen

Sie können diese Elemente in Ihr Tabellendokument einfügen.

Wählen Sie das grafische Element durch einmaliges Anklicken mit der linken Maustaste aus. Sie erkennen den Erfolg des Mausklicks daran, dass sich die Darstellung ändert.

## 21.4.1 Ändern der Größe

Wenn Sie den Cursor über einen der Eckpunkte halten, ändert sich der Mauszeiger wie in der nebenstehenden Abbildung. Sie können dann durch Ziehen die Größe der Grafik ändern.

Beachten Sie aber, dass die Auflösung der Grafik Einfluss auf die Qualität der Grafik hat. Bei Vergrößerung werden die einzelnen Bildpunkte sichtbar.

## 21.4.2 Verschieben

Beim Verschieben muss die Grafik ebenfalls ausgewählt sein. Wenn Sie den Cursor über die Grafik bewegen, ändert sich der Mauszeiger wie in der nebenstehenden Abbildung. Sie können die Grafik dann zu einem Ziel Ihrer

Wahl (innerhalb des Dokuments) ziehen und dort fallen lassen. Während des Ziehens können Sie die Position der Grafik an einem gestrichelten Rahmen erkennen, wie in der Abbildung rechts zu erkennen ist.

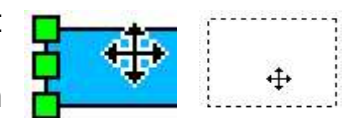

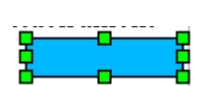

## 21.4.3 Formatieren

Markieren Sie Ihre Grafik zum Formatieren ebenfalls. Verwenden Sie das Kontextmenü, um die häufig verwendeten Befehle direkt aufzurufen. Das Kontextmenü ist nebenstehend abgebildet.

Viele der Formatierungen (Fläche, Position und Größe, Ausrichtung) sind bereits von der Textformatierung bekannt.

## 21.5 Text, Lauftext, Legende

## 21.5.1 Allgemein

Um Text frei in Ihrem Dokument zu positionieren, verwenden Sie eines der Symbole aus der Symbolleiste Zeichenfunktionen: Text, Lauftext oder Legende. Der Text erhält damit einen Rahmen. Der Rahmen muss allerdings nicht wie in der folgenden Abbildung sichtbar sein. Sie können ihn ausschalten.

Vorteil eines Textrahmens ist die Möglichkeit der freien Positionierung und die Hervorhebung durch einen sichtbaren Rahmen.

Sie können den Text (im Rahmen) wie bei gra-Abbildung 99 Text(rahmen) fischen Elementen oben beschrieben - durch

anklicken und ziehen - an eine andere Stelle in Ihrem Dokument bewegen und dort fallen lassen (drag and drop).

## 21.5.2 Text eingeben und ändern

Die Eingabe von Text wird dann möglich, wenn Sie innerhalb des Rahmens einen Doppelklick ausführen. Dann wird der Cursor im Text positioniert und der Text kann mit denselben Werkzeugen bearbeitet werden, wie Sie sie in Ihrem Dokument verwenden.

## 21.6 Texteffekte

Spezielle Texteffekte können Sie verwenden, um eine bestimmte Wirkung mit Ihrem Dokument zu erzielen (zum Beispiel zur Erstellung von Handzetteln für Werbezwecke).

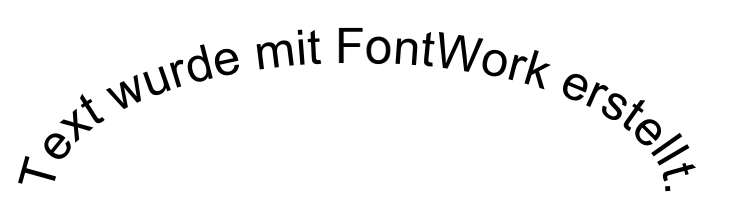

Abbildung 100 FontWork (Texteffekte)

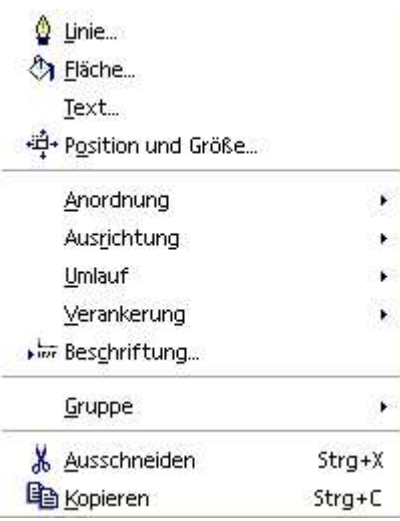

Abbildung 98 Grafik - Kontextmenü

Dieser Text befindet

sich im Rahmen.

Formatieren Sie Text wie folgt mit Fontwork.

Wählen Sie Text aus der Symbolleiste Text, um einen Rahmen für Ihren Text zu erzeugen.

Wenn Sie jetzt den Rahmen anklicken, um ihn zu markieren, finden Sie folgenden Befehl:

#### **Format --> FontWork**

Das Dialogfeld finden Sie nebenstehend abgebildet. Eine nähere Erläuterung der vielfältigen Möglichkeiten wird an dieser Stelle verzichtet. Testen Sie die Einstellungen selbst, um den von Ihnen erwünschten Effekt zu erzielen. Im Zusammenspiel mit dem Umlauf um ein solches Objekt können Sie fast beliebige Effekte erzielen.

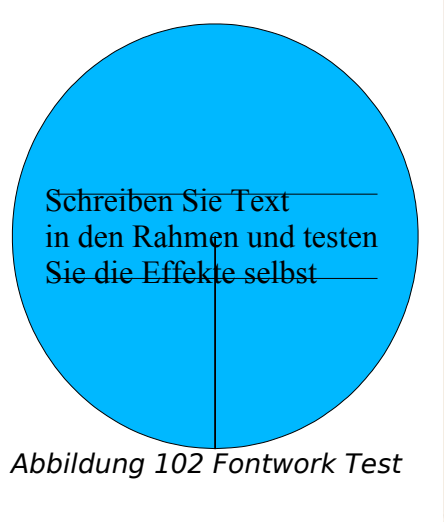

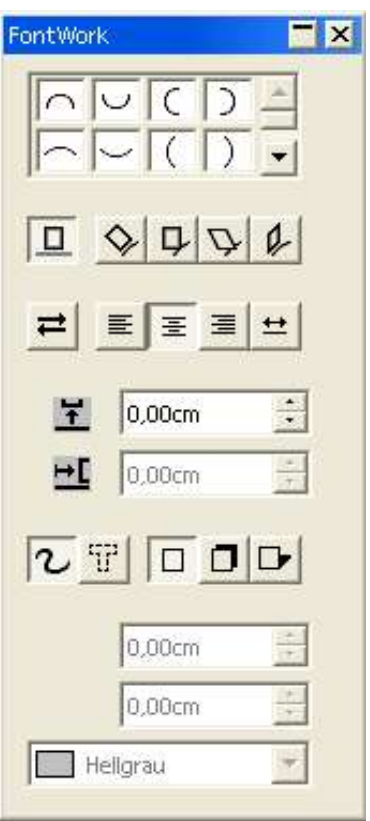

Abbildung 101 Fontwork (Texteffekte)

# 21.7 Frame (Rahmen)

Eine spezielle Art eines Rahmen bietet der sogenannte Frame. Aufruf per Menü über:

#### **Einfügen --> Frame...**

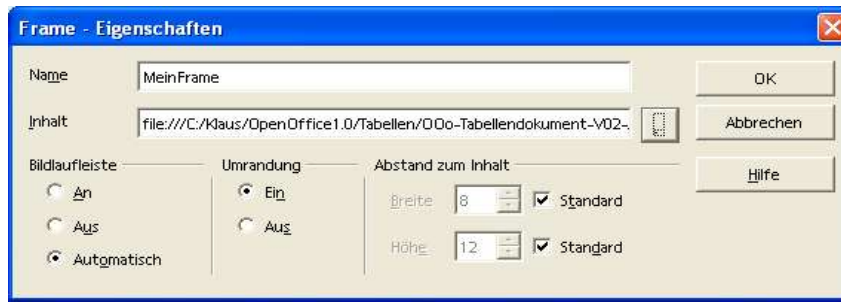

Abbildung 103 Dialog Frame einfügen

Der Vorteil dabei ist die Vermeidung von doppelten Texten oder sonstigen Inhalten. Das heißt, Sie zeigen bereits erfasste Dokumente in einen "Fenster" an ohne es in Ihrem aktuellen Dokument erneut zu speichern.

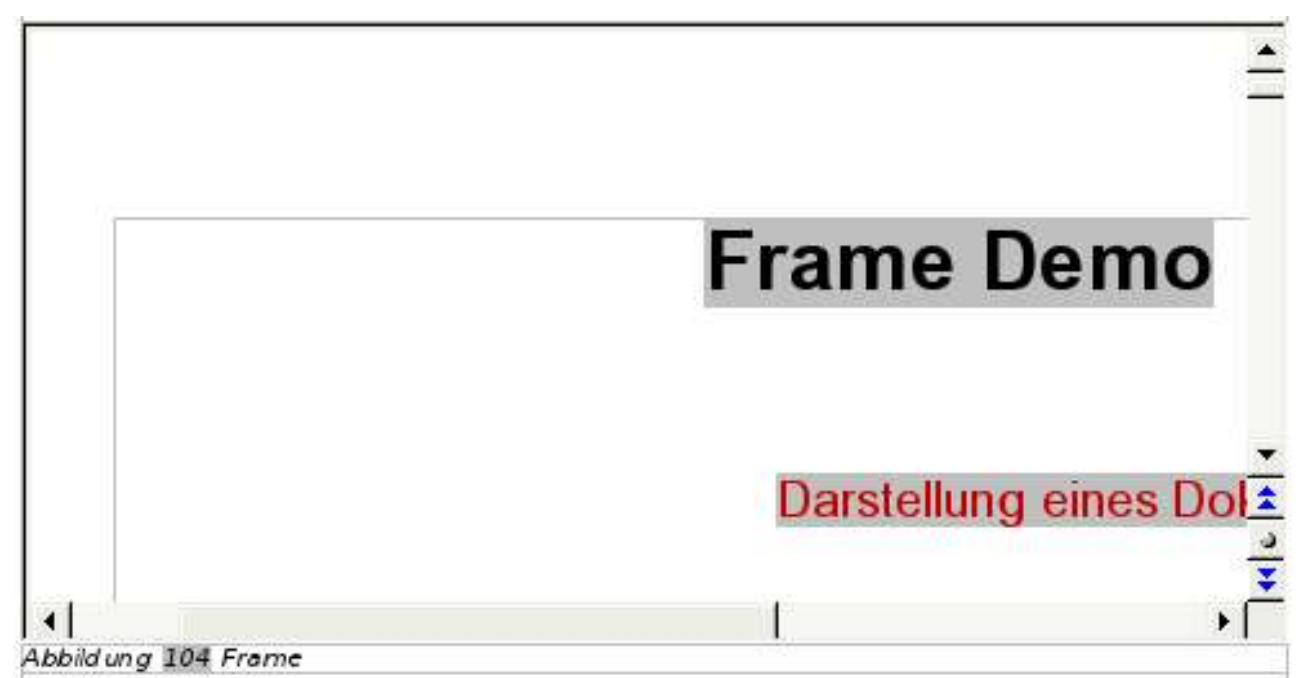

Der Nachteil ist eindeutig, dass Sie beide Dokumente benötigen, um alles anzeigen zu können. Eine weitere Einschränkung ist, dass der Verweis auf das Dokument im Rahmen verloren gehen kann, wenn Sie die Dokumente an einen anderen Ort kopieren (zum Beispiel auf eine CD). Entscheiden Sie selbst, ob Vor- oder Nachteile für Sie überwiegen.

Um eine Datei in Ihr Dokument einzufügen, sei hier noch auf eine entsprechende Möglichkeit verwiesen. Im Gegensatz zur den Anfängen der Textbearbeitung auf dem Computer ist der Speicherplatz auf Festplatten heute kaum noch von Bedeutung. Daher ist es in den meisten Fällen vorzuziehen, den Inhalt einer Datei in Ihrem Dokument zu speichern. Verwenden Sie dazu den Befehl:

#### **Einfügen --> Datei...**

# **22 Datenimport und -export, Objekte (OLE)**

# 22.1 Importfilter

Allgemein wird die Möglichkeit, unterschiedliche Dateiformate zu öffnen, über so genannte Importfilter realisiert. Diese Importfilter sind kleine "Programme", die ein bestimmtes Dateiformat lesen und interpretieren können.

Es gibt sehr viele Dateiformate, die Sie öffnen können. Sie können alle Formate im Dialog Datei – Öffnen... im Listenfeld Dateityp sehen.

Eine Besonderheit, auf die hier besonders hingewiesen werden soll, ist die Möglichkeit, Microsoft Office Dokumente zu öffnen. Die Tabellenkalkulation von Microsoft ist Microsoft Excel. Sie können in StarOffice/OpenOffice.org alle gängigen Exceldokumente öffnen und bearbeiten (siehe auch Exportfilter).

# 22.2 Exportfilter

Allgemein wird die Möglichkeit, unterschiedliche Dateiformate zu speichern, über so genannte Exportfilter realisiert. Diese Exportfilter sind kleine "Programme", die ein bestimmtes Dateiformat interpretieren und speichern können.

Es gibt sehr viele Dateiformate, die Sie speichern können. Sie können alle Formate im Dialog Datei – Speichern unter... im Listenfeld Dateityp sehen.

Eine Besonderheit, auf die hier besonders hingewiesen werden soll, ist die Möglichkeit, Microsoft Office Dokumente zu speichern. Die Tabellenkalkulation von Microsoft ist Microsoft Excel. Sie können in StarOffice/OpenOffice.org alle gängigen Exceldokumente bearbeiten und speichern.

# 22.3 Objekte (OLE)

## 22.3.1 Allgemein

Als Objekte in StarOffice/OpenOffice.org bezeichnet man Bereiche eines Dokumentes, die in einem anderen Format als dem des aktuellen Dokuments vorliegen. Das Kürzel OLE (Object Linking and Embedding) entstammt dem englischen und bezeichnet das Verknüpfen und das Einbinden von Objekten.

Zu unterscheiden ist dabei die Erstellung von neuen Objekten in Ihrem Dokument und das Einfügen von vorhandenen Objekten.

## 22.3.2 Erzeugen eines Objektes

Der Menü-Befehl

### **Einfügen --> Objekt...**

blendet die nebenstehende Auswahl an. Die Auswahl erlaubt es, bestimmte Objekte direkt zu erstellen (Formel, Diagramm, usw.) oder andere Objekte (Objekte, die mit einer anderen Anwendung erstellt werden oder wurden). Diese anderen Objekte sind so genannte OLE-Objekte.

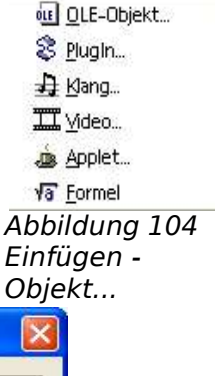

Bei der Auswahl OLE-Objekt... wird der unten dargestellte Dia-Abbildung 104 log geöffnet.

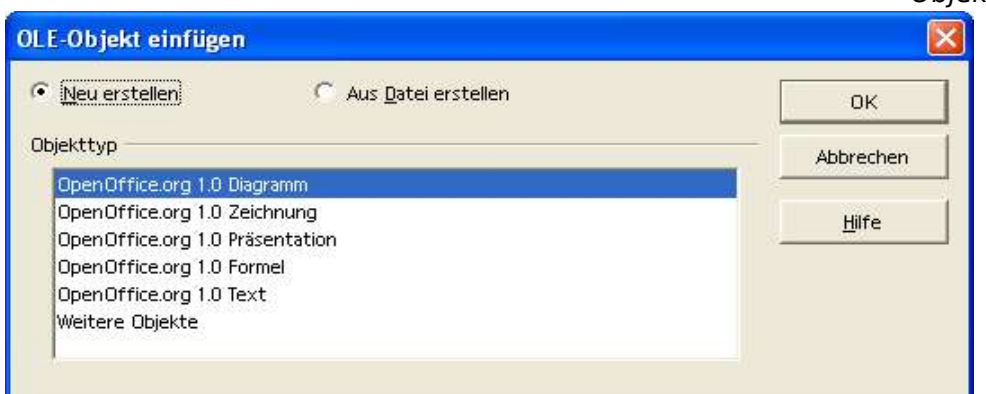

Abbildung 105 Einfügen - OLE-Objekt...

Dort finden Sie die Auswahl zur Erstellung weiterer OpenOffice.org Dokumente und die Möglichkeit weitere Objekte neu zu erstellen.

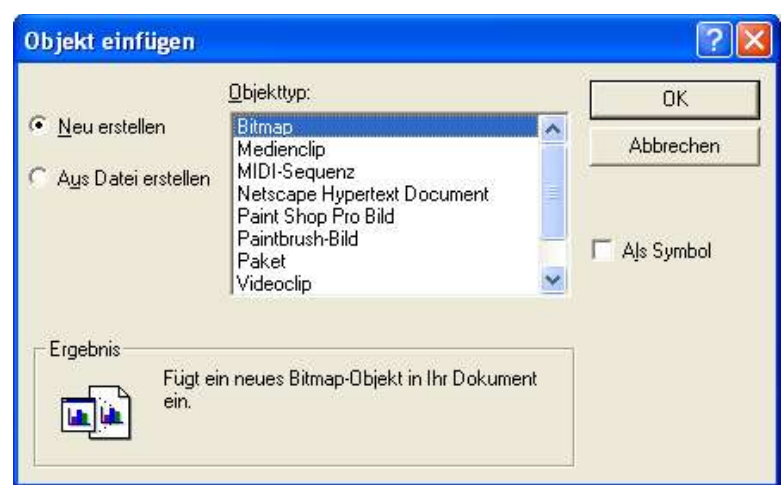

Abbildung 106 Objekt einfügen (weitere Objekte)

Diese Auswahl zeigt dann die Liste der weiteren Objekte, die Sie erstellen können.

Die Liste der Objekte, die hier erscheint, sieht je nach den Programmen, die auf Ihrem Computer installiert sind, unterschiedlich aus.

Beachten Sie auch, dass Sie das jeweilige Objekt auch als Symbol einfügen können. Dann wird nicht der Inhalt des Objektes in Ihrem Dokument dargestellt, sondern die damit verbundene Anwendung wird als Symbol dargestellt (wie Sie es von der Arbeitsoberfläche kennen).

Sie können auch ein bereits vorhandenes Objekt in Ihr Dokument einfügen. Wählen Sie dazu aus einem der beiden vorher dargestellten Dialoge die Option Aus Datei erstellen. Sie erhalten dann einen Datei – Öffnen... Dialog und können die Datei wählen.

## 22.3.3 Bearbeiten eines Objektes

Ein Objekt in Ihrem Dokument können Sie bearbeiten, wenn Sie es doppelt anklicken. In Ihrem Dokument wird dann das Objekt in einem Fenster angezeigt. Bei diesem Vorgang werden auch die zur Bearbeitung notwendigen Befehle (Menü, Symbole) angezeigt. StarOffice/OpenOffice.org Calc stellt sich dann in etwa so dar, wie das Programm, mit dem das Objekt erstellt und bearbeitet wurde.

# **23 Anpassen Ihres Programms**

# 23.1 Allgemein

StarOffice/OpenOffice.org nimmt Ihnen einen Großteil der Anpassungen bereits ab. Beachten Sie, dass das Kontextmenü (rechte Maustaste) die häufig verwendeten Befehle zur Verfügung stellt. Und das in Abhängigkeit vom momentan aktuellen Element.

Desweiteren werden Symbolleisten dann angezeigt, wenn bestimmte Elemente bearbeitet oder eingefügt werden.

Eine Vielzahl von Befehlen finden Sie auch in der Werkzeugleiste am linken Fensterrand.

Aber natürlich können Sie Ihr Programm auch anpassen, indem Sie die Symbolleisten anpassen oder sich sogar eigene erstellen.

# 23.2 Anpassen der Oberflächenbefehle

Wählen Sie folgenden Befehl, um die Symbolleisten anzupassen:

#### **Extras --> Anpassen..**

Sie sehen anschließend einen Dialog mit verschiedenen Registern. Der erste dargestellte Dialog zeigt das Register Menü.

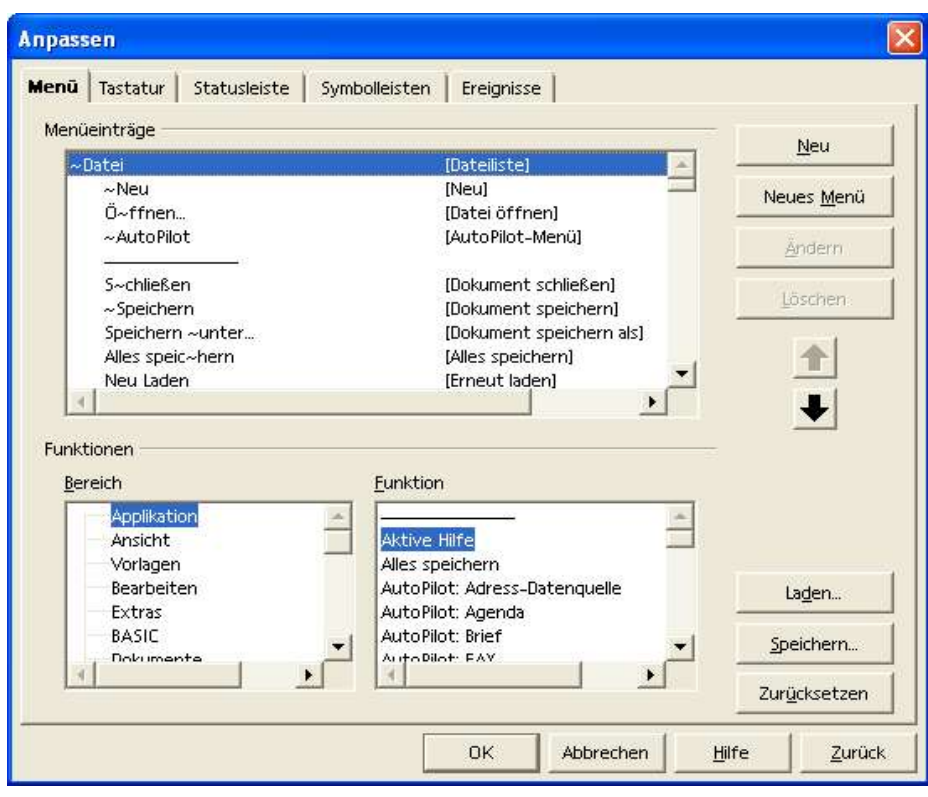

Abbildung 107 Extras – Anpassen - Menü

Das zweite Register bietet die Möglichkeit, Tastaturbefehle zu definieren.

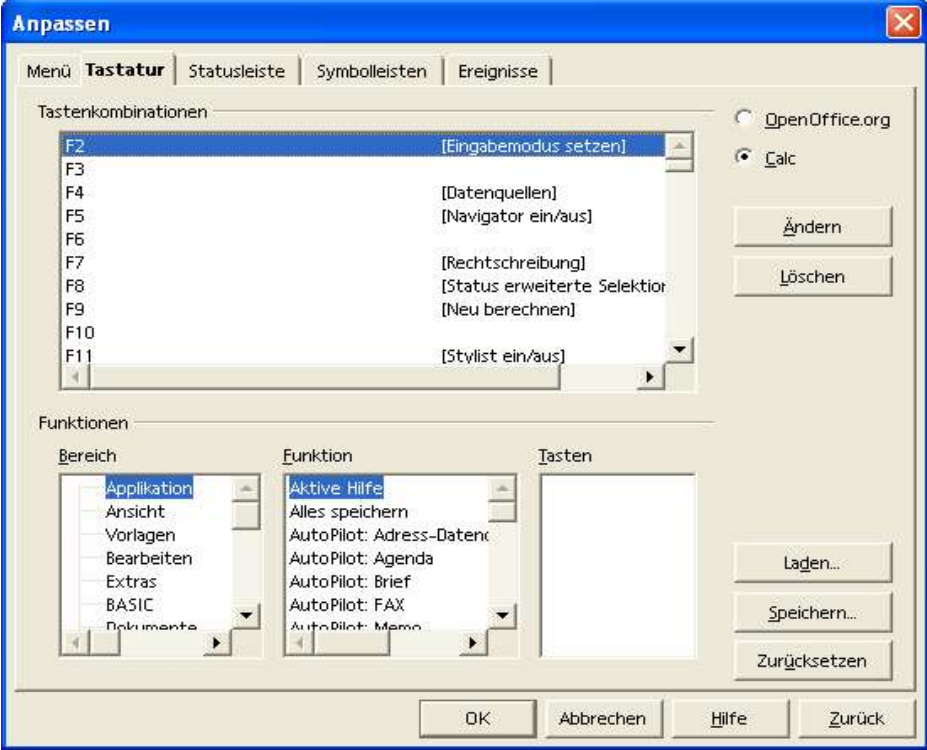

Abbildung 108 Extras – Anpassen - Tastatur
Als nächstes sehen Sie das Register Statusleiste, um die Statusleiste anzupassen (Fensterrand unten)

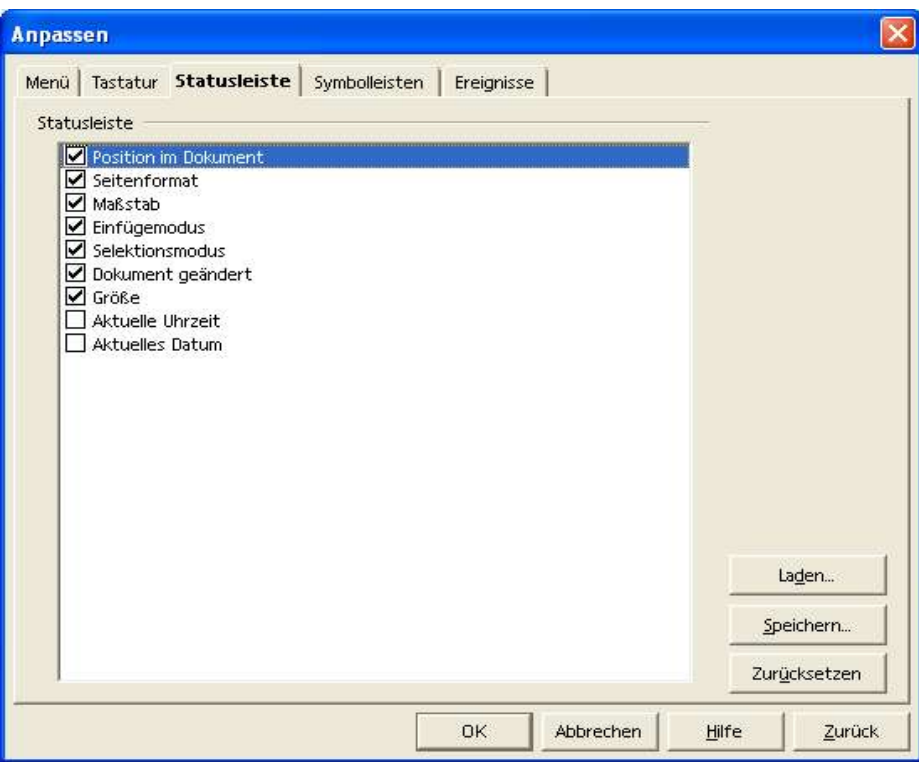

Abbildung 109 Extras – Anpassen - Statusleiste

Das nächste Register erlaubt die Anpassung der Symbolleisten.

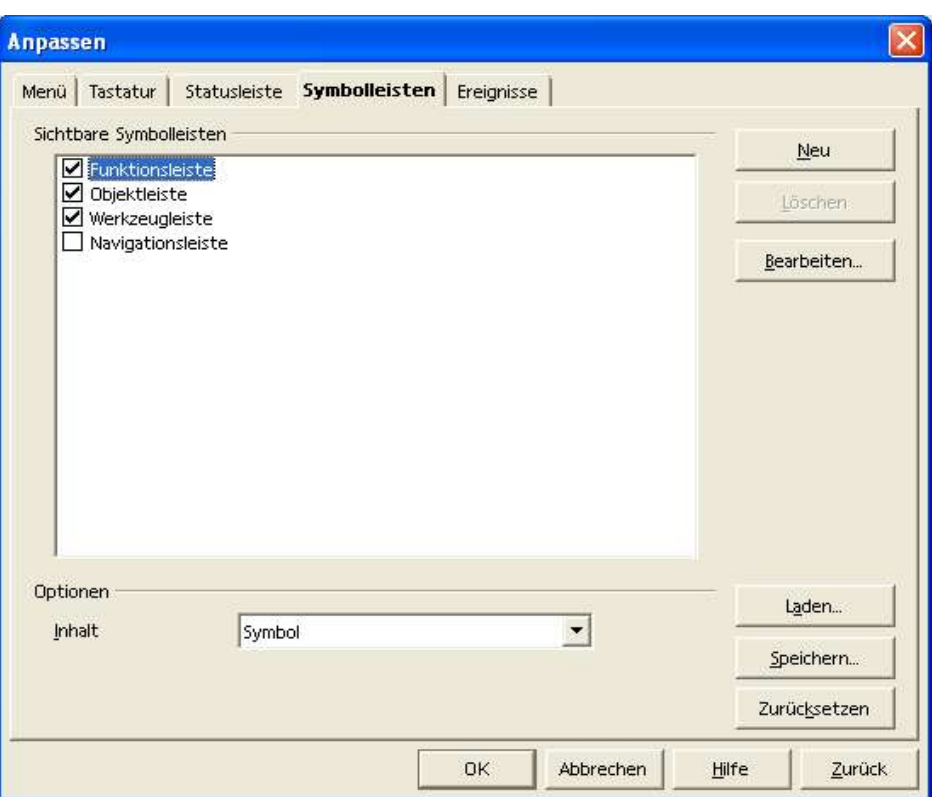

Abbildung 110 Extras – Anpassen - Symbolleisten

Das letzte Register erlaubt die Anpassung von Ereignissen.

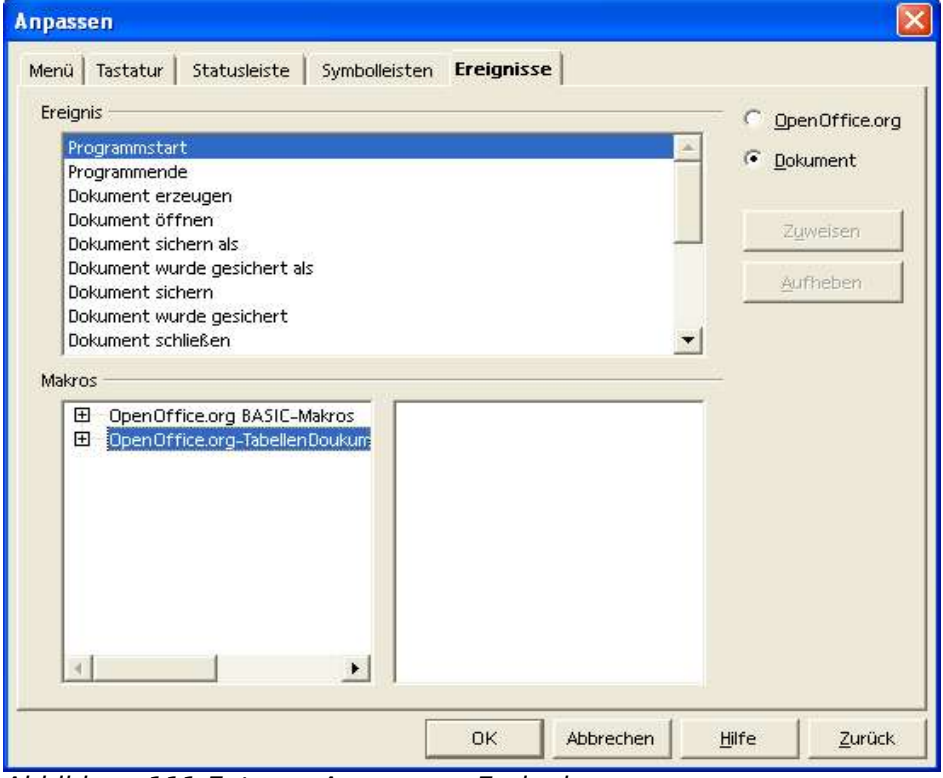

Abbildung 111 Extras – Anpassen - Ereignisse

# **24 Basiseinstellungen**

## **Extras --> Optionen... --> Tabellendokument**

Bestimmen Sie hier die speziellen Einstellungen für Ihr Tabellendokument.

### Basiskurs Calc Basiseinstellungen

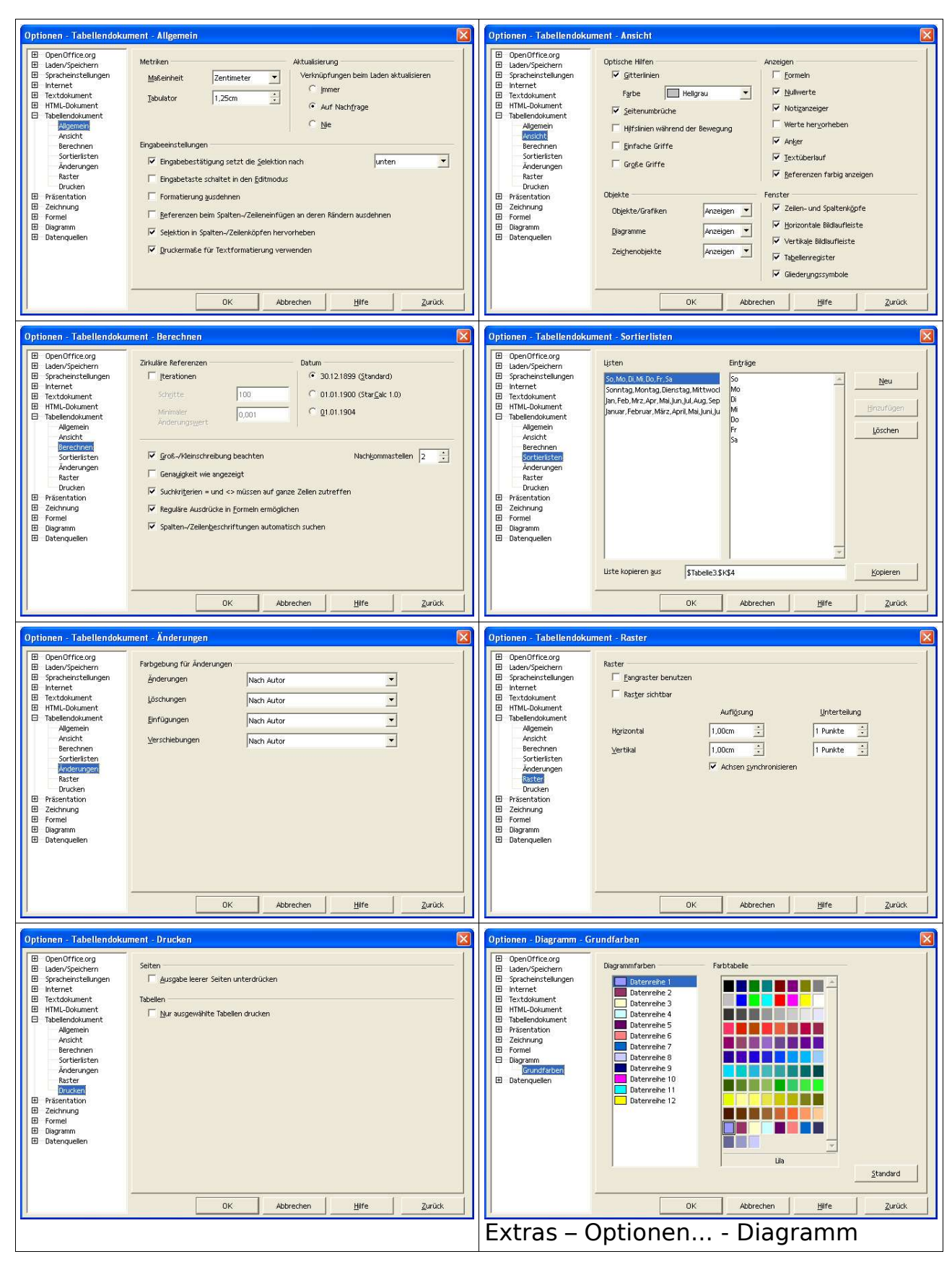

Abbildung 112 Extras - Optionen... - Tabellendokument

# **25 Was fehlt**

Zum Zeitpunkt der Erstellung dieser Unterlage fehlt die Rechtschreibprüfung für die deutsche Sprache. Sobald hier weitere Informationen vorliegen, kann über folgende Adresse die Information beschafft werden: http://de.openoffice.org/spellcheck/about-spellcheck.html.

# **26 PUBLIC DOCUMENTATION LICENSE**

### Version 1.0

## Original of this License can be found at

### http://www.openoffice.org/licenses/PDL.html.

### 1.0 DEFINITIONS.

1.1. "Commercial Use" means distribution or otherwise making the Documentation available to a third party.

1.2. "Contributor" means a person or entity who creates or contributes to the creation of Modifications.

1.3. "Documentation" means the Original Documentation or Modifications or the combination of the Original Documentation and Modifications, in each case including portions thereof.

1.4. "Electronic Distribution Mechanism" means a mechanism generally accepted for the electronic transfer of data.

1.5. "Initial Writer" means the individual or entity identified as the Initial Writer in the notice required by the Appendix.

1.6. "Larger Work" means a work which combines Documentation or portions thereof with documentation or other writings not governed by the terms of this License.

1.7. "License" means this document.

1.8. "Modifications" means any addition to or deletion from the substance or structure of either the Original Documentation or any previous Modifications, such as a translation, abridgment, condensation, or any other form in which the Original Documentation or previous Modifications may be recast, transformed or adapted. A work consisting of editorial revisions, annotations, elaborations, and other modifications which, as a whole represent an original work of authorship, is a Modification. For example, when Documentation is released as a series of documents, a Modification is:

A. Any addition to or deletion from the contents of the Original Documentation or previous Modifications.

B. Any new documentation that contains any part of the Original Documentation or previous Modifications.

1.9. "Original Documentation" means documentation described as Original Documentation in the notice required by the Appendix, and which, at the time of its release under this License is not described in Section 3.5 ("Required Notices"). already Documentation governed by this License.

1.10. "Editable Form" means the preferred form of the Any Modification which You create or to which You contribute must Documentation for making Modifications to it. The Documentation can be in an electronic, compressed or archival form, provided the License via a fixed medium or an accepted Electronic Distribution appropriate decompression or de-archiving software is widely Mechanism. available for no charge.

1.11. "You" (or "Your") means an individual or a legal entity exercising rights under, and complying with all of the terms of this License or a future version of this License issued under Section 5.0 ("Versions of the License"). For legal entities, "You" includes any entity which controls, is controlled by, or is under common control with You. For purposes of this definition, "control" means (a) the power, direct or indirect, to cause the direction or management of such entity, whether by contract or otherwise, or (b) ownership of more than fifty percent (50%) of the outstanding shares or beneficial ownership of such entity.

#### 2.0 LICENSE GRANTS.

#### 2.1 Initial Writer Grant.

The Initial Writer hereby grants You a world-wide, royalty-free, non-exclusive license to use, reproduce, prepare Modifications of, compile, publicly perform, publicly display, demonstrate, market, disclose and distribute the Documentation in any form, on any

media or via any Electronic Distribution Mechanism or other method now known or later discovered, and to sublicense the foregoing rights to third parties through multiple tiers of sublicensees in accordance with the terms of this License.

The license rights granted in this Section 2.1 ("Initial Writer Grant") are effective on the date Initial Writer first distributes Original Documentation under the terms of this License.

### 2.2. Contributor Grant.

Each Contributor hereby grants You a world-wide, royalty-free, non-exclusive license to use, reproduce, prepare Modifications of, compile, publicly perform, publicly display, demonstrate, market, disclose and distribute the Documentation in any form, on any media or via any Electronic Distribution Mechanism or other method now known or later discovered, and to sublicense the foregoing rights to third parties through multiple tiers of sublicensees in accordance with the terms of this License.

The license rights granted in this Section 2.2 ("Contributor Grant") are effective on the date Contributor first makes Commercial Use of the Documentation.

#### 3.0 DISTRIBUTION OBLIGATIONS.

#### 3.1. Application of License.

The Modifications which You create or to which You contribute are governed by the terms of this License, including without limitation Section 2.2 ("Contributor Grant"). The Documentation may be distributed only under the terms of this License or a future version of this License released in accordance with Section 5.0 ("Versions of the License"), and You must include a copy of this License with every copy of the Documentation You distribute. You may not offer or impose any terms that alter or restrict the applicable version of this License or the recipients' rights hereunder. However, You may include an additional document offering the additional rights

3.2. Availability of Documentation.

be made available publicly in Editable Form under the terms of this

#### 3.3. Description of Modifications.

All Documentation to which You contribute must identify the changes You made to create that Documentation and the date of any change. You must include a prominent statement that the Modification is derived, directly or indirectly, from Original Documentation provided by the Initial Writer and include the name of the Initial Writer in the Documentation or via an electronic link that describes the origin or ownership of the Documentation. The foregoing change documentation may be created by using an electronic program that automatically tracks changes to the Documentation, and such changes must be available publicly for at least five years following release of the changed Documentation.

#### 3.4. Intellectual Property Matters.

Contributor represents that Contributor believes that Contributor's Modifications are Contributor's original creation(s) and/or Contributor has sufficient rights to grant the rights conveyed by this License.

#### 3.5. Required Notices.

You must duplicate the notice in the Appendix in each file of the Documentation. If it is not possible to put such notice in a particular Documentation file due to its structure, then You must include such notice in a location (such as a relevant directory) where a reader would be likely to look for such a notice, for example, via a hyperlink in each file of the Documentation that takes the reader to a page that describes the origin and ownership of the Documentation. If You created one or more Modification(s) You may add your name as a Contributor to the notice described in the Appendix.

You must also duplicate this License in any Documentation file (or with a hyperlink in each file of the Documentation) where You describe recipients' rights or ownership rights.

You may choose to offer, and to charge a fee for, warranty, This License and the rights granted hereunder will terminate support, indemnity or liability obligations to one or more recipients automatically if You fail to comply with terms herein and fail to cure of Documentation. However, You may do so only on Your own such breach within 30 days of becoming aware of the breach. All behalf, and not on behalf of the Initial Writer or any Contributor. sublicenses to the Documentation which are properly granted shall You must make it absolutely clear than any such warranty, support, indemnity or liability obligation is offered by You alone, nature, must remain in effect beyond the termination of this and You hereby agree to indemnify the Initial Writer and every License shall survive. Contributor for any liability incurred by the Initial Writer or such Contributor as a result of warranty, support, indemnity or liability terms You offer.

#### 3.6. Larger Works.

You may create a Larger Work by combining Documentation with other documents not governed by the terms of this License and distribute the Larger Work as a single product. In such a case, You must make sure the requirements of this License are fulfilled for the Documentation.

#### 4.0 APPLICATION OF THIS LICENSE.

This License applies to Documentation to which the Initial Writer has attached this License and the notice in the Appendix.

#### 5.0 VERSIONS OF THE LICENSE.

#### 5.1. New Versions.

Initial Writer may publish revised and/or new versions of the 9.0 U.S. GOVERNMENT END USERS. License from time to time. Each version will be given a If Documentation is being acquired by or on behalf of the U.S. distinguishing version number.

#### 5.2. Effect of New Versions.

Once Documentation has been published under a particular version of the License, You may always continue to use it under Department of Defense (DOD) acquisitions) and with 48 CFR the terms of that version. You may also choose to use such Documentation under the terms of any subsequent version of the License published by the OpenOffice.org Open Source Project or the initial writer. No one other than OpenOffice.org Open Source 10.0 MISCELLANEOUS. Project or the initial writer has the right to modify the terms of this License. Filling in the name of the Initial Writer, Original Documentation or Contributor in the notice described in the Appendix shall not be deemed to be Modifications of this License.

### 6.0 DISCLAIMER OF WARRANTY.

DOCUMENTATION IS PROVIDED UNDER THIS LICENSE ON AN "AS IS'' BASIS, WITHOUT WARRANTY OF ANY KIND, EITHER EXPRESSED OR IMPLIED, INCLUDING, WITHOUT regulation which provides that the language of a contract shall be LIMITATION, WARRANTIES THAT THE DOCUMENTATION IS construed against the drafter shall not apply to this License.

FREE OF DEFECTS. MERCHANTABLE, FIT FOR PARTICULAR PURPOSE OR NON-INFRINGING. THE ENTIRE RISK AS TO THE QUALITY, ACCURACY, AND PERFORMANCE OF THE DOCUMENTATION IS WITH YOU. SHOULD ANY DOCUMENTATION PROVE DEFECTIVE IN ANY RESPECT, YOU (NOT THE INITIAL WRITER OR ANY OTHER CONTRIBUTOR) ASSUME THE COST OF ANY NECESSARY SERVICING, REPAIR OR CORRECTION. THIS DISCLAIMER OF WARRANTY CONSTITUTES AN ESSENTIAL PART OF THIS LICENSE. NO USE OF ANY DOCUMENTATION IS AUTHORIZED HEREUNDER EXCEPT UNDER THIS DISCLAIMER.

#### 7.0 TERMINATION.

survive any termination of this License. Provisions which, by their

#### 8.0 LIMITATION OF LIABILITY.

UNDER NO CIRCUMSTANCES AND UNDER NO LEGAL THEORY, WHETHER IN TORT (INCLUDING NEGLIGENCE), CONTRACT, OR OTHERWISE, SHALL THE INITIAL WRITER, ANY OTHER CONTRIBUTOR, OR ANY DISTRIBUTOR OF DOCUMENTATION, OR ANY SUPPLIER OF ANY OF SUCH PARTIES, BE LIABLE TO ANY PERSON FOR ANY DIRECT, INDIRECT, SPECIAL, INCIDENTAL, OR CONSEQUENTIAL DAMAGES OF ANY CHARACTER INCLUDING, WITHOUT LIMITATION, DAMAGES FOR LOSS OF GOODWILL, WORK STOPPAGE, COMPUTER FAILURE OR MALFUNCTION, OR ANY AND ALL OTHER DAMAGES OR LOSSES ARISING OUT OF OR RELATING TO THE USE OF THE DOCUMENTATION, EVEN IF SUCH PARTY SHALL HAVE BEEN INFORMED OF THE POSSIBILITY OF SUCH DAMAGES.

Government or by a U.S. Government prime contractor or subcontractor (at any tier), then the Government's rights in Documentation will be only as set forth in this Agreement; this is in accordance with 48 CFR 227.7201 through 227.7202-4 (for 2.101 and 12.212 (for non-DOD acquisitions).

This License represents the complete agreement concerning the subject matter hereof. If any provision of this License is held to be unenforceable, such provision shall be reformed only to the extent necessary to make it enforceable. This License shall be governed by California law, excluding its conflict-of-law provisions. With respect to disputes or any litigation relating to this License, the losing party is responsible for costs, including without limitation, court costs and reasonable attorneys' fees and expenses. The application of the United Nations Convention on Contracts for the International Sale of Goods is expressly excluded. Any law or

# **Abbildungsverzeichnis**

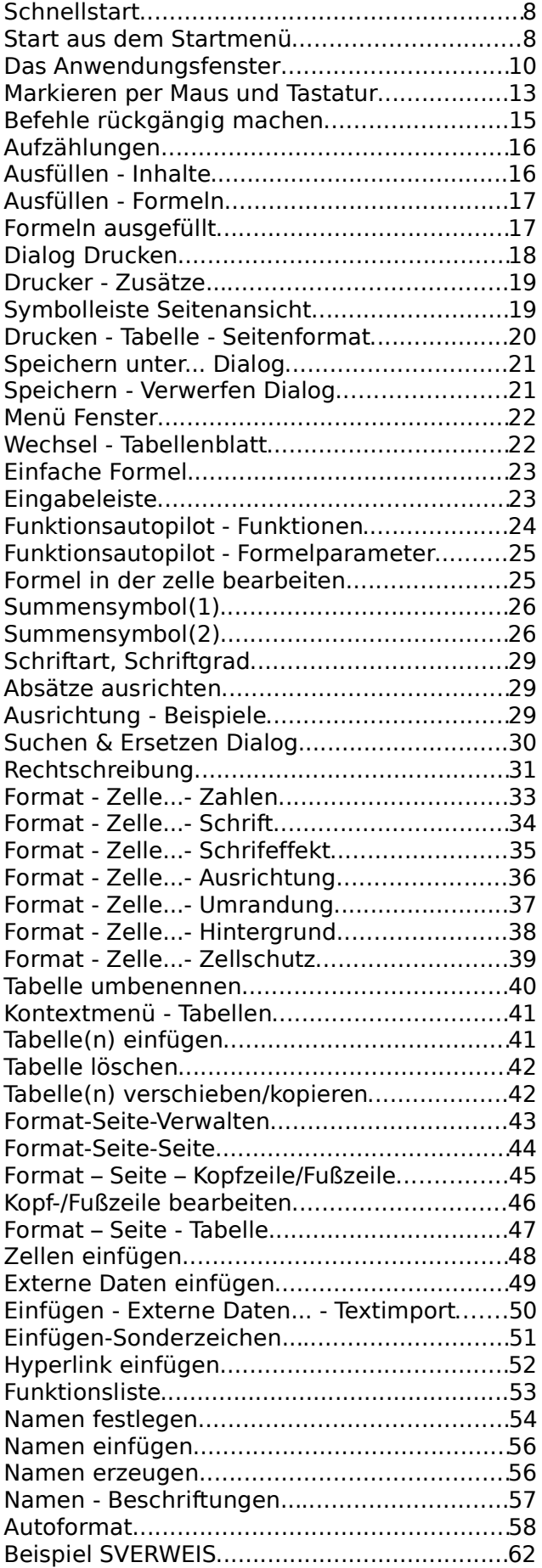

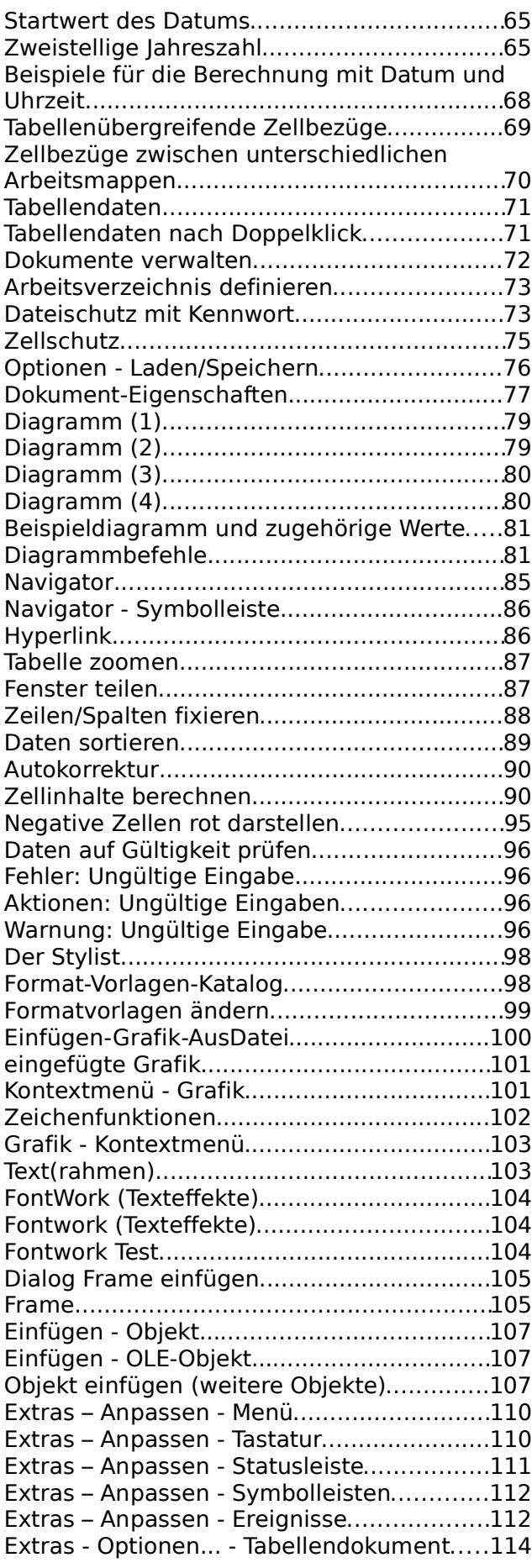

## **Liste der Befehle**

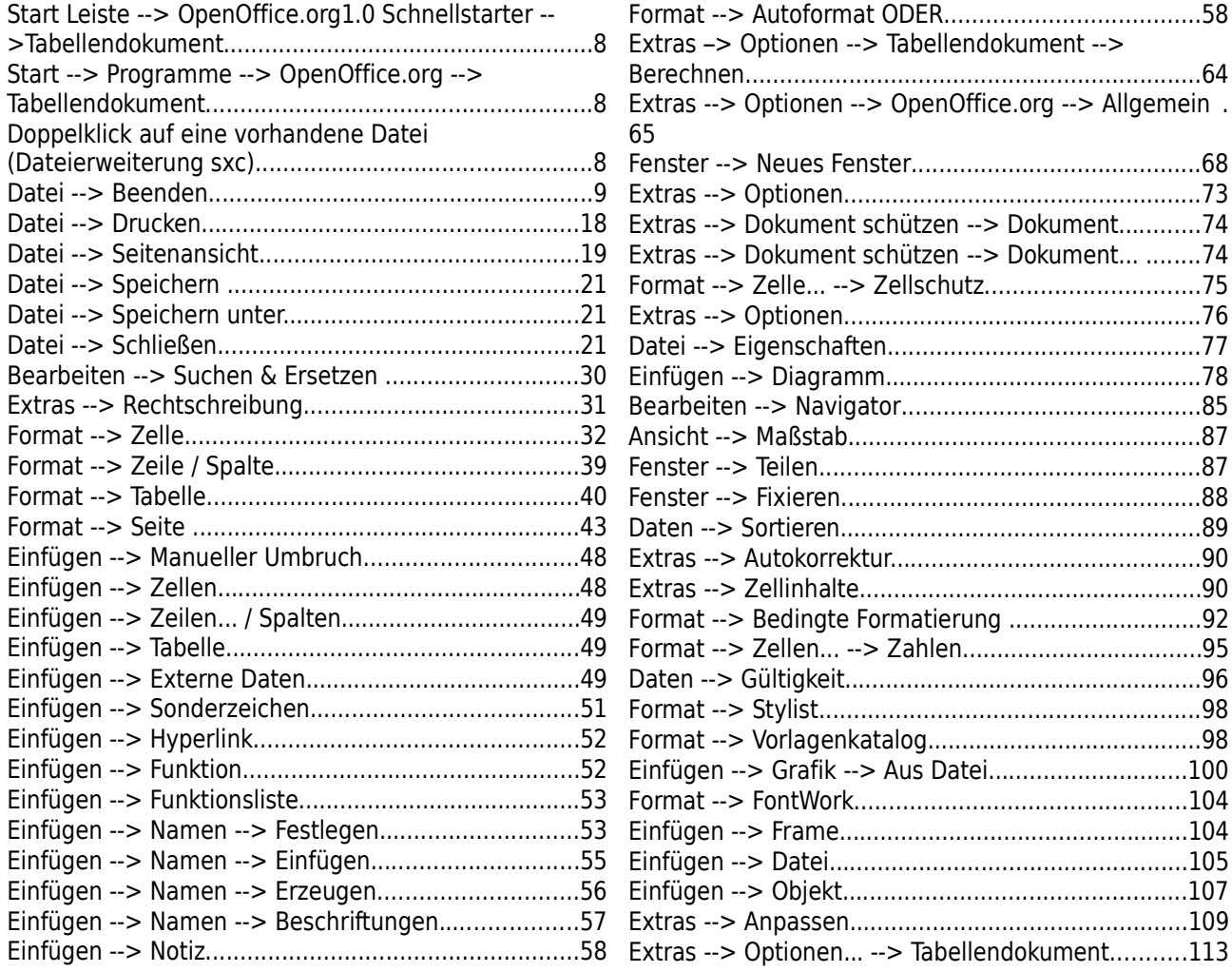